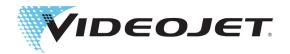

# Videojet 1580

# Operator Manual

P/N 463170-21 Revision AA, August 2018 Copyright August 2018, Videojet Technologies Inc. (herein referred to as Videojet). All rights reserved. This document is the property of Videojet Technologies Inc. and contains confidential and proprietary information owned by Videojet. Any unauthorized copying, use or disclosure of it without the prior written permission of Videojet is strictly prohibited. CLARiSOFT® is a registered trademark.

# **Table of Contents**

| Compliance Information                      | 1   |
|---------------------------------------------|-----|
| For Customers in the European Union         | 1   |
| For Customers in the USA                    | 1   |
| For Customers in Canada                     | ii  |
| Pour la clientèle du Canada                 | iı  |
| Support and Training                        | iii |
| Contact Information                         |     |
| Service Program                             |     |
| Customer Training                           |     |
| Section 1 Introduction                      |     |
| 1.1 Videojet 1580 Printer                   |     |
| 1.2 About the Manual                        |     |
| 1.3 Related Publications                    |     |
| 1.3.1 Language Codes                        |     |
| 1.4 Content Presentation                    |     |
| 1.4.1 The Word 'Printer'                    |     |
| 1.4.2 Positional References                 |     |
| 1.4.3 Units of Measurement                  |     |
| 1.4.4 Safety Information                    |     |
| 1.5 User Interface Terminology              | 1-4 |
| 1.6 Abbreviations and Acronyms              | 1-5 |
| 1.7 Chapters in this Manual                 | 1-5 |
| Section 2 Safety                            | 2-1 |
| 2.1 Introduction                            |     |
| 2.2 General Safety Guidelines               |     |
| 2.3 Electrical Safety Guidelines            |     |
| 2.3.1 Electrical Power Supply               | 2-2 |
| 2.3.2 Electrical Cables                     |     |
| 2.3.3 Bonding and Grounding                 |     |
| 2.3.4 Fuses                                 |     |
| 2.4 Fluid Safety Guidelines                 |     |
| 2.4.1 Read the Material Safety Data Sheets  |     |
| 2.4.2 Ink/Make-up/Cleaning Solution         |     |
| 2.5 Compressed Air Safety Guidelines        |     |
| 2.6 UI Related Safety Guidelines            |     |
| ·                                           |     |
| Section 3 Main Parts                        |     |
| 3.1 Printer Overview                        | 3-1 |
| 3.2 Main Parts of the Videojet 1580 Printer |     |
| 3.2.1 Touch Screen Display                  |     |
| 3.2.2 Electronics Compartment               |     |
| 3.2.3 Main Power Switch                     |     |
| 3.2.4 Ink Compartment                       |     |
| 3.2.6 Umbilical                             |     |
| 3.2.7 Printhead                             |     |
|                                             |     |
| Section 4 Operation                         |     |
| Introduction                                | 4-1 |
| 4.2 Getting Started with the User Interface |     |
| 4.3 Login and Access Levels                 |     |

# **Table of Contents**

| 4.3.1 How to Login                                | 4-5        |
|---------------------------------------------------|------------|
| 4.4 How to Start the Printer                      | 4-6        |
| 4.5 How to Select a Job for Print                 | 4-6        |
| 4.6 Faults and Warnings                           | 4-7        |
| 4.6.1 Reading a Fault Message or Warning          | 4-8        |
| 4.7 How to Print a Job                            |            |
| 4.8 Adjusting the Job                             |            |
| 4.8.1 Adjusting the Print Position on the Product |            |
| 4.8.2 Adjusting the Print Scale on the Product    |            |
| 4.9 How to Stop the Print                         |            |
| 4.10 How to Stop the Jet                          |            |
| 4.11 How to Turn Off the Printer                  |            |
| 4.12 How to Connect the USB to the Printer        |            |
| Section 5 Job Editor                              |            |
| Introduction                                      |            |
| 5.1 Accessing the Job Editor                      | ۱-5<br>1-1 |
| 5.2 How to Create a New Job                       |            |
| 5.2.1 Job Settings                                |            |
| 5.2.2 Add Field                                   |            |
| 5.3 How to Edit a Job                             |            |
| 5.4 How to Quick Edit a Job                       |            |
| 5.5 Example - Create a New Job                    |            |
| 5.5.1 To Insert Text                              |            |
| 5.5.2 To Insert Date                              |            |
| 5.5.3 To Insert Counter.                          |            |
| 5.5.4 Save the Job.                               |            |
|                                                   |            |
| Section 6 User Interface                          |            |
| Introduction                                      |            |
| 6.2 Using the Tools Screen                        |            |
| 6.2.1 Performance                                 |            |
| 6.2.2 Consumables                                 |            |
| 6.2.3 Line Setup                                  |            |
| 6.2.4 File Manager                                |            |
| 6.2.5 Custom Reference Builder                    |            |
| 6.2.6 Global Job Settings                         |            |
| 6.2.7 Communications                              |            |
| 6.2.8 Printer Settings                            |            |
| 6.2.9 User Access                                 |            |
| 6.2.10 Configure Home Screen                      |            |
| 6.2.11 Software Download                          |            |
|                                                   |            |
| 6.2.12 Maintenance                                |            |
| 6.2.14 Installation                               |            |
|                                                   |            |
| 6.2.15 VideojetConnect Remote Service             |            |
| 6.3 Configure Line Setup                          |            |
| 6.3.1 Creating A New Line Setup                   |            |
| 6.3.2 Product Direction                           |            |
| 6.3.3 Printhead Orientation                       |            |
| 6.3.4 Print Mode                                  |            |
| 6.3.5 Print Trigger                               |            |
| 6.3.6 Line Speed                                  |            |
| 6.3.7 Activate the Line Setup                     |            |

# **Table of Contents**

| 6.4 Overall Equipment Effectiveness Availability                        | 6-57 |
|-------------------------------------------------------------------------|------|
| 6.4.1 Introduction                                                      | 6-57 |
| 6.4.2 Printer Availability                                              | 6-58 |
| 6.4.3 Operation Availability                                            | 6-58 |
| 6.4.4 Availability Screen                                               | 6-59 |
| Section 7 Maintenance                                                   | 7-1  |
| Introduction                                                            | 7-1  |
| 7.1 Maintenance Schedule                                                |      |
| 7.2 Using the Maintenance Tool                                          |      |
| 7.2.1 Using the Maintenance Instruction Video                           |      |
| 7.3 Replacement of Fluid Cartridges                                     |      |
| 7.3.1 How to Replace the Fluid Cartridges                               |      |
| 7.4 Inspect the Printhead                                               |      |
| 7.5 Clean the Printhead                                                 |      |
| 7.5.1 How to Clean the Printhead                                        |      |
| 7.6 Clean the Print Cabinet                                             |      |
| 7.7 Clean the Touch Screen                                              |      |
| 7.8 Replacement of Air Filter                                           |      |
| 7.8.1 How to Remove the Air Filter                                      |      |
| 7.8.2 How to Install the Air Filter                                     |      |
| 7.9 Preparation for Long-term Shutdown (Storage) or Transportation      |      |
| 7.9.1 How to Prepare for Long-term Shutdown (Storage) or Transportation | 7-19 |
| Section 8 Troubleshooting                                               |      |
| Introduction                                                            | 8-1  |
| 8.1 The Printer Does Not Start                                          |      |
| 8.2 Incorrect Print Position                                            |      |
| 8.2.1 Adjusting the Print Position                                      |      |
| 8.3 Incorrect Print Size                                                |      |
| 8.4 Print Not Complete                                                  |      |
| 8.5 Poor Print Quality                                                  |      |
| 8.6 Alarm Messages                                                      |      |
| 8.6.1 Clearing an Alarm                                                 |      |
| 8.6.2 Printer Alarms                                                    | 8-10 |
| Appendix A Specifications                                               | A-1  |
| Introduction                                                            | A-1  |
| A.1 Electrical Specifications                                           |      |
| A.2 Weight                                                              |      |
| A.3 Dimensions                                                          |      |
| A.4 Optional Accessories                                                |      |
| A.4.1 Mobile Printer Stand                                              |      |
| A.4.2 Printhead Stand                                                   |      |
| A.5 Environmental Specifications                                        |      |
| A.6 Ink and Make-up Fluid Capacity                                      |      |
| A.7 Print Height                                                        |      |
| A 8 Font Specifications and Line Speeds                                 | A-6  |

## **Compliance Information**

## For Customers in the European Union

This equipment displays the CE mark to indicate conformance to the following legislation:

#### EU EMC Directive 2014/30/EU:

Essential health and safety requirements relating to electromagnetic compatibility.

EN 61000-6-4 Generic Emissions Standard for Heavy

**Industrial Environments** 

EN 61000-3-2 Harmonic Current Fluctuations
EN 61000-3-3 Voltage Fluctuation and Flicker

EN 61000-6-2 Generic standards - Immunity for industrial

environments

#### EC Low Voltage Directive 2014/35/EU

Essential health and safety requirements relating to electrical equipment designed for use within certain voltage limits.

**EN 60950-1** Safety requirements for information technology

equipment including electrical business equipment.

#### For Customers in the USA

This device complies with Part 15 of the FCC Rules. Operation is subject to the following two conditions:

- 1. This device may not cause harmful interference, and
- **2.** This device must accept any interference received, including interference that may cause undesired operation.

## **AWARNING**

#### PERSONAL INJURY.

Changes or modifications to this unit not expressly approved by the party responsible for compliance could void the user's authority to operate the equipment.

This equipment has been tested and found to comply with the limits for a Class A digital device, pursuant to Part 15 of the FCC Rules. These limits are designed to provide reasonable protection against harmful interference, when the equipment is operated in a commercial environment. This equipment generates, uses, and can radiate radio frequency energy and, if not installed and used in accordance with the instruction manual, may cause harmful interference to radio communications. Operation of this equipment in a residential area is likely to cause harmful interference in which case the user will be required to correct the interference at his own expense.

Shielded cables must be used with this unit to ensure compliance with Class A FCC limits.

This equipment has been tested and certified for compliance with U.S. regulations regarding safety and electrical emissions.

This equipment has been investigated in accordance with the standard for safety: UL 60950-1: Safety of information technology equipment.

#### For Customers in Canada

This digital apparatus does not exceed the Class A limits for radio noise emissions from digital apparatus set out in the Radio Interference Regulations of the Canadian Department of Communications.

This equipment has been tested and certified for compliance with Canadian regulations regarding safety and electrical emissions.

This equipment has been investigated in accordance with the standard for safety: CAN/CSA C22.2 No. 60950-1-03. Safety of information technology equipment.

#### Pour la clientèle du Canada

Le present appareil numerique n'emet pas de bruits radioelectriques depassant les limites applicales aux appareils numerique de las class A prescrites dans le Reglement sur le brouillage radioelectrique edicte par le ministere des Communications du Canada.

Cet équipement est certifié CSA.

This equipment has been investigated in accordance with the standard for safety: CAN/CSA C22.2 No. 60950-1-03. Safety of information technology equipment.

## **AWARNING**

#### PERSONAL INJURY.

This product is not intended for use in the immediate/direct visual field of the display work place. To avoid disturbing reflections on the display work place, this product shall not be placed in the immediate/direct field of vision.

# **Support and Training**

#### **Contact Information**

If you have any questions or need assistance, please contact at 1-800-843-3610 (for all customers within the United States). Outside the U.S., customers should contact their distributor or subsidiary for assistance.

Videojet Technologies Inc. 1500 Mittel Boulevard Wood Dale, IL 60191-1073 U.S.A.

Phone: 1-800-843-3610 Fax: 1-800-582-1343

International Fax: 630-616-3629

Web: www.videojet.com

## **Service Program**

Videojet service and support programs are designed to protect your investment in Videojet printers and deliver the lowest total cost of ownership to your operations.

Videojet offers comprehensive service programs, spare parts and training - all designed to help you keep your lines up and running.

- A complete array of customer services and offerings tailored to meet your operational needs
- A program designed to maximize your equipment uptime, allowing you to focus on your most important mission your company's productivity
- A product and service program to support and deliver your ultimate purchase: a high quality, reliable printed code on your finished product.

## **Customer Training**

If you wish to perform your own service and maintenance on the printer, Videojet Technologies Inc. recommends you complete a Customer Training Course on the printer.

**Note:** The manuals are intended to be supplements to (and not replacements for) Videojet Technologies Inc. Customer Training.

For more information on Videojet Technologies Inc. Customer Training Courses, call 1-800-843-3610 (within the United States only). Outside the U.S., customer should contact a Videojet subsidiary office or the local Videojet distributor for further information.

## **Section 1** Introduction

This section contains the following information:

- Videojet 1580 Printer
- About the Manual
- Related Publications
- Content Presentation
- User Interface Terminology
- Abbreviations and Acronyms
- Chapters in this Manual

## 1.1 Videojet 1580 Printer

The Videojet 1580 printer, as shown in Figure 1-1, is a continuous ink jet printer that can print fixed and variable codes at high line speeds on consumer and industrial products. The printer delivers superior uptime, print quality, and ease of use to the operators.

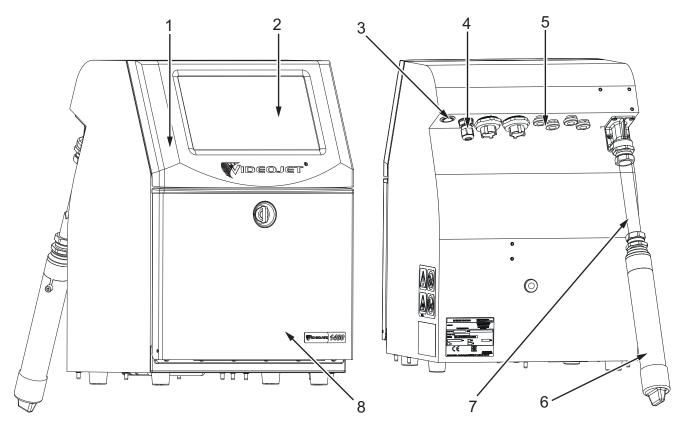

- 1. Electronics Compartment
- 2. Touch Screen Display
- 3. Main Power Switch
- 4. Mains Lead

- 5. Standard IO
- 6. Printhead
- 7. Umbilical
- 8. Ink Compartment

Figure 1-1: Videojet 1580 Printer

#### 1.2 About the Manual

This Operator Manual is written for the every day user of the printer. The Operator Manual helps the user to understand the different parts and different printing operations of the printer.

#### 1.3 Related Publications

The following manual is available for reference:

Videojet 1580 Service Manual, Part Number: 463171.

Videojet 1580 Illustrated Parts Breakdown Manual, Part Number: 463172.

#### 1.3.1 Language Codes

Use the list of language codes shown in Table 1-1 to identify the translated versions of the manual. For example, the Spanish version of the operator manual is part number 463170-04.

**Note:** Availability of the operator manual is indicated by an asterisk (\*). Availability of the service manual is indicated by a plus sign (+). Please contact the Videojet distributor or subsidiary for more information.

| Code | Language                  | Availability | (see Note:) |
|------|---------------------------|--------------|-------------|
| 01   | English (US)              | *            | +           |
| 02   | French                    | *            | +           |
| 03   | German                    | *            | +           |
| 04   | Spanish                   | *            | +           |
| 05   | Portuguese<br>(Brazilian) | *            |             |
| 06   | Japanese                  | *            | +           |
| 07   | Russian                   | *            |             |
| 08   | Italian                   | *            |             |
| 09   | Dutch                     | *            |             |
| 10   | Chinese (Simplified)      | *            | +           |
| 11   | Arabic                    | *            |             |
| 12   | Korean                    | *            | +           |
| 13   | Thai                      | *            |             |
| 15   | Norwegian                 | *            |             |
| 16   | Finnish                   | *            |             |
| 17   | Swedish                   | *            |             |
| 18   | Danish                    | *            |             |
| 19   | Greek                     | *            |             |
| 20   | Hebrew                    | *            |             |

Table 1-1: Language Codes

| Code | Language              | Availability (see Note:) |   |
|------|-----------------------|--------------------------|---|
| 21   | English (UK)          | *                        | + |
| 23   | Polish                | *                        |   |
| 24   | Turkish               | *                        | + |
| 25   | Czech                 | *                        |   |
| 26   | Hungarian             | *                        |   |
| 33   | Vietnamese            | *                        |   |
| 34   | Bulgarian             | *                        |   |
| 36   | Chinese (Traditional) | *                        |   |
| 55   | Romanian              | *                        |   |

Table 1-1: Language Codes (continued)

#### 1.4 Content Presentation

This manual contains different types of information such as safety guidelines, additional notes, User Interface (UI) terminology and so on. To help you to identify the different types of information, different writing styles are used. This section describes these writing styles.

#### 1.4.1 The Word 'Printer'

The word 'printer' indicates the Videojet 1580 printer, from this point onwards, in this manual.

#### 1.4.2 Positional References

Unless stated to the contrary, positions and directions such as left, right, front, rear, to the right and to the left are given with respect to the printer when viewed from the front.

#### 1.4.3 Units of Measurement

This manual uses metric units of measurement. The equivalent English measures are included in parenthesis. For example, 240 mm (9.44 inches).

#### 1.4.4 Safety Information

The safety information includes warning and caution statements.

### 1.4.4.1 Warning

The warning statements indicate hazards or unsafe practices that can result in personal injury or death.

For example:

## **AWARNING**

#### PERSONAL INJURY.

The cleaning solution is poisonous if taken internally. Do not drink. Seek medical attention immediately if ingested.

#### 1.4.4.2 Caution

The caution statements indicate hazards or unsafe practices that can result in damage to the equipment.

For example:

## **ACAUTION**

#### **EQUIPMENT DAMAGE.**

Do not fit or remove any connector on the printer when the power is turned on. The failure to follow this caution can damage the printer.

#### 1.4.4.3 Notes

Notes provide additional information about a particular topic.

For example:

*Note:* The user can view the alarm details by clicking on the respective alarm.

## 1.5 User Interface Terminology

For more information on operating system, refer Section 6, "User Interface" on page 6-1.

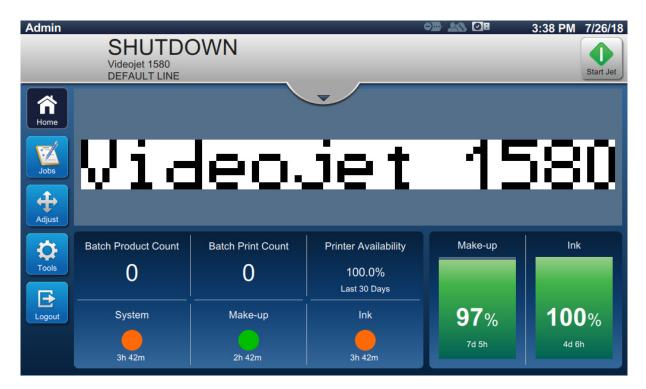

Figure 1-2: Menu Screen

## 1.6 Abbreviations and Acronyms

Table 1-2 describes the abbreviations and acronyms included in this manual.

| Abbreviation/Acronym | Description                |
|----------------------|----------------------------|
| AC                   | Alternating Current        |
| EHT                  | Extra High Tension         |
| GUI                  | Graphic User Interface     |
| IMB                  | Ink Management Board       |
| LCD                  | Liquid Crystal Display     |
| МСВ                  | Main Control Board         |
| MSDS                 | Material Safety Data Sheet |
| PCB                  | Printed Circuit Board      |
| PSU                  | Power Supply Unit          |
| UI                   | User Interface             |

*Table 1-2: Abbreviations and Acronyms* 

## 1.7 Chapters in this Manual

Table 1-3 provides the list of chapters in this operator manual.

| Section No. | Section Name    | Description                                                                                               |
|-------------|-----------------|----------------------------------------------------------------------------------------------------|
| 1.          | Introduction    | Contains the information about this manual, related publications, and writing styles used in this manual. |
| 2.          | Safety          | Contains the safety and hazard information.                                                               |
| 3.          | Main Parts      | Contains the description the main parts of the printer.                                                   |
| 4.          | Operation       | Contains the information on how to use the UI to setup and operate the printer.                           |
| 5.          | Job Editor      | Contains information on how to create, edit and save jobs.                                                |
| 6.          | User Interface  | Explains how to use the UI to create and save jobs.                                                       |
| 7.          | Maintenance     | Provides the maintenance and cleaning procedures of the printer.                                          |
| 8.          | Troubleshooting | Contains diagnostic and troubleshooting procedures.                                                       |
| Appendix A  | Specifications  | Contains printer specifications.                                                                          |

*Table 1-3: Chapters in the Manual* 

# Section 2 Safety

This section contains the following information:

- Introduction
- General Safety Guidelines
- Electrical Safety Guidelines
- Fluid Safety Guidelines
- Compressed Air Safety Guidelines
- UI Related Safety Guidelines
- Other Important Guidelines

#### 2.1 Introduction

The policy of Videojet Technologies Inc. is to manufacture non-contact printing/coding systems and ink supplies that meet high standards of performance and reliability. We enforce strict quality control techniques to eliminate the potential for defects and hazards in our products.

The intended use of the printer is to print information directly onto a product. Use of this equipment in any other fashion may lead to serious personal injury.

The safety guidelines provided in this section are intended to educate the operators on all safety issues, so that the printer is serviced and operated in a safe manner.

## 2.2 General Safety Guidelines

- Always refer to the correct service manuals as per the specific Videojet printer model
- Only Videojet-trained personnel must carry out installation and maintenance work. Any such work undertaken by unauthorized personnel may damage the printer and will invalidate the warranty.
- To avoid damage to the printer components, use only soft brushes and lint-free cloth for cleaning. Do not use high pressure air, cotton waste, or abrasive materials.
- The printhead must be completely dry before attempting to start the printer, otherwise the printhead may get damaged.
- Do not fit or remove any connector on the printer when the power is turned on, otherwise the printer may get damaged.

## 2.3 Electrical Safety Guidelines

This section explains the safety guidelines related to electrical power supply, electrical cables, fuses, bonding, and grounding.

#### 2.3.1 Electrical Power Supply

## **AWARNING**

#### PERSONAL INJURY.

Lethal voltages are present within this equipment when it is connected to the mains electrical supply. Only trained and authorized personnel must carry out the maintenance work.

## **AWARNING**

#### PERSONAL INJURY.

Observe all statutory electrical safety codes and practices. Unless it is necessary to run the printer, disconnect the printer from the mains electrical supply before removing the covers or attempting any service or repair activity. Non-adherence to this warning can result in death or personal injury.

## **AWARNING**

#### PERSONAL INJURY.

A high AC voltage is present at the inverter and backlight. Extreme caution is required when diagnosing failure in these areas.

#### 2.3.2 Electrical Cables

# **WARNING**

#### PERSONAL INJURY.

Use only the mains power cable supplied with the printer. The end of this cable must have an approved, three-pole, mains plug that has a protective ground conductor.

The electrical power cables, sockets and plugs must be kept clean and dry.

For pluggable equipment, the socket-outlet must be installed near the equipment and must be easily accessible.

## **AWARNING**

#### PERSONAL INJURY.

Always inspect the cables for damage, wear, corrosion, and deterioration. Make all grounding/bonding connections void of areas of paint, ink build-up, and corrosion.

#### 2.3.3 Bonding and Grounding

# **AWARNING**

#### PERSONAL INJURY.

The printer must be connected to an AC power supply that has a protective ground conductor and must be according to IEC requirements or applicable local regulations.

## **AWARNING**

#### PERSONAL INJURY.

Do not use the printer if there is any interruption in the protective ground conductor or if the protective ground conductor is disconnected. The failure to follow this warning can cause an electrical shock.

## **AWARNING**

#### PERSONAL INJURY.

Always ground conductive equipment to an earthing electrode or to the building grounding system with approved cables as per NEC standards in order to drain all potential static discharge. For example, a metal service tray to earth ground.

## **AWARNING**

#### PERSONAL INJURY.

A resistance reading from the grounded service tray to the equipment chassis or mounting bracket should be 0 to less than 1 ohm. A resistance check should be made using a safe and reliable ohmmeter and should be done on a frequent basis.

## **AWARNING**

#### PERSONAL INJURY.

The PCBs contain static sensitive devices. A suitably grounded, antistatic wrist strap must be worn when working on or handling PCBs.

## **AWARNING**

#### PERSONAL INJURY.

Always prevent static discharge from occurring. Use proper Grounding and Bonding methods. Only use Videojet approved metallic service trays and ground cables.

## **AWARNING**

#### PERSONAL INJURY.

Always bond conductive equipment together with approved cables to maintain them at the same potential and minimize static discharge. For example, printhead to metal service tray.

## **AWARNING**

#### PERSONAL INJURY.

The Optional Wash Station has been solely designed for the cleaning of the printhead.

- Do not use it for purging or printing operations or for any other purposes.
- Always ensure that the jet is stopped and that any hazardous voltages are switched off prior to the commencement of the printhead wash down.

## **ACAUTION**

#### **EQUIPMENT DAMAGE.**

Always empty the service trays frequently. Some inks and cleaning solutions are flammable. Make sure that the waste fluids are disposed according to HAZMAT.

#### 2.3.4 Fuses

## **AWARNING**

#### PERSONAL INJURY.

To ensure continued protection against fire hazards, replace fuses only with the specified type and rating.

## 2.4 Fluid Safety Guidelines

This section describes the hazards that may occur while handling ink, make-up fluid, cleaning solutions, and the safety precautions that a user must take to prevent hazards.

#### 2.4.1 Read the Material Safety Data Sheets

Read and understand the Material Safety Data Sheet (MSDS) before using any ink, make-up fluid, or cleaning solution. An MSDS exists for each type of ink, make-up fluid, and cleaning solution. For more information, visit <a href="https://www.videojet.com">www.videojet.com</a> and navigate to Resources > Safety Data Sheets.

#### 2.4.2 Ink/Make-up/Cleaning Solution

## **AWARNING**

#### PERSONAL INJURY.

The ink, make-up fluid and cleaning solution are irritating to the eyes and respiratory system. To prevent personal injury when handling these substances:

- Always wear protective clothing and rubber gloves.
- Always wear goggles with side-shields or a face mask. It is also advisable to wear safety glasses when carrying out maintenance.
- Apply barrier hand cream before handling ink.
- If ink or make-up fluid or cleaning solution contaminates the skin, wash immediately with soap water. DO NOT use washdown or solvent to clean ink stains from the skin. If cleaning solution contaminates the skin, rinse off with running water for at least 15 minutes.

## **AWARNING**

#### PERSONAL INJURY.

The ink, make-up fluid and cleaning solution are volatile and highly flammable. They must be stored and handled in accordance with local regulations.

- Do not smoke or use a naked flame in the vicinity of these substances.
- Immediately after use, remove any tissue or cloth that becomes saturated with these substances. Dispose all such items in accordance with the local regulations.
- In the event that any ink or make-up fluid or cleaning solution container is not completely empty after use, it should be resealed. Only full bottles are recommended for use when replenishing ink or make-up fluid or cleaning solution; partially filled bottles must be disposed in accordance with the local regulations.

## **AWARNING**

#### PERSONAL INJURY.

When setting up the nozzle, direct the ink stream into a beaker or suitable container. To avoid the contamination of the ink, do not re-use any ink collected in this way. Dispose all waste ink in accordance with the local regulations.

## **AWARNING**

#### PERSONAL INJURY.

Prolonged breathing of make-up fluid or cleaning solution may cause drowsiness and/or effects similar to alcoholic intoxication. Use only in open, well-ventilated areas.

# **AWARNING**

#### PERSONAL INJURY.

The cleaning solution is poisonous if taken internally. Do not drink. Seek medical attention immediately if ingested.

## **ACAUTION**

#### EQUIPMENT DAMAGE.

Make sure that the cleaning solution is compatible with the ink used before carrying out printhead cleaning otherwise the printhead may get damaged.

## **ACAUTION**

#### EQUIPMENT DAMAGE.

Any cleaning solutions containing chloride, including hypochlorite bleaches or hydrochloric acid, can cause unacceptable surface pitting and staining. These should not be used in contact with stainless steels. If wire brushes or wire scouring pads are used, these should be made of stainless steel. Make sure that any abrasive media used is free from sources of contamination, especially iron and chlorides.

## 2.5 Compressed Air Safety Guidelines

## **AWARNING**

#### PERSONAL INJURY.

Airborne particles and substances are a health hazard. Do not use high pressure compressed air for cleaning purposes.

## 2.6 UI Related Safety Guidelines

## **ACAUTION**

#### RISK OF DATA LOSS.

Ensure that the required job is loaded each time before entering the print mode especially after printer power off.

## **ACAUTION**

#### DATA SECURITY.

To prevent unauthorized access to the software, ensure that *Logout* button is selected when exiting from the current user level.

## 2.7 Other Important Guidelines

## **AWARNING**

#### PERSONAL INJURY.

If the battery is replaced by an incorrect type, it will lead to an explosion. Always dispose off the used batteries according to the instructions and local regulations.

## **AWARNING**

#### PERSONAL INJURY.

In a fault condition, heater can reach 70 °C. Do not touch the plate on which the heater is mounted. The failure to follow this warning can cause personal injury.

## **AWARNING**

#### PERSONAL INJURY.

The ink system operates under pressure. Only trained and authorized personnel must carry out the maintenance work.

## **ACAUTION**

#### EQUIPMENT DAMAGE.

After a Quick Stop, the machine should not be left in this state for any length of time as drying ink may make restarting difficult. Perform a nozzle backflush.

## **ACAUTION**

#### EQUIPMENT DAMAGE.

The printhead must be completely dry before attempting to start the printer otherwise the EHT will trip.

## **ACAUTION**

#### EQUIPMENT DAMAGE.

The printer should be placed directly on a flat or solid surface, or bolted to a Videojet supplied stand. In either case the printer must not be operated when tilted. Always keep the printer upright on flat surface.

## **Section 3** Main Parts

This section contains the following information:

- Printer Overview
- Main Parts of the Videojet 1580 Printer

## 3.1 Printer Overview

The printer as shown in the Figure 3-1 is a continuous ink jet printer that can print fixed and variable codes at high line speeds on consumer and industrial products.

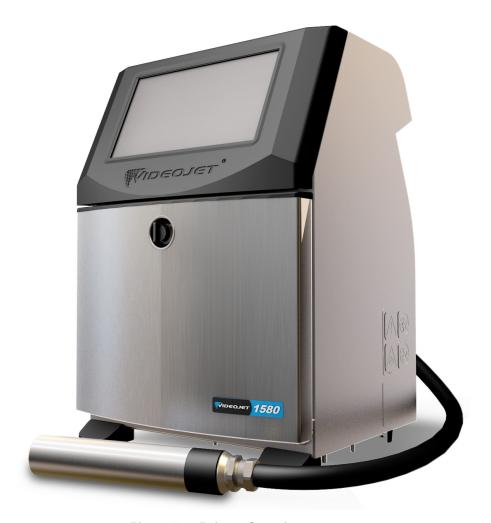

Figure 3-1: Printer Overview

## 3.2 Main Parts of the Videojet 1580 Printer

The printer includes the following major parts as shown in Figure 3-2.

- Touch Screen Display
- Electronics Compartment
- Main Power Switch
- Ink Compartment
- Standard IO
- Mains Lead
- Umbilical
- Printhead

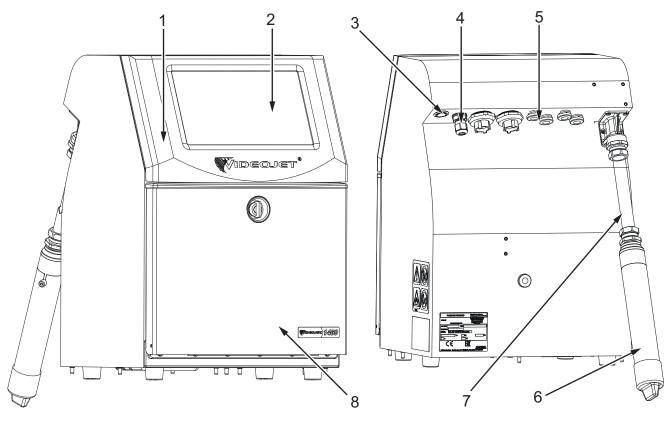

- 1. Electronics Compartment
- 2. Touch Screen Display
- 3. Main Power Switch
- 4. Mains Lead

- 5. Standard IO
- 6. Printhead
- 7. Umbilical
- 8. Ink Compartment

Figure 3-2: Videojet 1580 Printer

### 3.2.1 Touch Screen Display

The printer has a 10" LCD touch screen display (see Figure 3-3). It is mounted on the electronics compartment opening of the cabinet. Printer control is through a Graphic User Interface (GUI).

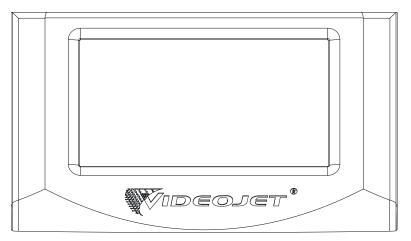

Figure 3-3: Display Unit

#### 3.2.2 Electronics Compartment

Electronics compartment is located behind the touch screen display as shown in Figure 3-4, it consists of the following parts:

- Main Control Board
- Power Supply Unit
- EHT Module

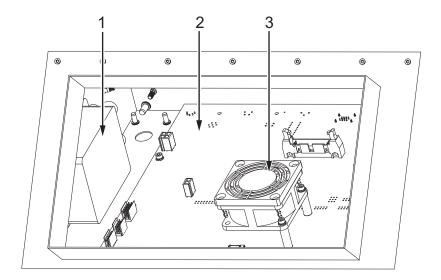

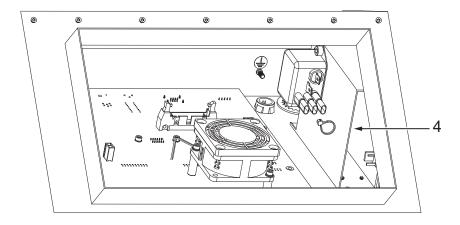

- 1. EHT Module
- 2. Main Control Board
- 3. Electronics Compartment Fan
- 4. Power Supply Unit

Figure 3-4: Electronics Compartment

#### 3.2.3 Main Power Switch

The main power switch is a push button to turn on or off the power supply to the printer (see Figure 3-5). The power switch is located on the rear of the printer.

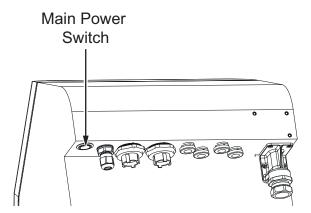

Figure 3-5: Main Power Switch

#### 3.2.4 Ink Compartment

The ink compartment is as shown in Figure 3-6. The major parts in the ink compartment are:

- Fluid Cartridges
- Air Filter
- Service Module 1
- Ink System
- Solvent Control Module
- Positive Air Pump (IP65 Option)

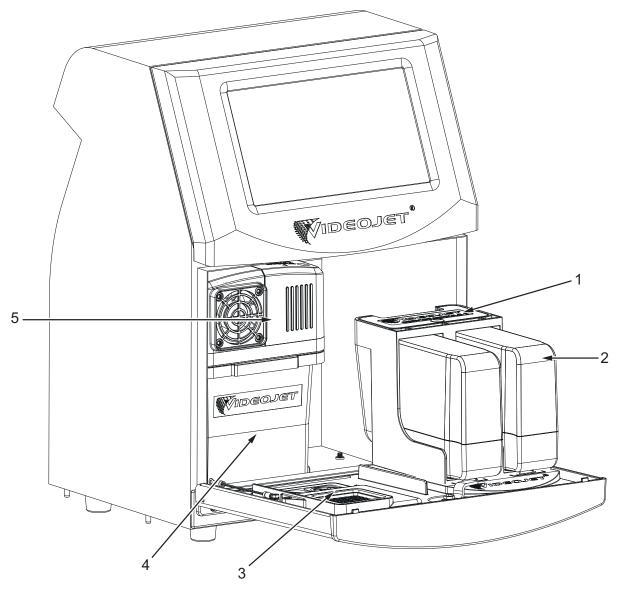

- 1. Solvent Control Module
- 2. Fluid Cartridge
- 3. Air Filter Assembly

- 4. Ink System
- 5. Service Module 1
- 6. Positive Air Pump Assembly (IP65 only)\*

Figure 3-6: Ink Compartment

<sup>\*</sup> Item not shown in figure

#### 3.2.4.1 Fluid Cartridges

The fluid cartridges are located inside the ink compartment. The cartridges available are ink cartridge and the make-up cartridge (see Figure 3-7).

The cartridges include smart chip technology that allow the printer to monitor:

- Fluid level
- Type of fluid
- Expiry date of fluid.

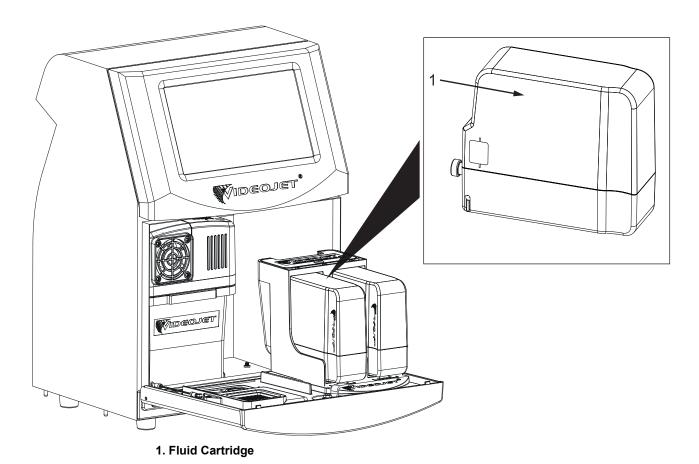

Figure 3-7: Fluid Cartridges

#### 3.2.4.2 Air Filter

The air filter is mounted on the door of the ink compartment as shown in the Figure 3-8. The air filter removes the dust that enters the ink compartment. The air filter has to be replaced for every 3000 hrs or based on environment conditions.

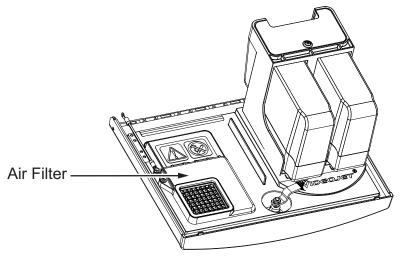

Figure 3-8: Air Filter

#### 3.2.4.3 Service Module 1

The service module 1 as shown in Figure 3-9 has working life of 5000 hours or 12 months, whichever is sooner. The service module 1 provides appropriate warning at the end of service life. If the filters are used beyond the service life the jets are suppressed and warning message will be displayed each time when the jets are started.

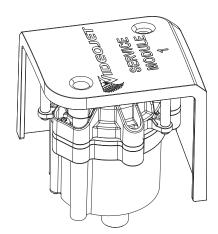

Figure 3-9: Service Module 1 Assembly

#### 3.2.4.4 Ink System

Ink system has various sub-systems as shown in the Figure 3-10. The major parts of the ink system are:

- Make-up Tank
- Mixer Tank
- Ink Pump
- Ink Management Board (IMB)
- Ink System Cover with Fan Assembly

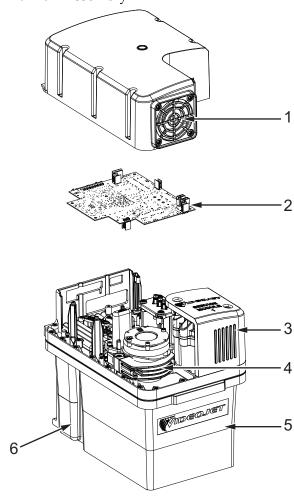

- Ink System Cover with Fan
   Ink Management Board
- 3. Service Module 1
- 4. Ink Pump
- 5. Mixer Tank
- 6. Make-up Tank

Figure 3-10: Ink System

#### 3.2.5 Standard IO

The printer comes with Standard IO providing external connections for several types as shown in Figure 3-11. The various connections available with the Standard IO is provided in Table 3-1.

| Connector Type         |
|------------------------|
| USB                    |
| Ethernet               |
| Photocell              |
| Shaft Encoder          |
| Status Output (Beacon) |
| Relay Switches         |

Table 3-1: Standard IO Connections

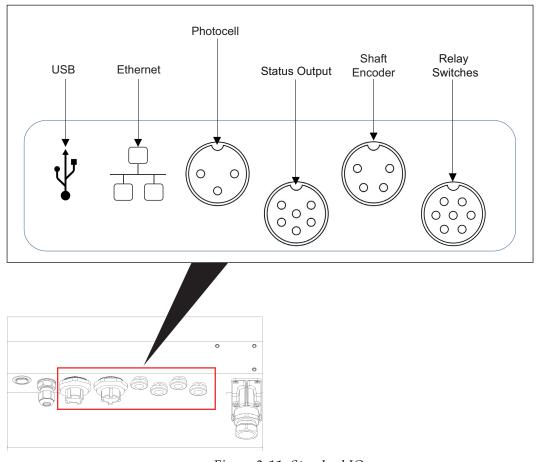

Figure 3-11: Standard IO

#### 3.2.6 Umbilical

The umbilical contains electrical wiring and ink system tubing from the printer to the printhead. The standard length of the umbilical is 3 m (9.84 ft).

#### 3.2.7 Printhead

The printhead consists of print module and valve module as shown in Figure 3-12. The printhead uses the ink supplied by the mixer tank to print on a product. The control signals and ink are sent to the printhead through the umbilical.

The system will automatically detect a new print module when replaced.

The printhead consists of the following parts:

- Printhead Cover
- Valve Module
- Print Module

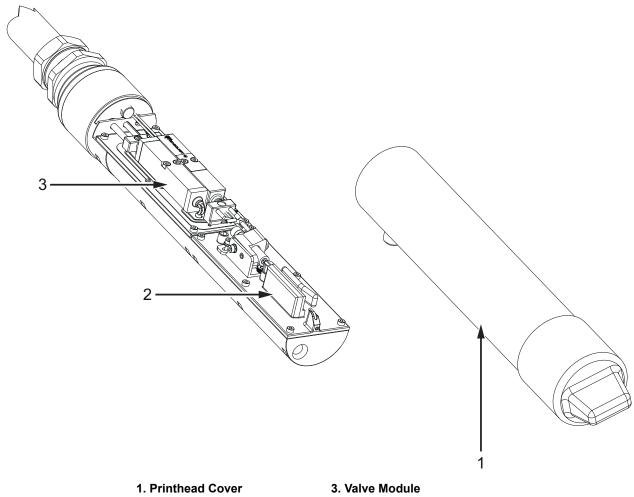

2. Print Module

Figure 3-12: Printhead Overview

# **Section 4** Operation

#### Introduction

This section provides the basic information for the operator to work on the utility and contains the following topics:

- How to Turn On the Printer
- Getting Started with the User Interface
- Login and Access Levels
- How to Start the Printer
- How to Select a Job for Print
- Faults and Warnings
- How to Print a Job
- Adjusting the Job
- How to Stop the Print
- How to Stop the Jet
- How to Turn Off the Printer

#### 4.1 How to Turn On the Printer

Do the following task to turn on the printer:

- **1.** Do a visual inspection of the unit. Ensure all connections are secure and cables are connected correctly.
- **2.** Make sure that the mains power supply cable is connected.
- **3.** Press the main power switch on the back side of the printer.
- **4.** The printer will start up and upon completion the Home screen is displayed. The status bar of the printer displays SHUTDOWN.

## 4.2 Getting Started with the User Interface

The user interface is a button-based control system. It has an easy-to-use touch screen and most areas of the display are active. All technical aspects of the printer setup and control are accessed through the *Tools* button.

Figure 4-1 shows the Home screen of the utility.

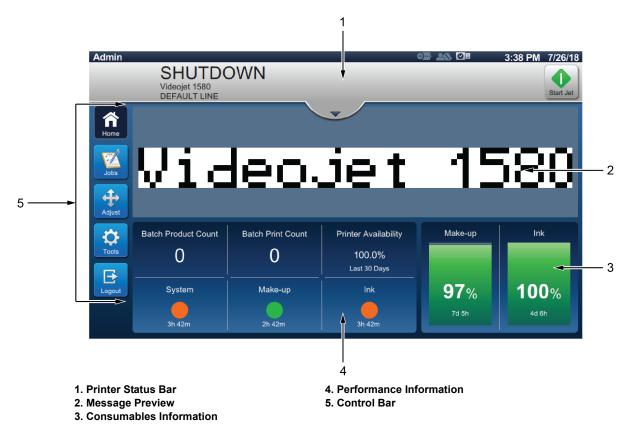

Figure 4-1: Home Screen

The Home screen allows the user to access the below options:

| Button             | Description                                                                                                    |
|--------------------|----------------------------------------------------------------------------------------------------|
| Start Jet Stop Jet | Starts or stops the jet.                                                                                                    |
|                    | Starts or stops the print.  Note: This button is displayed on the status bar only when the jet is started.                                                                                                    |
| Home               | Returns to the Home screen.                                                                                                    |
| Jobs               | Shows the list of jobs available, including the current job and the preview of the highlighted job. Once a job is selected, the job can be loaded for printing. If the fields are user enabled, the user can confirm before printing. The user can also create a new job. |
| Tools              | Opens the Tools screen.                                                                                                    |
| Login Logout       | Login or Logout the user from an access level.                                                                                                    |
| Adjust             | Adjusts the print position and scale of the print.                                                                                                    |

*Table 4-2: Home Screen Buttons* 

The Home screen displays the following information:

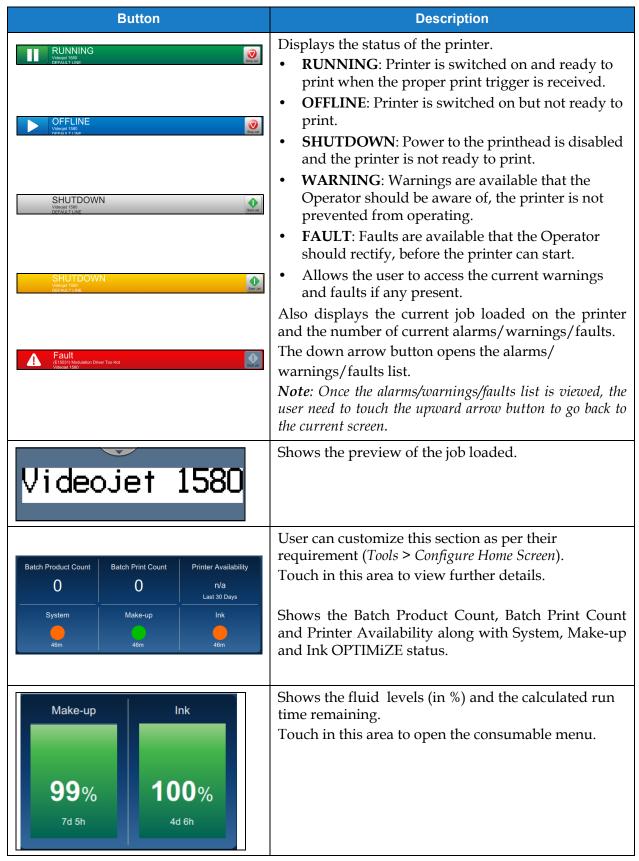

Table 4-3: Home Screen Display

#### 4.3 Login and Access Levels

The user interface has the following default access levels:

- Admin
- Maintenance
- Operator
- Logged Out

All user levels are password protected apart from Logged out. The customer can use levels to access different menus in the user interface. The user can configure roles and users, set passwords through user interface. Refer to Section 6.2.9 User Access on page 6-29 for additional information.

#### 4.3.1 How to Login

1. Touch the button to open the Login To System screen as shown in Figure 4-2.

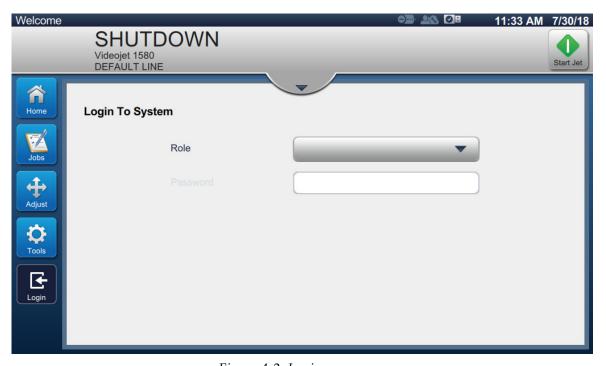

Figure 4-2: Login screen

- 2. Touch the Role drop down and select the required role. Touch the OK button.
- 3. In the Password text box, enter the password using the keypad. Touch the button.

**4.** The user is logged on the user access level and the user level is displayed on the top of the screen (see Figure 4-3).

*Note:* If the function is not visible, user is required to logout and login at the right level.

**Note:** The Logout button is displayed and the user can exit the access level by touching on the Logout button.

### 4.4 How to Start the Printer

- **1.** Make sure that the printer is in SHUTDOWN mode.
- 2. Touch the button. The printer status changes to STARTING UP.
- **3.** Once the jet has started, the printer status changes to OFFLINE.

### 4.5 How to Select a Job for Print

- **1.** Touch the button to select the job from the available list.
- **2.** Select the required job from the list and touch the The job preview will be displayed.

  Run Job button as shown in Figure 4-3.

*Note:* If a job is not available in the utility, create a new job. Refer to Section 5.2 for more details.

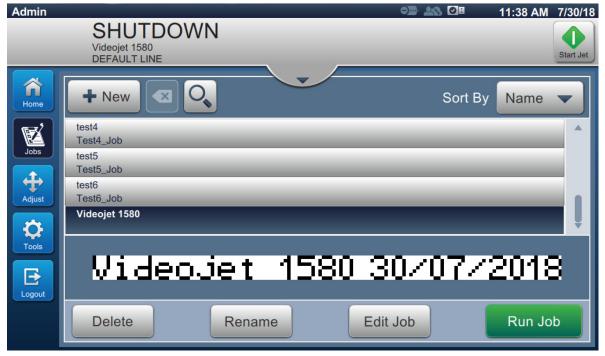

Figure 4-3: Job Selection

3. Touch the Load Job button to load the job for print as shown in Figure 4-4.

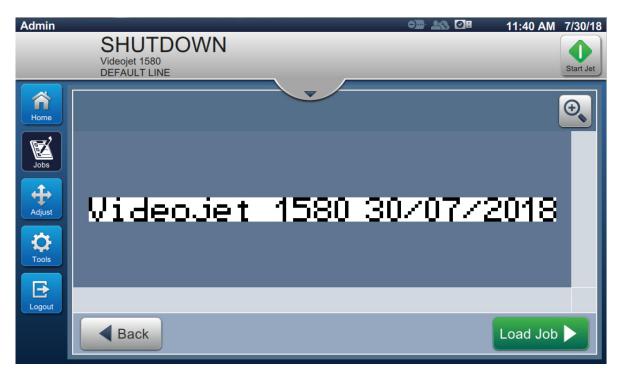

Figure 4-4: Job Selection and Loading

Now the job is loaded and available for print.

# 4.6 Faults and Warnings

When a fault or warning occurs, the printer displays the fault message in the status bar at the top of the screen.

*Note:* Fault, warning and status are displayed in priority.

### **Fault Message**

An occurrence of a fault conditions (alarms) will cause the printer to stop printing and stop the jet.

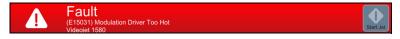

### **Warning Message**

An occurrence of a warning condition will not cause the printer to stop printing. The printing will be stopped when the warning becomes a fault condition (Alarm). The status bar will turn yellow.

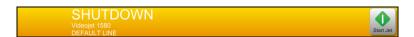

## 4.6.1 Reading a Fault Message or Warning

The status bar changes color if a fault or warning is present and displays the number of current uncleared alarms.

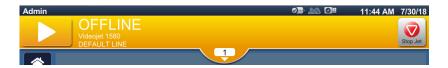

Figure 4-5: Warning Status

**1.** Touch the button to check the current uncleared alarms.

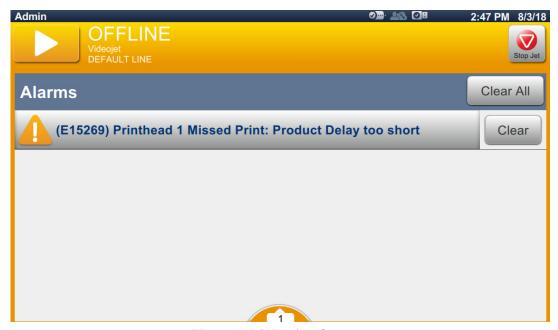

Figure 4-6: Warning Status

2. Touch the Clear button to clear the warnings/faults.

*Note:* The user can view the alarm details by touching on the respective alarm.

3. If more than one warning/fault is required to be cleared, touch the Clear All button.

Touch the button to return back to the Home screen.

## 4.7 How to Print a Job

# **Prerequisites:**

- Fault conditions (alarms) are cleared.
- Make sure that the jet is started and printer is in OFFLINE mode.
- Make sure that the job is loaded.
- 1. Touch the to start the print operation and the button changes to

*Note:* RUNNING appears on the status bar.

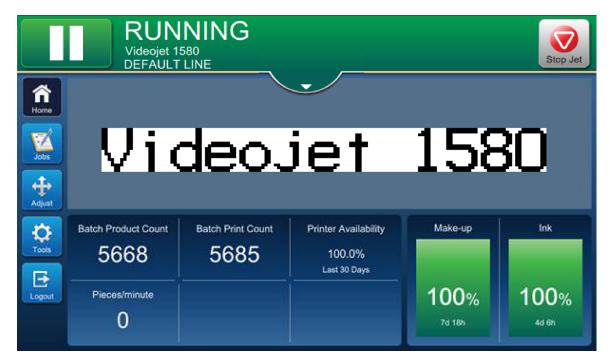

Figure 4-7: Print Job

The job can now be printed.

# 4.8 Adjusting the Job

The user can adjust the job by changing the position and scale.

*Note:* These adjustments are for minor changes to position/scale the print properly on the product.

**Note:** These adjustments will not be saved and will be lost if the job is reloaded or another job is loaded. For permanent adjustments, use print margin (refer to Section Print Margin on page 5-9)

**1.** Touch the Adjust button on the Home screen. The screen opens as shown in Figure 4-8.

2. Select the required options to adjust the position of text in the job.

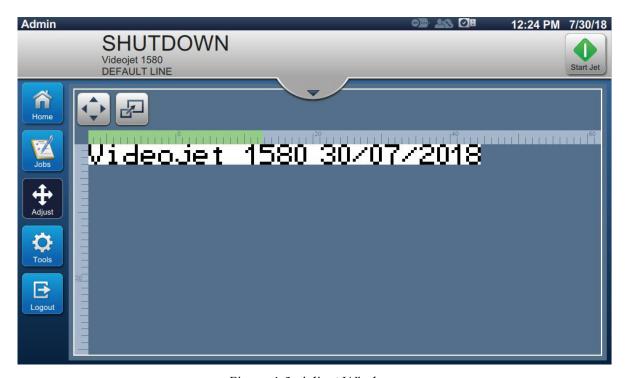

Figure 4-8: Adjust Window

# 4.8.1 Adjusting the Print Position on the Product

**1.** Touch the

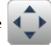

button and the current position divider appears as shown in Figure 4-9.

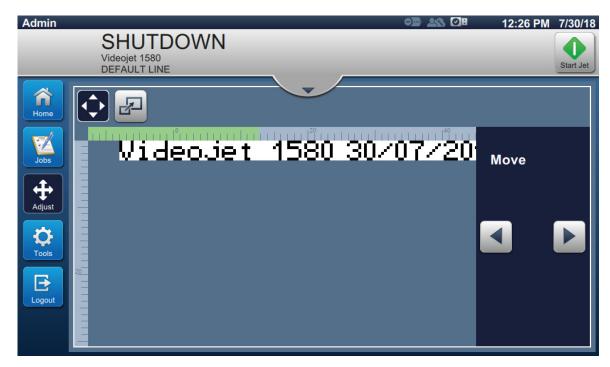

Figure 4-9: Adjust\_Move

2. To adjust the position of print in horizontal direction, touch the

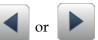

button.

*Note:* The print position should be changed in small incremental steps.

3. Monitor the print position as the position is moved by increasing or decreasing the value until the print is in the required position on the product.

*Note:* Adjustments can be made up to +/- 13 mm (0.05 inch) from the datum.

*Note:* To make changes greater than +/- 13 mm (0.05 inch), edit the job parameters (refer to Section 5.3 How to Edit a Job on page 5-32) or configure the line setup (refer to Section 6.3 Configure Line Setup on page 6-44).

# 4.8.2 Adjusting the Print Scale on the Product

1. Touch the button and the current scale divider value appears as shown in Figure 4-10.

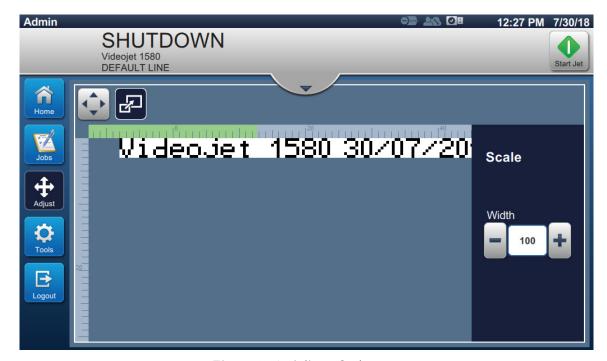

Figure 4-10: Adjust\_Scale

**2.** To adjust the scale of print, touch the or button.

*Note:* The print position should be changed in small incremental steps.

**3.** Monitor the print position as the position is moved by increasing or decreasing the value until the print is in the required position on the product.

*Note:* Adjustments can be made up to +/- 10% of the original size.

**Note:** To make changes greater than +/- 10% of the original size, edit the job parameters (refer to Section 5.3 How to Edit a Job on page 5-32) or configure the line setup (refer to Section 6.3 Configure Line Setup on page 6-44).

# 4.9 How to Stop the Print

1. Touch the to stop the print operation and the button changes to

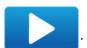

*Note:* OFFLINE appears on the status bar.

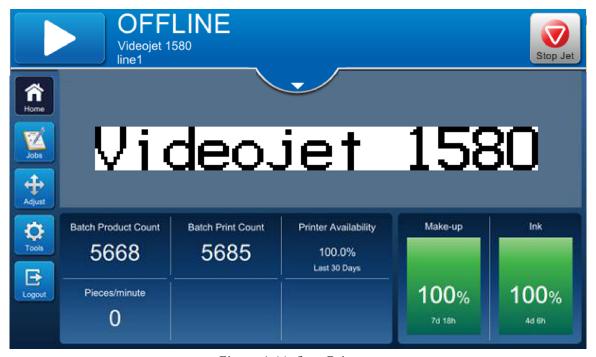

Figure 4-11: Stop Print

The job has stopped printing.

# 4.10 How to Stop the Jet

- 1. Touch the button. The printer status changes to SHUTTING DOWN.
- **2.** Once the jet has stopped, the printer status changes to SHUTDOWN.

### 4.11 How to Turn Off the Printer

# **ACAUTION**

### **EQUIPMENT DAMAGE.**

Turn off the printer after the jet shutdown cycle is complete. The failure to follow this caution can cause additional maintenance.

# **ACAUTION**

### EQUIPMENT DAMAGE.

Do not start and stop the printer many times.

When you stop the printer, the printer uses the make-up fluid to flush the system. If you start and stop the printer many times, the printer uses large amount of make-up fluid. The increased use of make-up fluid can cause Mixer Tank Level High error and low ink viscosity.

If the printer status is SHUTDOWN, the printer can be turned off by pressing the power switch on the side of the printer.

**Note:** The mains power is still connected to the printer. To remove power completely, disconnect the mains lead from the mains electrical supply.

### 4.12 How to Connect the USB to the Printer

1. Locate the USB port on the back side of the printer (see Figure 4-12) and insert the USB.

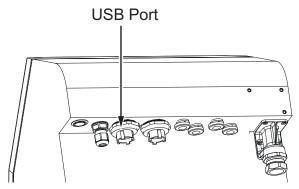

Figure 4-12: USB Location

The USB is now connected and the online status of the USB is displayed on the UI as shown in the Figure 4-13.

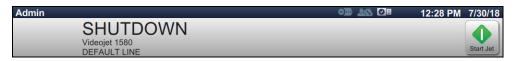

Figure 4-13: USB Status

# Section 5 Job Editor

# Introduction

This section provides the information on how to work on the job editor and contains the following topics:

- Accessing the Job Editor
- How to Create a New Job
- How to Edit a Job
- How to Quick Edit a Job
- Example Create a New Job

# 5.1 Accessing the Job Editor

The job editor is the main tool that allows the user to create job, edit job, change job parameters and save job. Figure 4-1 on page 4-2 shows the Home screen of the utility. Job Editor can be accessed from both the job preview bar and from the *Jobs* button.

- Job preview > Update
- Jobs > + New
- Jobs > Edit Job

## 5.2 How to Create a New Job

This section gives the information about how to create a new job, add different fields, change job settings, parameters and instructions on the printer.

**1.** Touch the

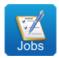

button and the Job List screen opens as shown in the Figure 5-1.

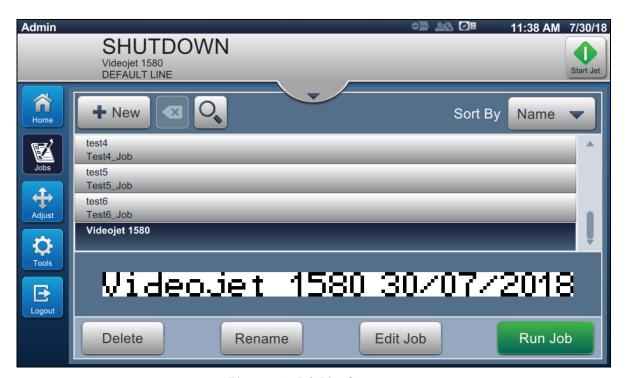

Figure 5-1: Job List Screen

2. Touch the button to create a new job. The Job Settings screen opens as shown in Figure 5-2.

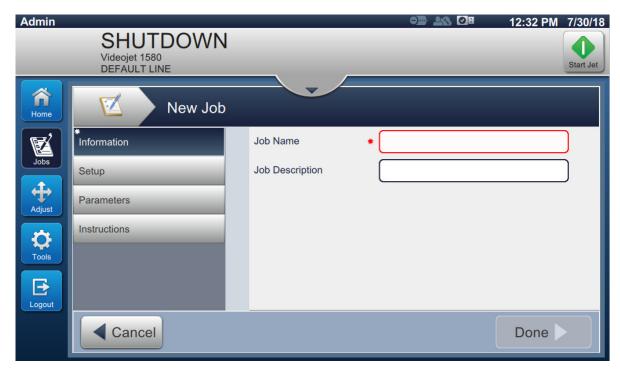

Figure 5-2: Information Screen

**3.** Touch the Job Name text box to enter the job name for the new job. The Job Name screen opens.

*Note:* The user can also provide the job description for the new job.

- 4. Enter the required Job Name using utility keypad and touch the Accept button.
- **5.** Touch the Done button on the Job Settings screen.

*Note:* The user can also change the setup, parameters and instructions details.

**6.** Job Editor screen opens as shown in Figure 5-3.

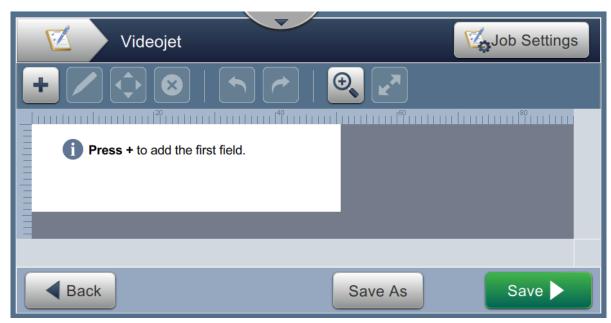

Figure 5-3: Job Editor Screen

7. Touch the button and select the required options to add fields as shown in Figure 5-4.

Touch the OK button. Refer to Section 5.2.2 for more details.

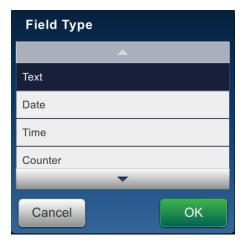

Figure 5-4: Add Field Options

8. Change the parameters as required on the settings screen for the selected field as shown in Figure 5-5. Touch the button to save the required format of the field.

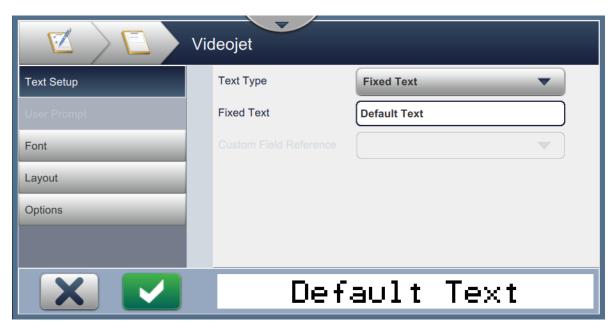

Figure 5-5: Field Settings Screen

Table 5-1 displays the options available for Job Editor screen:

| Menu         | Buttons      | Functions                                                                                                    |
|--------------|--------------|----------------------------------------------------------------------------------------------------|
| Job Settings | Job Settings | Displays the job name and job description. The job settings are available for setup and editing. Select <i>Done</i> button to save any changes made and display the Job Editor screen. |
| Add Field    | +            | Adds new field, when selected, the user will have a list of fields to choose from: Text, Date, Time, Counter, Linear Barcode and 2D Barcode. Refer to Table 5-6 for more details.      |
| Edit         |              | Opens the selected field editor and Setup screen. Allows the user to change font type, font size, inverse or mirror the field, enter prompt message and field name.                    |
| Nudge        |              | Use the arrow keys that appear within the job design area to move the selected field in the direction of the arrow.                                                                    |
| Delete       |              | Deletes the selected field, the user is prompted before the field is deleted.                                                                                                    |
| Undo         |              | Undo last action.                                                                                                    |
| Redo         | <b>*</b>     | Redo last action.                                                                                                    |
| Zoom         | <b>O</b>     | Zoom the job to be edited.  Zoom in upto three times (200%, 300%, 600%).  Once the maximum zoom is reached, touch the <i>Zoom</i> button repeatedly to revert back to default.         |
| Maximize     | KM           | Maximize the job preview.                                                                                                    |

Table 5-1: Job Edit Menu

| Menu    | Buttons       | Functions                                                  |
|---------|---------------|------------------------------------------------------------|
| Back    | <b>■</b> Back | Go back to the Job Settings screen.                        |
| Save As | Save As       | Saves the existing job with new job name.                  |
| Save    | Save >        | Save the new job and the changes made to the existing job. |

Table 5-1: Job Edit Menu (Continued)

**9.** Once the required changes are made for the inserted field, touch the

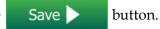

Now the job is saved and available for print.

# 5.2.1 Job Settings

### 5.2.1.1 Information

The Information screen (Figure 5-2 on page 5-3) allows the user to do the following:

| Field           | Description                                                                                                    |
|-----------------|----------------------------------------------------------------------------------------------------|
| Job Name        | Displays the job name.  Each new job created requires a job name to be entered prior to selecting Done button. |
| Job Description | The user can enter a job description for the job name.                                                         |

Table 5-2: Information

## 5.2.1.2 Setup

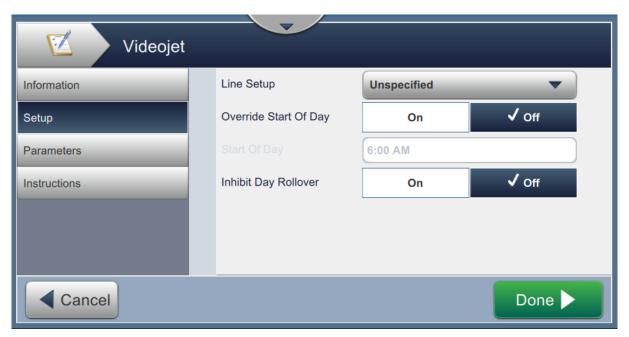

Figure 5-6: Setup Screen

The Setup screen allows the user to do the following:

| Field                    | Description                                                                                                    |
|--------------------------|----------------------------------------------------------------------------------------------------|
| Line Setup               | The user can select the required Line Setup from the drop down list to create the job. All created Line Setup's are available in the drop down list. This Line Setup is selected when the job is loaded. If the Line Setup remains as Unspecified (Default), the currently activated Line Setup will be selected. |
| Override Start Of<br>Day | If enabled, the user can change the Start of Day from the default (00:00).                                                                                                    |
| Start of Day             | The user can define when to change the date within a job (as opposed to midnight). This option is available only if the Override Start of Day field is enabled.                                                                                                    |
| Inhibit Day<br>Rollover  | If enabled, the day rollover is prevented.                                                                                                    |

*Table 5-3: Setup* 

## 5.2.1.3 Parameters

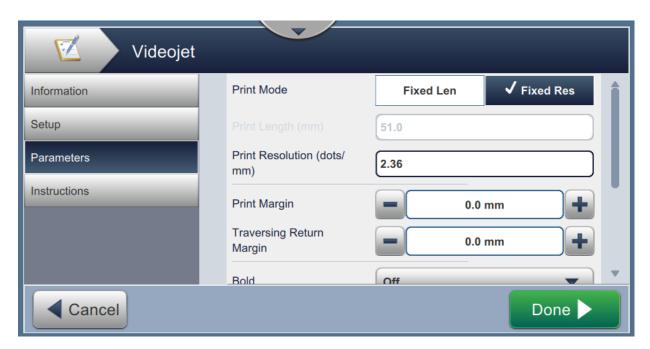

Figure 5-7: Parameters Screen

The Parameters screen allows the user to do the following:

| Field         | Description                                                                                                    |
|---------------|----------------------------------------------------------------------------------------------------|
| Print Mode    | The user can select either Fixed Length mode or Fixed Resolution mode.  Enter the Print Length (mm or in) or Print Resolution (dots/mm or dots/in) which is dependent on the print mode selected.  The units of measurement are based on the units selected in printer settings.  Note: The contents of the job are fixed into a defined window. Increasing or decreasing the print length will stretch or squeeze the job. |
| Print Margin  | Print Margin works in forward direction and changes the distance of the print position from the leading edge of the product.  To increase the distance of the print position, increase the value using + button.  To decrease the distance of the print position, decrease the value using - button.  The user can enter the value or use +/- for small increments.                                                         |
| Bold          | Select the Bold type from the drop down list.                                                                                                    |
| Character Gap | The user has to enter the value to set the gap between the characters.                                                                                                    |
| Raster        |                                                                                                    |
| Auto-Select   | If enabled, the printer will automatically select the appropriate raster group.  Note: Auto-Select is selected as default.                                                                                                    |

*Table 5-4: Parameters* 

| Field           | Description                                                                                                    |
|-----------------|----------------------------------------------------------------------------------------------------|
| Select by Group | If enabled, the user can manually select the desired raster group.                                                                                                    |
| Raster          | Select the required raster group for the job.  The group selection displayed will be dependent on the line height required.  The raster group can only be selected when Auto-Select is disabled.  Note: For printing 2D barcodes, it is recommended to select the specific raster required. For more information contact Videojet customer service or your local distributor. |

*Table 5-4: Parameters* 

## 5.2.1.4 Instructions

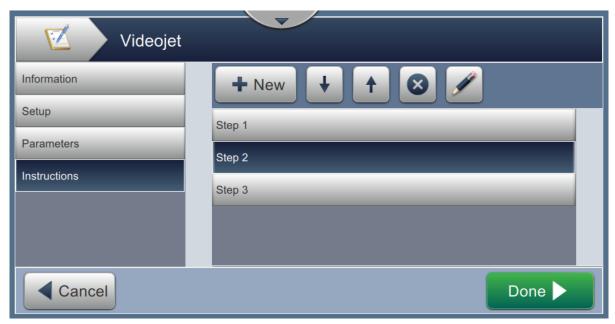

Figure 5-8: Instructions Screen

The Instructions screen allows the user to do the following:

| Field    | Description                                                            |
|----------|------------------------------------------------------------------------|
| + New    | Opens the keypad to allow job instructions to be added for the job.    |
| •        | Moves the highlighted instruction down.                                |
| <b>†</b> | Moves the highlighted instruction up.                                  |
|          | Deletes the highlighted instruction.                                   |
|          | Opens up the keypad to allow the highlighted instruction to be edited. |

*Table 5-5: Instructions* 

### 5.2.2 Add Field

The add field drop down list contains the options that can be entered by the user. Table 5-6 displays the options available:

| Option         | Description                                                                                                    |
|----------------|----------------------------------------------------------------------------------------------------|
| Text           | Inserts the text field either as fixed text, user prompted or as reference text.                                                                                                    |
| Date           | Inserts the current date, offset date or user prompted date onto the printed job. The user can customize the date type to derive dates in multiple formats.                                                                                                    |
| Time           | Inserts the current time onto the printed job. The real-time capabilities of the printer are used to do this.                                                                                                    |
| Counter        | Inserts a counter field that instructs the selected coder to manage and print incremental numeric and alpha data.                                                                                                    |
| Linear Barcode | Inserts a one dimensional barcode. The user can select the barcode type, data type and text for inserting the required bar code.  Note: If the barcode needs to include additional data such as date, a custom reference is required. Refer to Custom Reference Builder on page 6-13 for more details. |
| 2D Barcode     | Inserts a two dimensional barcode. The user can select the barcode type, data type and text for inserting the required bar code.                                                                                                    |

*Table 5-6: Add Field Options* 

### 5.2.2.1 To Add a Text field

Do the following steps to add a text field in the job:

**1.** Touch the drop down list and select *Text* as shown in Figure 5-4 on page 5-4.

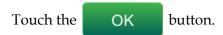

**2.** The Text Setup screen opens and allows the required text to be selected and formatted as required. The text field preview is available for review at the bottom of the screen.

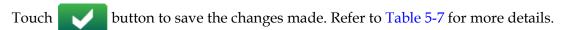

**Note:** The button is used to go back without saving any changes to the field.

**3.** The text field is inserted into the job design area.

*Note:* The inserted text field can be moved to the desired location in the job design area.

Table 5-7 describes the options available for entering required text:

| Display                                                                                                    | Description                                                                                                    |
|----------------------------------------------------------------------------------------------------|----------------------------------------------------------------------------------------------------|
| Text Type  Videojet  Text Setup  Verifformet  Fixed Text  Costons Field Reference  Default Text  Default Text | <ul> <li>Provides the options to change the following parameters:</li> <li>Text Type - Touch the drop down list to select the type of text. Refer to Text Type for more details.</li> <li>Fixed Text - Touch the text box to enter required text.  Note: This option is available only when Fixed Text Type is selected.</li> <li>Custom Field Reference - Touch the drop down list to select the required custom field created.  Note: This option is available only when Custom Reference Text Type is selected.</li> </ul> |
| Text Type                                                                                                    |                                                                                                    |
| Fixed Text                                                                                                    | Text is fixed for the job as defined in the Fixed Text field.                                                                                                    |
| User Prompted                                                                                                 | Text is entered by the user when job is selected to run. User Prompt options are enabled on selection.  Note: Only User Prompted Text fields are available for job edit.                                                                                                    |
| Custom Reference                                                                                              | Inserts a custom reference for each job. Refer Custom Reference Builder on page 6-13 for additional details.                                                                                                    |
| Equipment Reference                                                                                           | Inserts the machine ID for each job. Refer Global Job Settings on page 6-20 for additional details.                                                                                                    |
| Line Reference                                                                                                | Inserts the line ID for each job. Refer Global Job Settings on page 6-20 for additional details.                                                                                                    |
| Factory Reference                                                                                             | Inserts the current logged in user for each job. Refer Global Job Settings on page 6-20 for additional details.                                                                                                    |
| User Reference                                                                                                | Inserts the current logged in user for each job.                                                                                                    |

Table 5-7: Text Setup

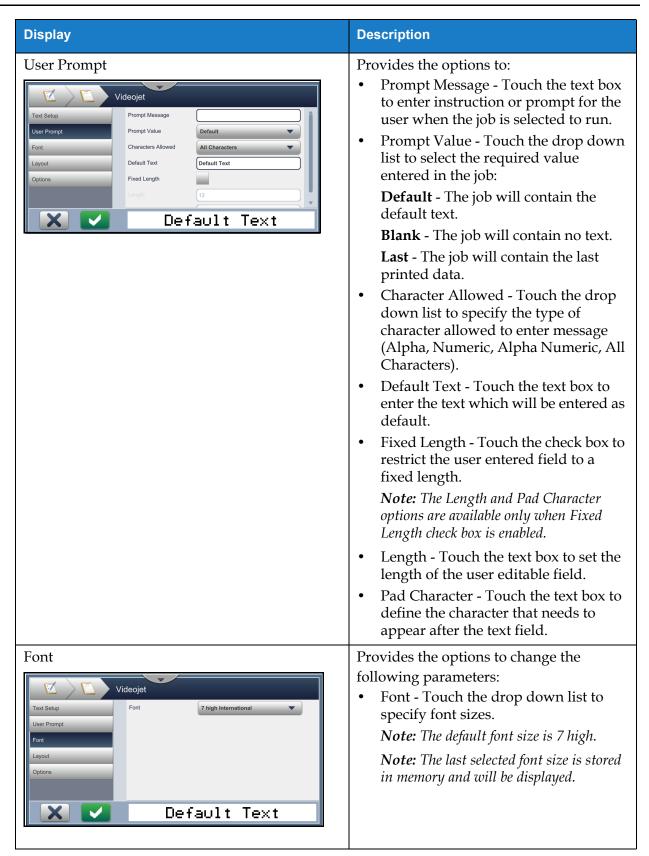

*Table 5-7: Text Setup (Continued)* 

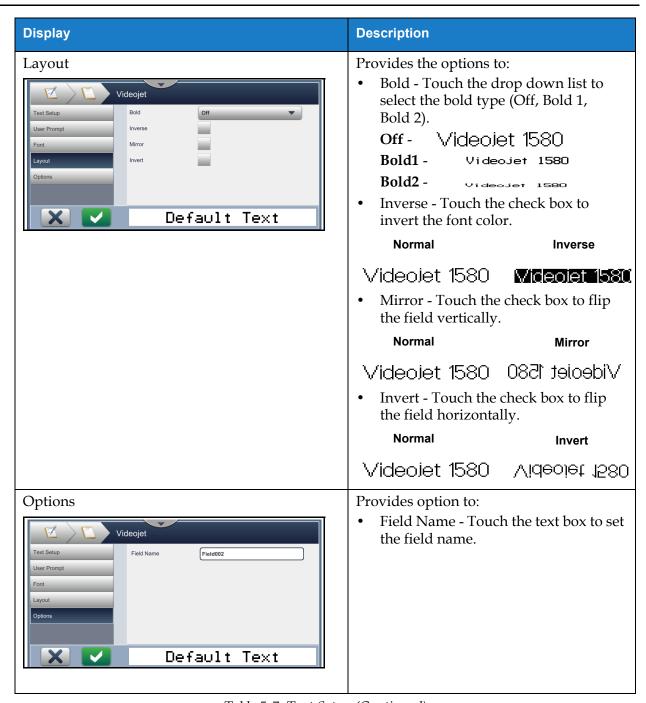

Table 5-7: Text Setup (Continued)

### 5.2.2.2 To Add a Date Field

Do the following steps to add a date field in the job:

**1.** Touch the drop down list and select *Date* as shown in Figure 5-4 on page 5-4.

Touch the OK button.

**2.** The Date Setup screen opens and allows the required date to be selected and formatted as required. The date field preview is available for review at the bottom of the screen.

Touch the button to save the changes made. Refer to Table 5-8 for more details.

**Note:** The button is used to go back without saving any changes to the field.

**3.** The system date is inserted into the job design area.

**Note:** The inserted system date can be moved to the desired location in the job design area.

Table 5-8 describes the options available for editing date format:

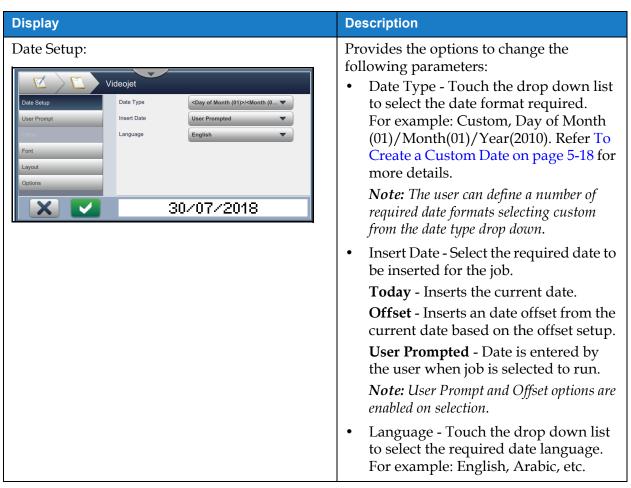

*Table 5-8: Date Setup* 

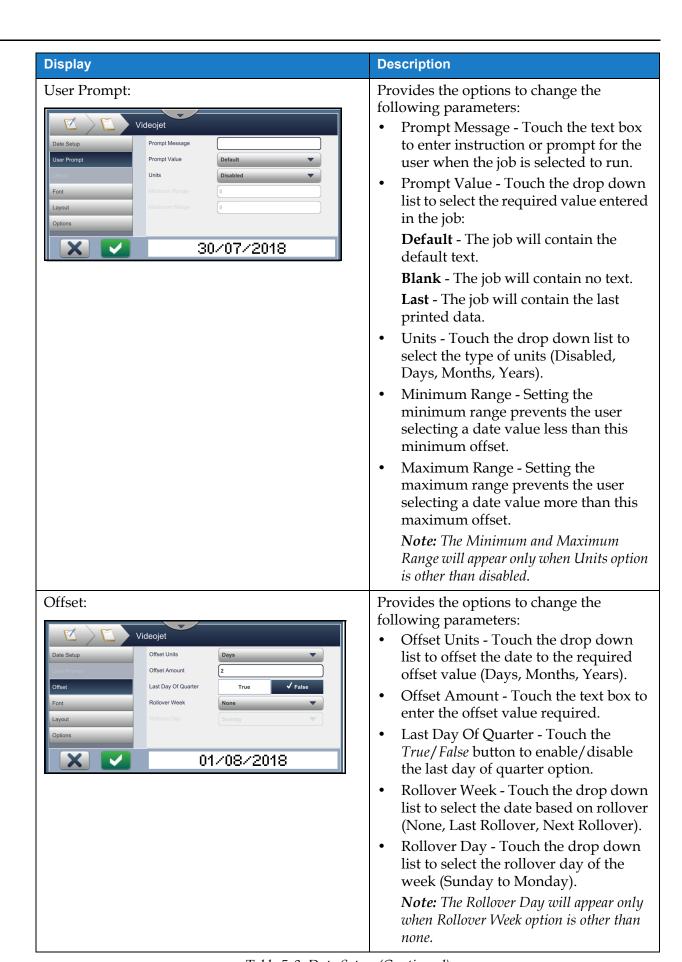

*Table 5-8: Date Setup (Continued)* 

| Display | Description                     |
|---------|---------------------------------|
| Font    |                                 |
| Layout  | Refer to Table 5-7 for details. |
| Options |                                 |

*Table 5-8: Date Setup (Continued)* 

## **To Create a Custom Date**

Do the following steps to create a custom date:

**1.** From the Date Setup screen, select option *Custom* from the Date Type drop down list as shown in Figure 5-9. Touch the OK button.

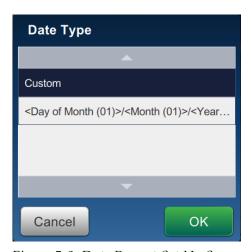

Figure 5-9: Date Format Set Up Screen

**2.** Select the required format from the list of options (Year, Month, Date of Month, Day of Week, Other and Separator) as shown in Figure 5-10. Each of these options has a number of layouts which are selectable from drop down list, example as shown in Figure 5-11.

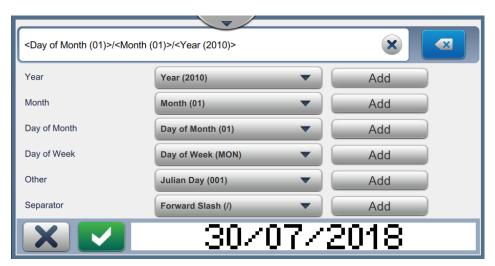

Figure 5-10: Date Set Up Screen

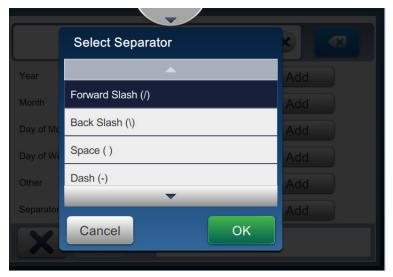

Figure 5-11: Date Separator Set Up Screen

- **3.** Once the required format is selected, touch the Add button to move to the date format. The display will show the date format created as shown in Figure 5-10.
- **4.** Touch the button to save the changes made to the date format.

*Note:* The Date format created will be saved and appears in the Date Type drop down list.

### 5.2.2.3 To Add a Time Field

Do the following steps to add a time field in the job:

**1.** Touch the drop down list and select *Time* as shown in Figure 5-4 on page 5-4.

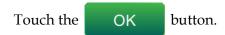

**2.** The Time Setup screen opens and allows the required time to be selected and formatted as required. The time field preview is available for review at the bottom of the screen.

Touch the button to save the changes made. Refer to Table 5-9 for more details.

**Note:** The button is used to go back without saving any changes to the field.

**3.** The system time is inserted into the job design area.

*Note:* The inserted system time can be moved to the desired location in the job design area.

Table 5-9 describes the options available for editing time format:

## **Description Display** Time Setup Provides the options to change the following parameters: Videojet Time Type - Touch the drop down list to select: **Custom -** Select the required time format from the list of options (Hour, Encode Digit 2 Minute, Second, Period, separator). For example: HH:mm:ss, HH:mm AM/PM, etc. X 50 **Shift** - The job will contain the shift code based on the shift time. *Note:* Shift code and time are defined in Global Job Settings. Refer Global Job Settings on page 6-20 for additional details. **Timer** - The job will contain the timer value. *Note:* The Interval, Encode Digit 1 and Encode Digit 2 will appear only when *Timer option is selected from Time Type.* Interval - Touch the drop down list to select the interval for Timer in minutes (15, 30, 45, 60). Encode Digit 1 - Touch the check box to substitute the unit value of timer to alphabetic character (representing that digit). Encode Digit 2 - Touch the check box to substitute the tenth value of timer to alphabetic character (representing that digit). **Font** Refer to Table 5-7 for details. Layout Options

Table 5-9: Time Setup

### 5.2.2.4 To Add a Counter Field

Do the following steps to add a counter in the job:

**1.** Touch the drop down list and select *Counter* as shown in Figure 5-4 on page 5-4.

Touch the OK button.

**2.** The Counter Setup screen opens and allows the required counter to be selected and formatted as required. The counter field preview is available for review at the bottom of the screen.

Touch the button to save the changes made. Refer to Table 5-10 for more details.

**Note:** The button is used to go back without saving any changes to the field.

3. The counter field is inserted into the job design area.

*Note:* The inserted counter field can be moved to the desired location in the job design area.

Table 5-10 describes the options available for entering the required counter format:

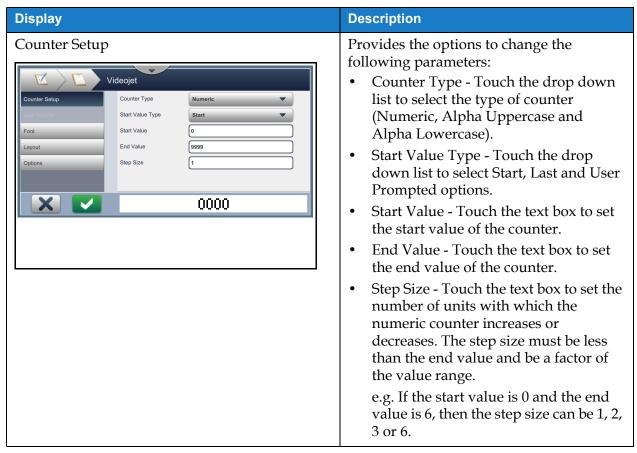

*Table 5-10: Counter Setup* 

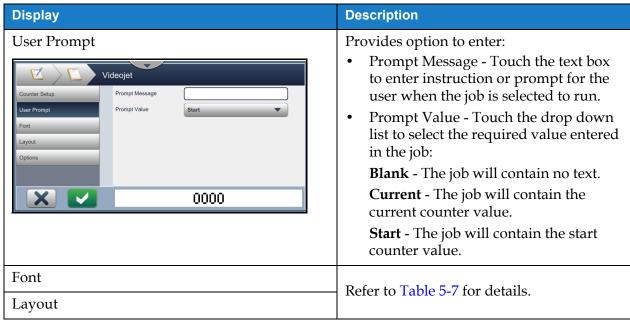

*Table 5-10: Counter Setup (Continued)* 

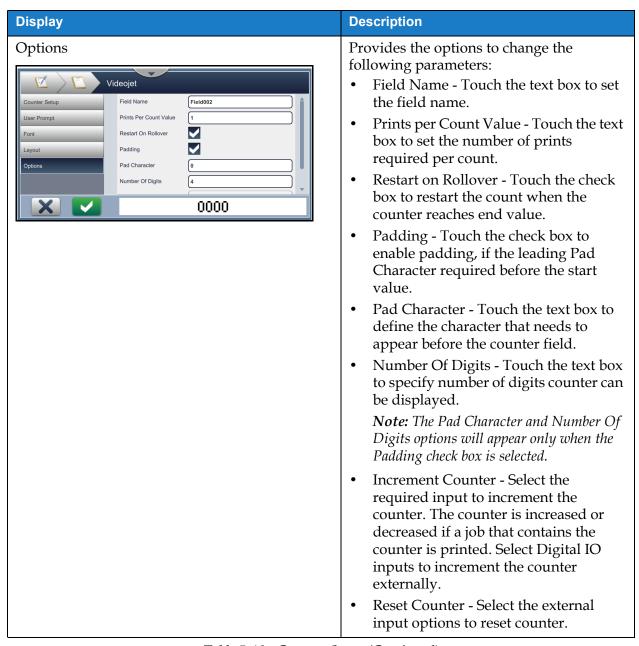

*Table 5-10: Counter Setup (Continued)* 

### 5.2.2.5 To Add a Linear Barcode Field

Do the following steps to add a linear barcode field in the job:

**1.** Touch the drop down list and select *Linear Barcode* as shown in Figure 5-4 on page 5-4.

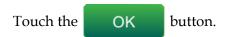

**2.** The Linear Barcode Setup screen opens and allows the required linear barcode to be selected and formatted as required. The linear barcode field preview is available for review at the bottom of the screen.

Touch the button to save the changes made. Refer to Table 5-11 for more details.

**Note:** The button is used to go back without saving any changes to the field.

**3.** The barcode is inserted into the job design area.

Note: The inserted barcode can be moved to the desired location in the job design area.

Table 5-11 describes the options available for Linear Barcode field:

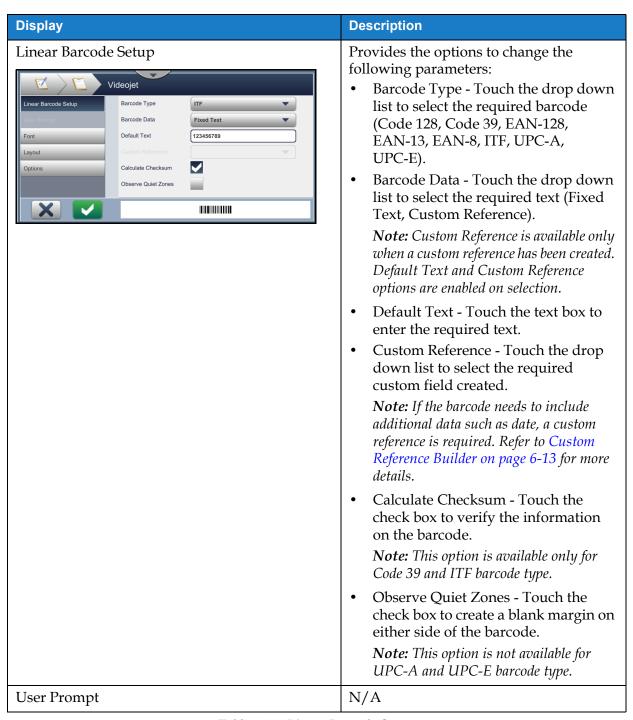

*Table 5-11: Linear Barcode Setup* 

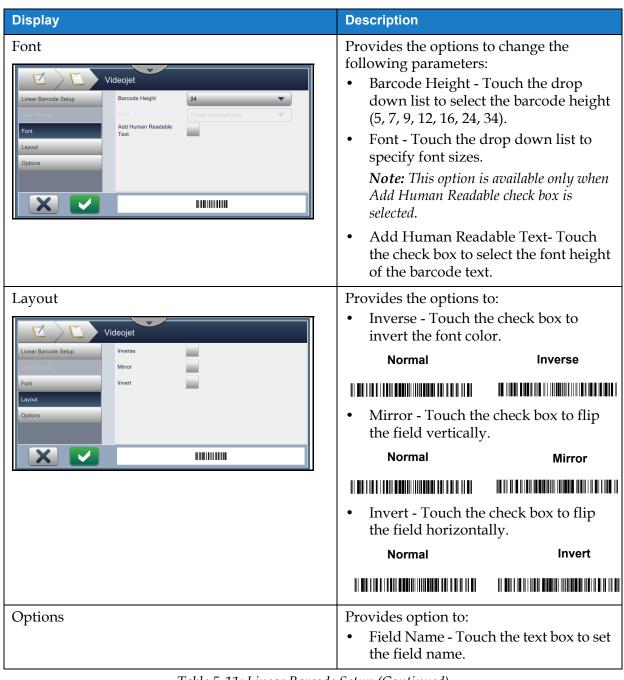

*Table 5-11: Linear Barcode Setup (Continued)* 

#### 5.2.2.6 To Add a 2D Barcode Field

Do the following steps to add a 2D barcode field in the job:

**1.** Touch the drop down list and select 2D Barcode as shown in Figure 5-4 on page 5-4.

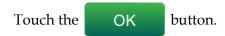

**2.** The 2D Barcode Setup screen opens and allows the required 2D barcode field to be selected and formatted as required. The 2D barcode field preview is available for review at the bottom of the screen.

Touch the button to save the changes made. Refer to Table 5-9 for more details.

**Note:** The button is used to go back without saving any changes to the field.

**3.** The barcode is inserted into the job design area.

*Note:* The inserted barcode can be moved to the desired location in the job design area.

Table 5-12 describes the options available for 2D Barcode field:

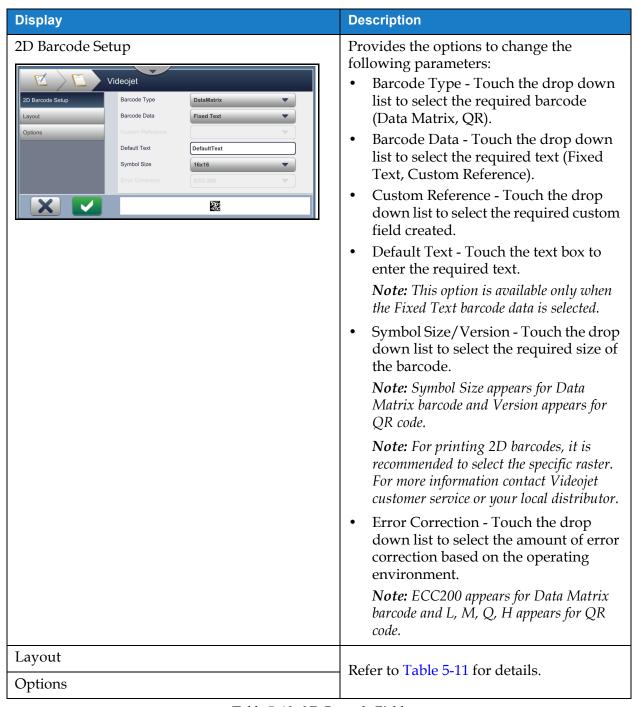

Table 5-12: 2D Barcode Field

The number of characters allowed for a barcode and the selected symbol size/version varies. If the limit of characters is exceeded, the following message appears.

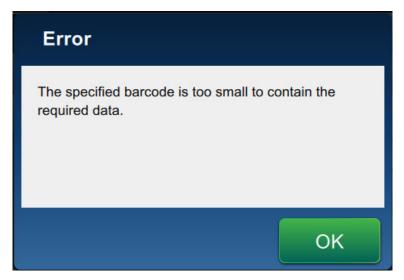

Figure 5-12: Error Message

The following tables shows the limit of characters allowed for each barcode type and its corresponding symbol size/version:

| QR Code |               | Symbol Size |       |       |       |
|---------|---------------|-------------|-------|-------|-------|
| Error   | Character     | 21x21       | 25x25 | 29x29 | 33x33 |
| L       | Numeric       | 17          | 32    | 53    | 78    |
|         | Alphanumeric: | 17          | 32    | 53    | 78    |
| M       | Numeric       | 32          | 26    | 42    | 62    |
|         | Alphanumeric: | 32          | 26    | 42    | 62    |
| Q       | Numeric       | 11          | 20    | 32    | 46    |
|         | Alphanumeric: | 11          | 20    | 32    | 46    |
| Н       | Numeric       | 7           | 14    | 24    | 34    |
|         | Alphanumeric: | 7           | 14    | 24    | 34    |

Table 5-13: QRCode - Limit of Characters

| DataMatrix     |         |                             |  |
|----------------|---------|-----------------------------|--|
| Error Code     | ECC200  |                             |  |
| Symbol<br>Size | Numeric | Alphabetic/<br>Alphanumeric |  |
| 8x18           | 10      | 6                           |  |
| 8x32           | 20      | 13                          |  |
| 10x10          | 6       | 3                           |  |
| 12x12          | 10      | 6                           |  |
| 12x26          | 32      | 22                          |  |
| 12x36          | 44      | 31                          |  |
| 14x14          | 16      | 10                          |  |
| 16x16          | 24      | 16                          |  |
| 16x36          | 64      | 46                          |  |
| 16x48          | 98      | 72                          |  |
| 18x18          | 36      | 25                          |  |
| 20x20          | 45      | 31                          |  |
| 22x22          | 60      | 43                          |  |
| 24x24          | 72      | 52                          |  |
| 26x26          | 88      | 64                          |  |
| 32x32          | 125     | 91                          |  |

Table 5-14: Datamatrix - Limit of Characters

# 5.2.2.7 To Add a Logo

Logos can be added to a job within CLARiSOFT.

For more information contact Videojet customer service or your local distributor.

# 5.3 How to Edit a Job

- **1.** Touch the button on the Home screen as shown in Figure 4-1 on page 4-2.
- 2. The Job List screen opens with a list of jobs, select the required job as shown in Figure 5-1 on page 5-2. Touch the Edit Job button.
- 3. Touch the Done button on the Job Settings screen.
- **4.** Touch the required field to be edited and touch the button as shown in Figure 5-13.

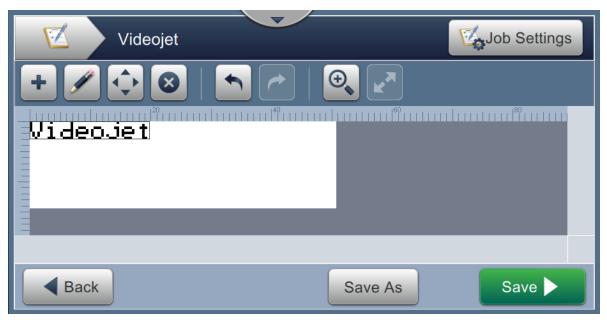

Figure 5-13: Field Edit Screen

- 5. Modify the parameters on the Job Field Settings screen for the selected field opens and touch the button to save the changes made. For more details refer to Add Field on page 5-12.
  - **Note:** The button is used to go back without saving any changes to the field.
- **6.** Touch the Save button to save the changes made to the job.
- 7. Touch the Save As button to save the changes with a new job name.

Note: Changes to a job currently in print will not be automatically updated. To print the updated job, touch the Run Job and Load Job button.

### 5.4 How to Quick Edit a Job

*Note:* The Update button is enabled only if user editable fields are present.

- **1.** Touch the job preview bar from the Home screen.
- 2. Touch the Update button. The Job Edit screen opens.
- 3. To edit a user prompted field, touch the button as shown in Figure 5-14.

*Note:* Only the User Prompted fields are available for edit.

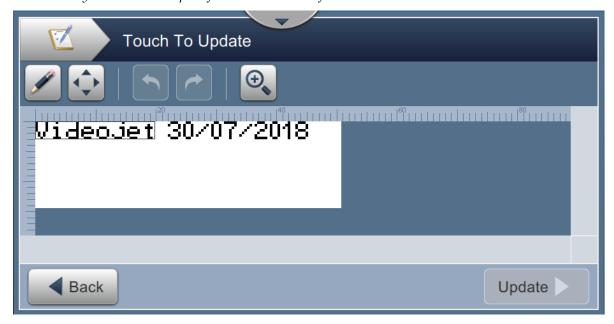

Figure 5-14: Job Editor

**4.** The utility keypad opens and requires the user to enter text. Touch the OK button.

**Note:** The utility keypad displays the last saved user value/data or default text or blank based on Prompt Value selected.

**Note:** The changes made to the user editable fields are displayed immediately on the job preview window.

**5.** To move the field location, touch the field and then touch the button as shown in Figure 5-14.

- **6.** Touch Update button to save the changes.
- 7. Touch OK button to overwrite the current job. These changes will be made immediately to the job currently being printed.

**Note:** Quick edit changes are made only in the currently printed job. The saved job in the jobs list will not change.

# 5.5 Example - Create a New Job

In the below section the user is guided to create a new job as shown in Figure 5-15 which consists of the following fields:

- · One Text field.
- · One Date field.
- One Counter field.

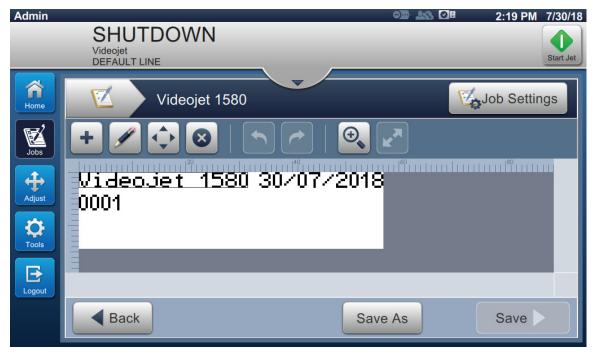

Figure 5-15: Sample Message

- **1.** Touch the Jobs button.
- 2. Touch the New button as shown in Figure 5-1 on page 5-2 to create a new job.
- 3. The Job Settings screen opens, enter the job name "Videojet 1580" for the new job in the Job Name text box and touch the Accept button. Touch the Done button.

#### 5.5.1 To Insert Text

- 4. Touch the drop down list, select the option *Text* as shown in Figure 5-4 on page 5-4.

  Touch the OK button.
- **5.** The Text Setup screen opens. Check the Fixed Text is selected.
- **6.** Touch the Default Text box and the utility keypad opens to enter the required text.
- 7. Enter the text "Videojet 1580" and touch the Accept button.

### 5.5.1.1 To Change Font Size of Text

**8.** Touch the *Font* button and select "12 High International" from the drop down list as shown in Figure 5-16. Touch the OK button.

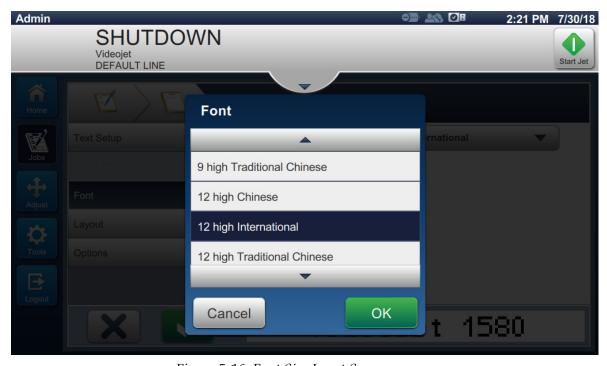

Figure 5-16: Font Size Input Screen

- **9.** Touch the button to save the changes made. The text field is inserted on the job.
- **10.** Select the field and either drag or use the shown in Figure 5-15 on page 5-34.

#### 5.5.2 To Insert Date

11. Touch the drop down list, select the option *Date* as shown in Figure 5-4 on page 5-4.

Touch the OK button.

# 5.5.2.1 To Change the Date Format

- **12.** The Date Setup screen opens.
- **13.** From the Date Setup screen, select option *Custom* from the Date Type drop down list as shown in Figure 5-17. Touch the OK button.

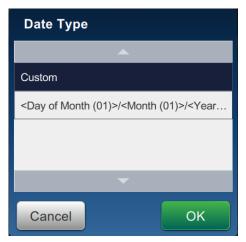

Figure 5-17: Date Format Set Up Screen

- **14.** .Select option Day of Month (01) from Day of Month drop down list and touch the Add button. Select option Forward Slash (/) from Separator drop down list touch the Add button.
- **15.** Select option Month (01) from Month drop down list and touch the Add button. Select option Forward Slash (/) from Separator drop down list touch the button.

**16.** Select option Year (2010) from Year drop down list and touch the Add button.

The date field preview will show the current date in the selected format as shown in Figure 5-18.

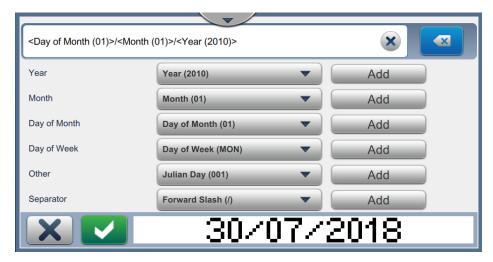

Figure 5-18: Date Separator Set Up Screen

- **17.** Touch the button to save the custom date format.
- 18. Select the Offset from Insert Date drop down.
- 19. From the Offset menu, select the Offset Units as Days and Offset Amount as 7.

# 5.5.2.2 To Change Font Size of Date

**20.** Touch the *Font* button and select "12 High International" from the drop down list as shown in Figure 5-16. Touch the OK button.

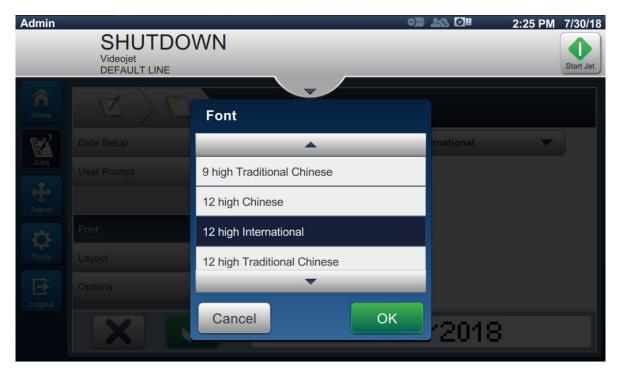

Figure 5-19: Font Size Input Screen

21. Touch the button to save the changes made. The date field is inserted on the job as shown in Figure 5-20.

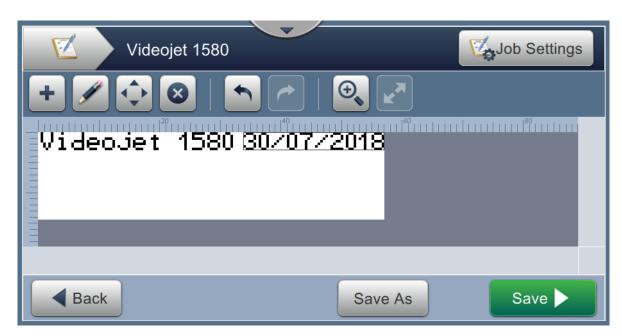

Figure 5-20: Date Field

**22.** Select the field and either drag or use the shown in Figure 5-15 on page 5-34.

# 5.5.3 To Insert Counter

23. Touch the drop down list, select the option *Counter* as shown in Figure 5-4 on page 5-4. Touch the OK button.

# 5.5.3.1 To Change the Start Value

- **24.** The Settings screen opens. Check the counter types Numeric and Start are selected.
- **25.** Touch the start value text box and the utility keypad opens to enter the start value.
- **26.** Enter the Start Value as 1 and touch the Accept button.
- **27.** Similarly, enter the End Value as 100 and Step Size as 3.

### 5.5.3.2 To Change Font Size of Counter

**28.** Touch the *Font* button and select "12 High International" from the drop down list as shown in Figure 5-16. Touch the OK button.

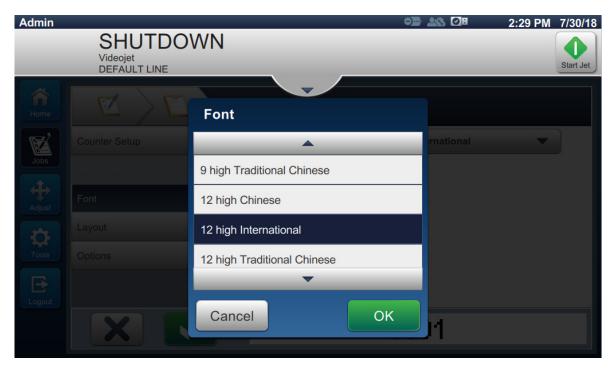

Figure 5-21: Font Size Input Screen

- **29.** Touch the button to save the changes made. The counter field is inserted on the job.
- **30.** Select the field and either drag or use the shown in Figure 5-15 on page 5-34.

**Note:** If a field overlaps another field, a red border is displayed around the field.

**Note:** To place a field as close to another field, drag the field as close to the field till a green line appears. The field will be placed as close as possible for print.

# 5.5.4 Save the Job

- 31. Touch the Save button to save the job for printing.
- **32.** The job "Videojet 1580" is added to the job list as shown in Figure 5-22.

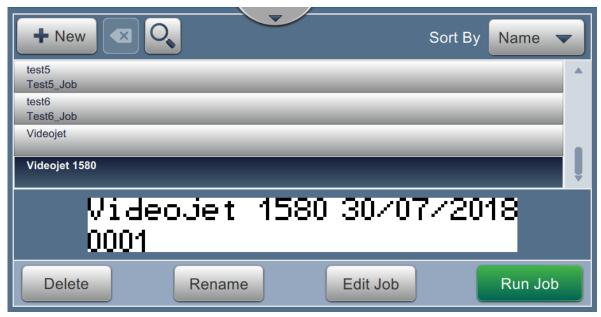

Figure 5-22: Job List

# Section 6 User Interface

# Introduction

This section describes how to use the user interface (UI) and contains the following topics:

- Home Screen Description
- Using the Tools Screen
- Configure Line Setup
- Overall Equipment Effectiveness Availability

# 6.1 Home Screen Description

The User Interface (UI) has buttons that allow the user to navigate to different screens of the interface. The Home screen of the UI is as shown in the Figure 6-1. To navigate quick touch to select an item, touch and drag to scroll through the menu or page and use arrows to scroll or increase/decrease values. Use the utility keypad and keys to enter the required text, numbers or special characters.

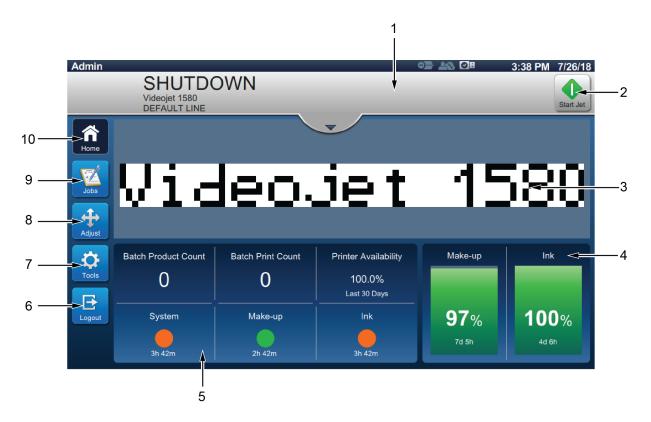

- 1. Printer Status Bar
- 2. Start /Stop Jets Button
- 3. Message Preview
- 4. Consumables Information
- 5. Performance Information
- 6. Login/Logout Button
- 7. Tools Button
- 8. Adjust Button
- 9. Jobs Button
- 10. Home Button

Figure 6-1: Home Screen

The various options to navigate, select or enter values available in the UI are listed in the Table 6-1:

| Option (Example) | Description                                                                                                    |
|------------------|----------------------------------------------------------------------------------------------------|
|                  | Edit - Touch to modify the selected option.                                                                                                    |
|                  | Drop Down List - Select to display the drop down options.                                                                                                    |
| <b>▲</b>         | Drop Down List Arrows - Scroll up or down to view the list of options.                                                                                                    |
|                  | Text Box - Select the box to open up the keypad.                                                                                                    |
| 15               | Increment or Decrement with Text box - Select + or - to increase or decrease the value by defined range or select the box to open up the keypad and enter required value. |
| •                | Side arrow - Navigates to sub-menu.                                                                                                    |
| Diagnostics Data | Tool Bar - Touch to navigate back to sub-menu or menu.                                                                                                    |
| Input Output     | Tab - Select tab to display required menu.                                                                                                    |
| ✓ Role User      | Option Select - Selected option will change color and display a tick.                                                                                                    |
|                  | Check Box - Touch box to add or remove tick to enable or disable the required option.                                                                                     |
| <u>•</u>         | Option Select - Selected option will change color and display as a filled circle.                                                                                         |
|                  | Up/Down Arrow - Select to display or hide the alarms.                                                                                                    |
| 31.6%            | Information Bar - Touch the value/parameter to view the corresponding data.                                                                                               |
|                  | Move Arrows - Moves the selected field in the required direction.                                                                                                    |

Table 6-1: UI Navigation Options

# 6.2 Using the Tools Screen

Tools screen displays the tools available for the printer.

Touch the

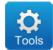

button on the Home screen to access the Tools screen (see Figure 6-2).

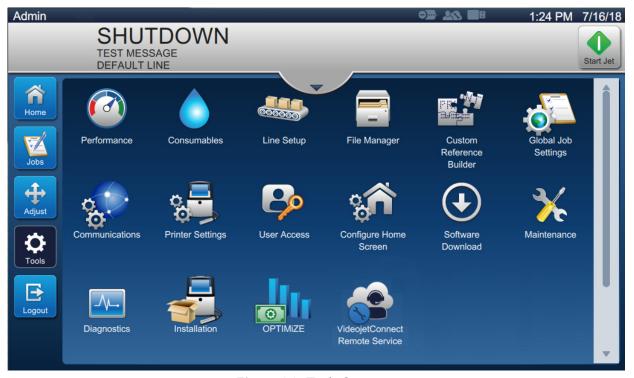

Figure 6-2: Tools Screen

The Tools screen provides the access to the following tools:

- Performance
- Consumables
- Line Setup
- File Manager
- Custom Reference Builder
- Global Job Settings
- Communications
- Printer Settings
- User Access
- Configure Home Screen
- Software Download

- Maintenance
- Diagnostics
- Installation
- Workflow Module(s)\*
- OPTIMiZE\*\*
- VideojetConnect Remote Service

<sup>\*</sup> Workflow Modules can be added as options for additional functionality. For more information contact Videojet customer service or your local distributor.

<sup>\*\*</sup> Refer to separate guide for additional information.

# 6.2.1 Performance

The Performance screen provides statistical information on printer parameters.

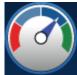

1. Touch the button from the Tools screen. The Performance screen opens as shown in the Figure 6-3.

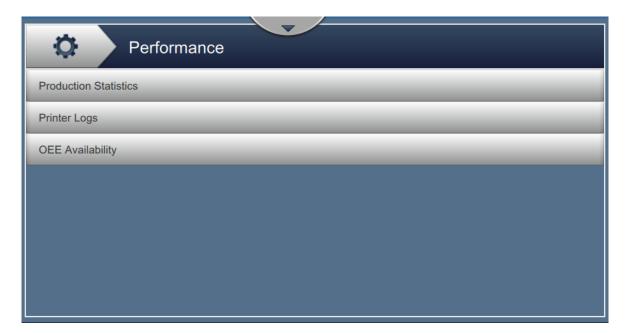

Figure 6-3: Performance Screen

The Performance screen provides the access to the following options as shown in Table 6-2.

| D 44                  |                                                                                                    |
|-----------------------|----------------------------------------------------------------------------------------------------|
| Buttons               | Description                                                                                                    |
| Production Statistics | <ul> <li>Displays details about the production data of the printer.</li> <li>Total Print Count - Displays the total number of individual jobs printed.</li> <li>Total Product Count - Displays the number of products the printer has detected.</li> </ul>                                                                |
|                       | <ul> <li>Batch Print Count - Displays the number of prints in the batch.</li> </ul>                                                                                                    |
|                       | Batch Product Count - Displays the number of products in the batch that the printer has detected.                                                                                                    |
|                       | Pieces/minute - Displays the speed at which the job is printed.                                                                                                    |
|                       | Printer Availability                                                                                                    |
|                       | Operational Availability (Printer Total Time)                                                                                                    |
|                       | Operational Availability (Printer Ready Total Time)                                                                                                    |
|                       | Print Counter - Displays the number of individual jobs printed since counter reset.                                                                                                    |
|                       | Product Counter - Displays the number of products the printer has detected since counter reset.                                                                                                    |
|                       | Print Counter Reset- Resets the print counter.                                                                                                    |
|                       | Product Counter Reset- Resets the product counter.                                                                                                    |
| Printer Logs          | Displays log of events responsible for printer downtime.  Touch the <i>Filter</i> button to filter the available file types. To select the file type required, select box to add check mark. Selecting the file type enables the user to filter the displayed files for export:  • Select All - Selects all the log data. |
|                       | Event Data - Selects all the log of events related to printer downtime.                                                                                                    |
|                       | Service Data - Selects all the log of service related events of printer downtime.                                                                                                    |
|                       | Production Data - Selects all the log of production related events of printer.                                                                                                    |
|                       | Alarms - Selects all the alarms, warning or status events.                                                                                                    |
|                       | User can export the log files to USB stick.                                                                                                    |
|                       | To export, select <i>Export</i> button.                                                                                                    |
|                       | Touch the <i>Back</i> button to go back to the Performance page.                                                                                                    |

*Table 6-2: Performance Options* 

| Buttons          | Description                                                                                                    |
|------------------|----------------------------------------------------------------------------------------------------|
| OEE Availability | <ul> <li>Displays the data related to:</li> <li>Time Frame - Displays the printer and operation availability values for different available time frames. The history of the availability data enables the user to correlate seasonal changes affecting availability.</li> <li>Printer Availability - Tracks the downtime directly related to an internal error (fault) such as:</li> </ul> |
|                  | Pump Failure                                                                                                    |
|                  | Charge Supply Fault                                                                                                    |
|                  | Gutter Fault                                                                                                    |
|                  | For additional details refer section "Printer Availability" on page 6-58.                                                                                                    |
|                  | Operation Availability - Tracks the downtime related to faults that might be classed as "Procedural" such as:                                                                                                    |
|                  | Ink System Empty                                                                                                    |
|                  | Modulation Driver Too Hot                                                                                                    |
|                  | The impact may be due to printer issues, operator related issues, shift changeovers and so on.                                                                                                    |
|                  | For additional details refer section "Operation Availability" on page 6-58.                                                                                                    |
|                  | Touch the <i>Export</i> button to export the event log to USB stick. The UI will take the user through the steps required to download to USB. Touch the <i>Back</i> button to go back to the Performance screen.                                                                                                    |

Table 6-2: Performance Options (Continued)

### 6.2.2 Consumables

The Consumables screen displays information for Make-up and Ink consumables.

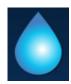

**1.** Touch the

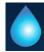

button from the Tools screen.

**Note:** The Consumables screen can be accessed from the Home screen by touching the Make-up and Ink area.

2. Select the required consumable to view the details as shown in Figure 6-4.

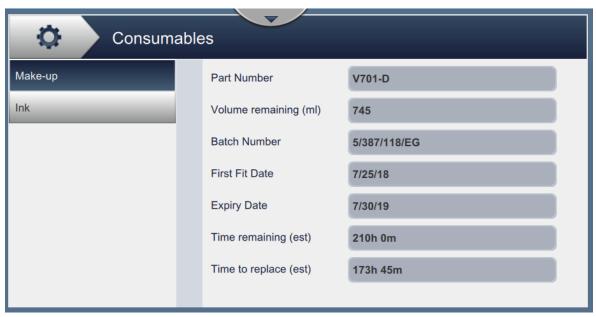

Figure 6-4: Consumables

The Consumables screen provides the access to the following parameters as shown in Table 6-3.

| Option                | Description                                                                                                    |
|-----------------------|----------------------------------------------------------------------------------------------------|
| Part Number           | Displays the part number of the inserted cartridge.                                                                                               |
| Volume remaining (ml) | Displays the calculated volume remaining in the cartridge.                                                                                        |
| Batch Number          | Displays the batch number of the fluid.                                                                                                    |
| First Fit Date        | Displays the date the cartridge was first installed.                                                                                              |
| Expiry Date           | Displays the expiry date of the fluid.                                                                                                    |
| Time remaining (est)  | Displays the projected time remaining based on the current job. This is a calculated value and will vary depending on the job currently printing. |
| Time to replace (est) | Displays the expiry date and time remaining. This is the projected when the cartridge will need to be replaced.                                   |
| Recommended Make-up   | Displays the Make-up type recommended for use with ink type.                                                                                      |

Table 6-3: Consumables

# 6.2.3 Line Setup

The Line Setup screen provides the options to create, edit, save, activate and delete different line configurations.

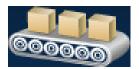

1. Touch the button from the Tools screen. The Line Setup screen opens as shown in the Figure 6-5.

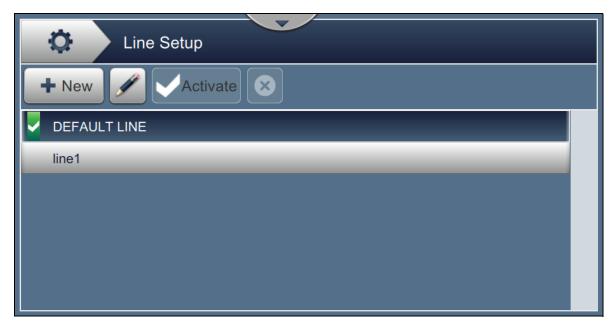

Figure 6-5: Line Setup

Refer "Configure Line Setup" on page 6-44 for more details.

# 6.2.4 File Manager

The File Manager permits the user to manage data, import/export files, take printer backup and archive and restore backup.

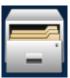

1. Touch the button from the Tools screen. The File Manager screen opens as shown in Figure 6-6.

**2.** Select the required options to organize or manage the data.

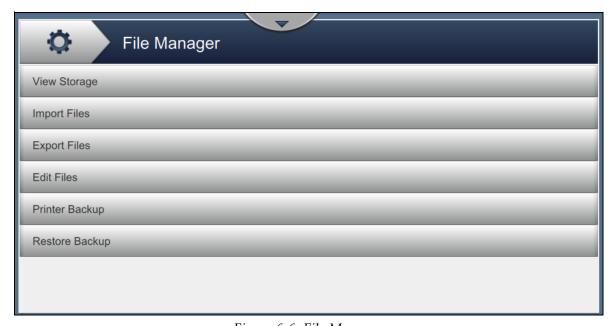

Figure 6-6: File Manager

**Note:** Make sure that the USB is connected to the printer to perform the File Manager operations. To insert the USB, refer 4.12 How to Connect the USB to the Printer on page 4-14.

The File Manager screen provide access to the following options (see Table 6-4):

| Buttons      | Description                                                                                                    |
|--------------|----------------------------------------------------------------------------------------------------|
| View Storage | Displays the storage information on the available drives: Internal drive and USB.                                                                                                    |
| Import Files | Touch the <i>Import Files</i> button to select the drive from which files need to be imported.  Touch <i>Continue</i> button to select the files to be imported and touch <i>Import</i> button to import the required files.                                                                                                    |
| Export Files | <ul> <li>Touch the <i>Export Files</i> button to export the printer data to an external drive.</li> <li>Touch the <i>Filter</i> button to filter the available file types. To select the file type required, select box to add check mark. Selecting the file type enables the user to filter the displayed files for export:</li> <li>Select All - Selects all the exportable files available in the printer and export the required files to an external drive.</li> <li>Custom References - Selects all the custom reference formats available in the printer and export the required files to an external drive.</li> <li>Fonts - Selects all the font formats available in the printer and export the required files to an external drive.</li> <li>Graphics - Selects all the graphics files available in the printer and export the required files to an external drive.</li> <li>Jobs - Selects all the jobs available in the printer and export the required files to an external drive.</li> <li>Line Setups - Selects all the line setup configurations available in the printer and export the required files to an external drive.</li> <li>Logs - Selects all the eventlog and sensor data available in the printer and export the required files to an external drive.</li> <li>Either of the event log or sensor data can be exported by selecting the option from the left hand side of the screen.</li> <li>Rasters - Selects all the raster files available in printer and export the required files to an external drive.</li> <li>Touch the <i>Continue</i> button after selecting required files.</li> <li>Select the required external drive and touch <i>Export</i> button to export the files.</li> </ul> |

Table 6-4: File Manager Options

| Buttons        | Description                                                                                                    |
|----------------|----------------------------------------------------------------------------------------------------|
| Edit Files     | <ul> <li>Touch the <i>Edit Files</i> button to open the files list.</li> <li>Touch the <i>Filter</i> button to filter the available file types. To select the file type required, select box to add check mark. Selecting the file type allows the user to filter the displayed files available for edit: <ul> <li>Select All - Selects all the editable files available in the printer.</li> <li>Jobs - Selects all the jobs available in the printer for edit.</li> <li>Fonts - Selects all the font formats available in the printer for edit.</li> <li>Graphics - Selects all the graphics files available in the printer for edit.</li> <li>Line Setups - Selects all the line setup configurations available in the printer for edit.</li> <li>Custom References - Selects all the custom reference formats available in the printer for edit.</li> </ul> </li> <li>Select the individual file(s) to delete or copy or rename.  <ul> <li>Note: The options available may vary depending on the file(s) selected.</li> </ul> </li> </ul> |
| Printer Backup | <ul> <li>Touch the <i>Printer Backup</i> button and follow the steps to perform printer backup.</li> <li>Storage - Select the required location for the backup to be stored from the available options.</li> <li>Name - The backup name will be automatically populated but if required a new name can be entered by selecting the text.</li> <li>Options - If the printer set up and parameters, such as viscosity, are correct and running well, the file can be marked as 'known good' for future reference.</li> <li>Touch the <i>Backup</i> button to start the backup.</li> </ul>                                                                                                    |
| Restore Backup | <ul> <li>Touch the <i>Restore Backup</i> button and follow the steps to restore printer backup.</li> <li>Location - Select the required location for the backup to be restored from the available options.</li> <li>Options - Displays all available files for restoration on the drive selected.  Adding the check mark to 'Restore System Settings' will restore the printer systems as available in the backup file.  Adding the check mark to 'Restore Security Settings' will restore the security settings as available in the backup file.</li> <li>File - Displays all available files for restoration on the drive selected. Adding the check mark to 'Only Known Good' will show only those files marked known good on backup.</li> <li>Touch the <i>Restore</i> button to start the restore process.</li> <li><i>Note:</i> Restore Backup process requires the printer to be SHUTDOWN.</li> </ul>                                                                                                    |

Table 6-4: File Manager Options (Continued)

# 6.2.5 Custom Reference Builder

The Custom Reference Builder screen provides the options to create and edit custom reference fields. These fields can contain one or more data fields to create a unique reference for use in a job.

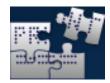

1. Touch the button from the Tools screen. The Custom Reference Builder screen opens as shown in the Figure 6-7.

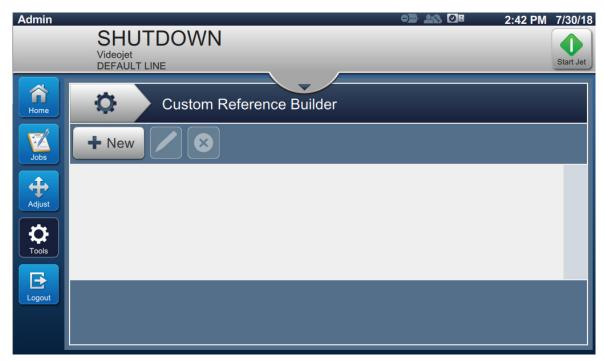

Figure 6-7: Custom Reference Builder

- **2.** Touch the button to create a new custom reference. The Reference Name screen opens.
- 3. Enter the reference name using utility keypad and touch the Accept button.

4. The Custom Reference Editor screen opens as shown in the Figure 6-8.

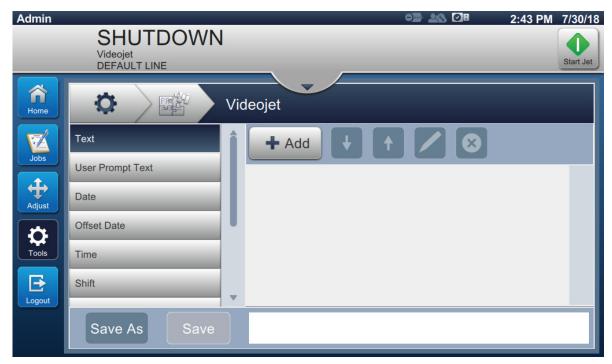

Figure 6-8: Custom Reference Editor

- **5.** The custom reference editor provides the options to add and edit the following parameters as available in the job editor:
  - Text
  - User Prompt Text
  - Date
  - Offset Date
  - Time
  - Shift

- Timer
- Counter
- Factory Reference
- Equipment Reference
- Line Reference

*Note:* The custom reference data preview is available for review at the bottom of the screen.

**6.** To delete a field from the custom reference, select the required field and touch the button.

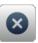

7. Touch the Save button to save the required custom reference format. Touch the Save As button to save it with a different name.

**Note:** The user is not allowed to delete a custom reference if it is used in any of the jobs present in the jobs list.

### 6.2.5.1 Example - Create a New Custom Field and Insert it into Job Editor

In the below section the user is guided to

- 1. Create a Custom Field
- 2. Import Custom Field into 2D Barcode Job

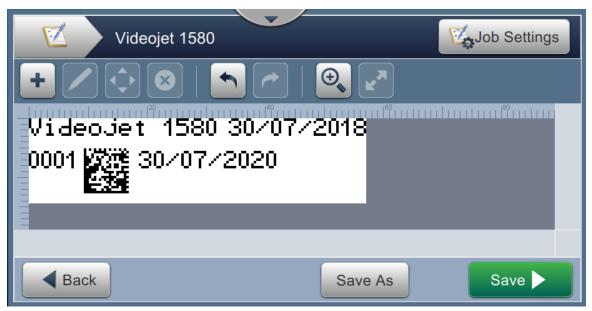

Figure 6-9: Sample Job

#### Create a Custom Field

- 1. Touch the button from the Tools screen.
- 2. Touch the hew button as shown in Figure 6-7 on page 6-13 to create a new custom field. The Reference Name screen opens.
- 3. Enter the reference name "Expiry Date" using utility keypad and touch the button.
- **4.** The Custom Reference Editor screen opens as shown in the Figure 6-8.
- 5. Select the option Offset Date and touch custom reference builder list.
- **6.** Select the option Offset Date from the custom reference builder list and touch Offset Date screen opens.

- 7. Select years from the Offset Units list. Touch the OK button.
- 8. From Offset Amount screen, change the value to 2 using the number keypad. Touch the Accept button.
- **9.** Touch the button to save the changes.
- **10.** Touch the Save button to save the custom job.

# **Import Custom Field**

- **1.** Touch the button in the user interface.
- 2. Select the job "Videojet 1580" from the job list, and touch Edit Job button.
- 3. From the Job Editor screen, touch the the OK button. button and select the option 2D Barcode. Touch
- 4. The 2D Barcode Setup screen opens as shown in Figure 6-10.

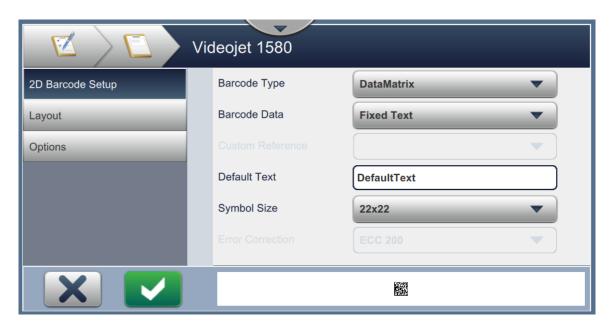

Figure 6-10: 2D Barcode Setup Screen

- **5.** Select DataMatrix from the Barcode Type list.
- **6.** Select Custom Reference from the Barcode Data list.

7. The 2D Barcode Setup screen enables the user to select the custom reference as shown in Figure 6-11.

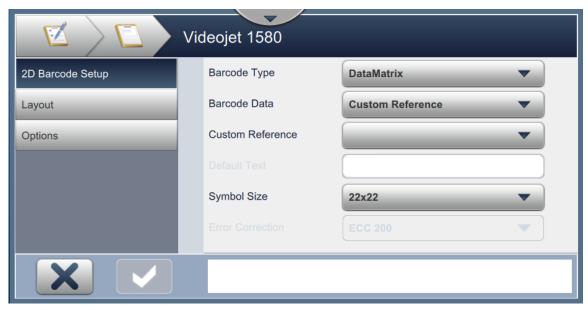

Figure 6-11: 2D Barcode Setup Screen

**8.** Select Expiry Date from the Custom Reference list as shown in Figure 6-12.

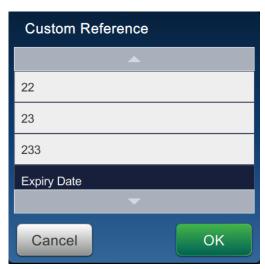

Figure 6-12: Custom Reference List

**9.** Select the size 16x16 from the Symbol Size list.

**Note:** The user should select appropriate Symbol Size/Version, Error Correction based on barcode type. If user selects the smaller Symbol Size/Version, the user interface displays the error as shown in Figure 5-12 on page 5-30. Refer Table 5-13 on page 5-30 for appropriate Symbol Size/Version for barcode types.

**10.** Touch the button to save the changes. The Job Editor screen opens as shown in the Figure 6-13.

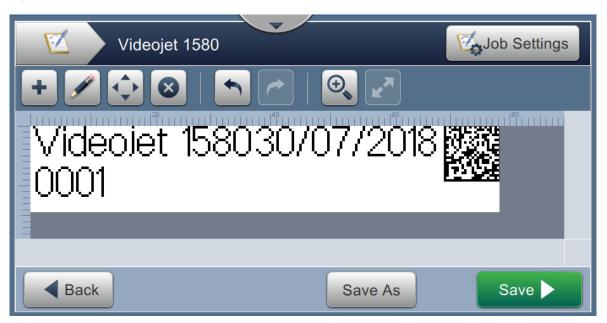

Figure 6-13: Job Editor Screen

- **11.** Select the field and either drag or use the shown in Figure 6-9 on page 6-15.
- **12.** Touch the button. Select the option *Text* and touch the OK button.
- **13.** Select Custom Reference from the Text Type list. Refer to Table 5-7 on page 5-13 for text options.
- **14.** Select Expiry Date from the Custom Field Reference list as shown in Figure 6-12.
- **15.** Touch the *Font* button and select "12 High International" from the Font list.

**16.** Touch the button to save the changes. The Job Editor screen opens as shown in the Figure 6-14.

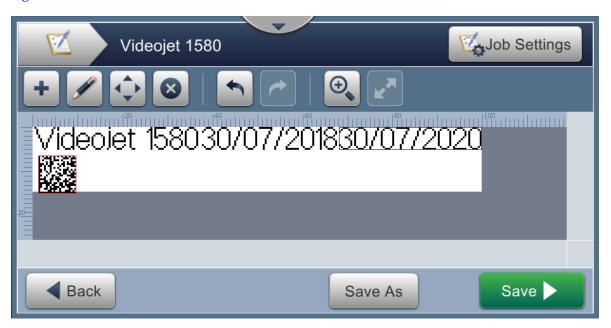

Figure 6-14: Job Editor Screen

**17.** Select the field and either drag or use the shown in Figure 6-9 on page 6-15.

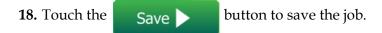

# 6.2.6 Global Job Settings

The Global Job Settings tool provides the options to set parameters that are used by all jobs.

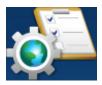

1. Touch the button from the Tools screen. The Global Job Settings screen opens as shown in the Figure 6-15.

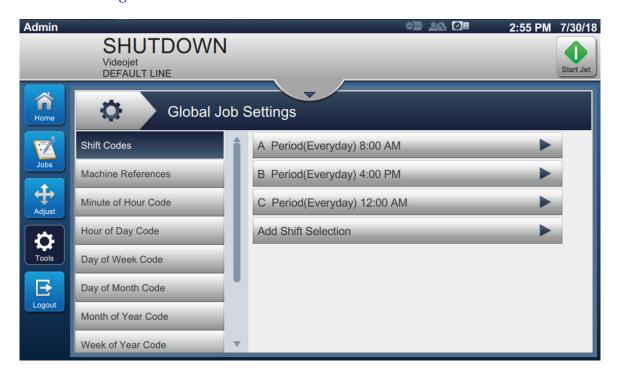

Figure 6-15: Global Job Settings

The Global Job Settings screen provides the access to the following options as shown in Table 6-5.

| Buttons             | Description                                                                                                    |
|---------------------|----------------------------------------------------------------------------------------------------|
| Shift codes         | The user can amend and add shifts as required. Shift code, start time and days active are all configurable. Each shift must be unique.  The default setting is 3 shifts of 8 hours each 7 days/week.  To edit existing shift codes, all parameters are editable by selecting the appropriate text box or drop down list. Select Delete to remove shift or accept to accept changes, cancel to return. |
| Machine References  | Add/Edits Equipment, Factory, Line references.                                                                                                    |
| Minute of Hour Code | Each minute (00-59) can be allocated a unique Alpha-numeric code, to change from the default, select the appropriate text box.                                                                                                    |
| Hour of Day Code    | Each hour (00-23) can be allocated a unique Alpha-numeric code, to change from the default, select the appropriate text box.                                                                                                    |

*Table 6-5: Global Job Settings* 

| Buttons              | Description                                                                                                    |
|----------------------|----------------------------------------------------------------------------------------------------|
| Day of Week Code     | Each day of week (Sunday to Monday) can be allocated a unique Alpha-numeric code, to change from the default, select the appropriate text box. The day to indicate Start of Week can be set by selecting from drop down list. |
| Day of Month Code    | Each day of month (01-31) can be allocated a unique Alpha-numeric code, to change from the default, select the appropriate text box.                                                                                          |
| Month of Year Code   | Each month of year (January to December) can be allocated a unique Alpha-numeric code, to change from the default, select the appropriate text box.                                                                           |
| Week of Year Code    | Each week of year (01-54) can be allocated a unique Alpha-numeric code, to change from the default, select the appropriate text box.                                                                                          |
| Year of Decade Code  | Each year of decade (0-9) can be allocated a unique Alpha-numeric code, to change from the default, select the appropriate text box.                                                                                          |
| Last Day of Quarter  | Sets the last day of each quarter. To amend, select the text date and select the new date from the calendar.                                                                                                    |
| Bar Width Adjustment | The bar and space widths can be adjusted individually.                                                                                                    |

Table 6-5: Global Job Settings (Continued)

#### 6.2.7 Communications

The Communications screen provides the options to configure the connections of printer.

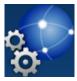

1. Touch the button from the Tools screen. The Communication screen opens as shown in the Figure 6-16.

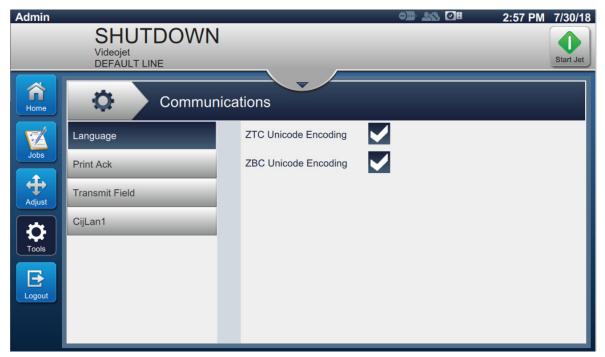

Figure 6-16: Communications Screen

The Communications screen provides the access to the following options as described in the Table 6-7:

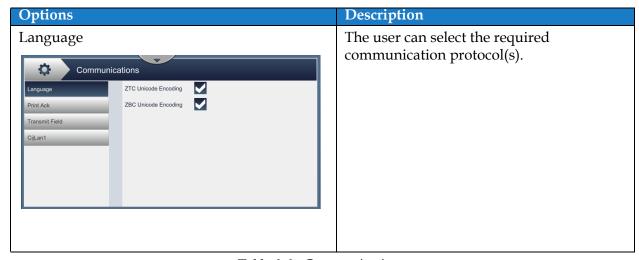

Table 6-6: Communications

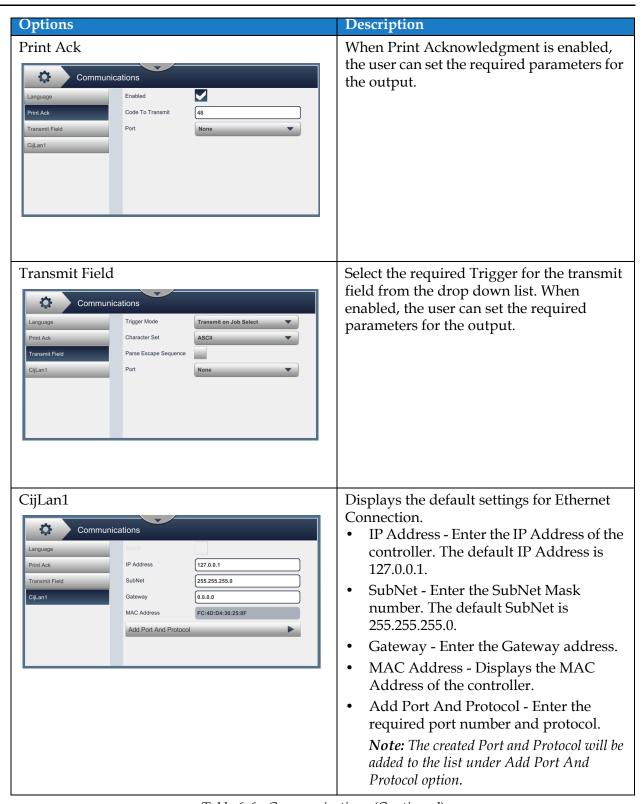

*Table 6-6: Communications (Continued)* 

### 6.2.8 Printer Settings

The Printer Settings screen provides the options to view and modify printer parameters.

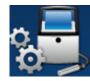

- 1. Touch the button from the Tools screen. The Printer Settings screen opens as shown in Figure 6-17.
- **2.** Select the required options to change the settings of the printer.

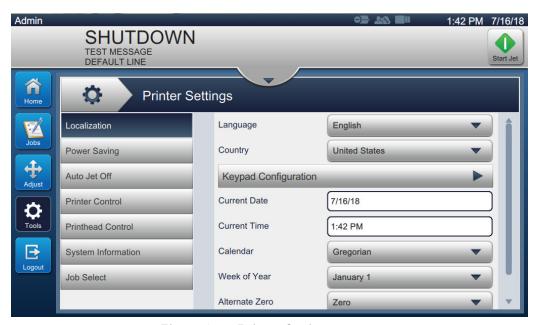

Figure 6-17: Printer Settings

The Printer Settings screen provides the access to the following options as described in the Table 6-7:

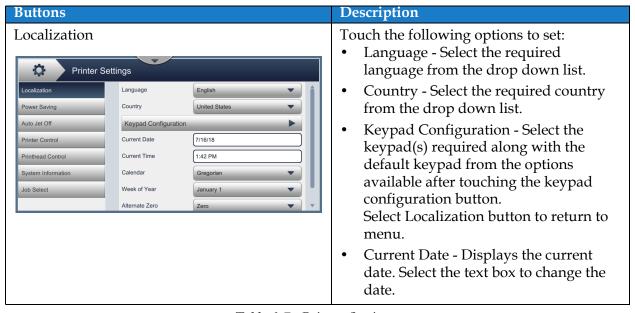

*Table 6-7: Printer Settings* 

## **Buttons** Description Current Time - Displays the current time. Select the text box to change the Calendar - Select the required calendar (Gregorian or Hijra). Week of Year - Set the required first week of the year as either January 1, first 4 day week or first full week. Alternate Zero - Set the Alternate Zero symbol from the drop down list (Zero, Zero with Dot, Zero with Slash and Zero with Dash). Alternative zero symbol can be set to one of several available zero characters. Unit Of Measure - Select either Metric or Imperial to set measurement units. **Power Saving** To save power, enable Sleep Mode and the display will turn off after the timeout (mins) has expired from last interaction. Printer Settings The default is 30 mins, increase or decrease Sleep Mode this time as required using the +/- buttons Timeout (mins) or selecting the text field. Low Power Configuration Additional functions can now be selected to be turned off or placed in low power mode when sleep mode is enabled. Beacon/lamp stack Auto Jet Off To save power, enable Auto Jet Off and the jet will turn off after the timeout (mins) has expired after the last print. The default is 30 Printer Settings mins, increase or decrease this time as required using the +/- buttons or selecting + the text field.

*Table 6-7: Printer Settings (Continued)* 

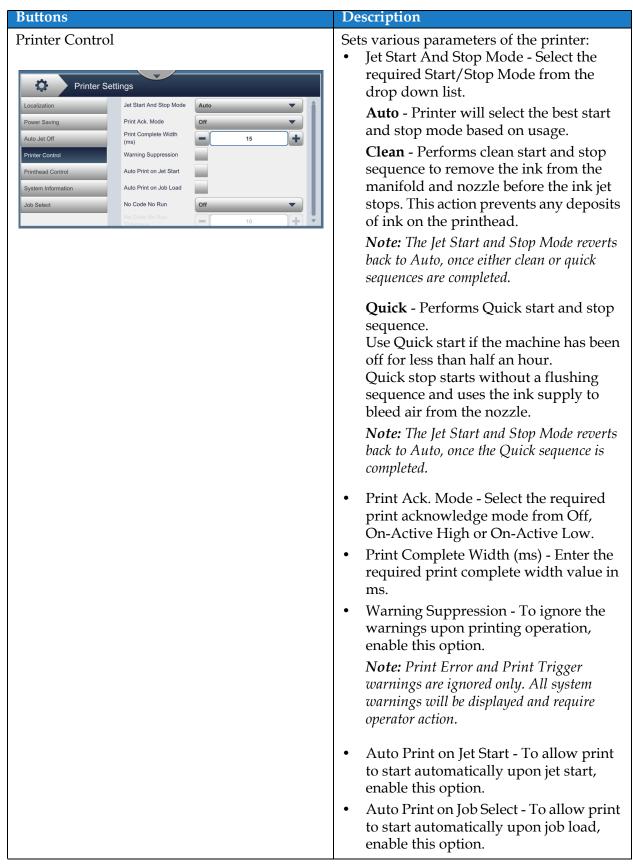

Table 6-7: Printer Settings (Continued)

| Buttons                                                                                                    | Description                                                                                                    |
|----------------------------------------------------------------------------------------------------|----------------------------------------------------------------------------------------------------|
|                                                                                                    | <ul> <li>No-Code-No-Run - Set this option either Off, Cumulative or Consecutive.</li> <li>No-Code-No-Run Tolerance - Touch the +/- buttons to increase or decrease the tolerance value.</li> <li>Consecutive - The printer displays a fault when the tolerance value is reached in consecutive occurrences only.</li> <li>Cumulative - The printer displays a fault when the total tolerance value is reached.</li> </ul>                                                                                                    |
| Printhead Control  Printer Settings  Localization  Power Saving  Power Saving  Auto Jet Off  Printer Control  Printer Control  Printer Control  System Information  Job Select  Tracking  Print Height Adjust. (V)  Print Height Adjust. (V)  Print Height Adjust. (V)  Print Height Adjust. (V)  Print Height Adjust. (V)  Print Height Adjust. (V)  Print Height Adjust. (V) | Printhead Control parameters are setup during printer installation and should not normally be adjusted. Following are the parameters available for Printhead Control:  • Enable Gutter Fault - The printer will raise a fault when a gutter fault is detected.  • Gutter Pump Speed (rpm)- Displays the gutter pump speed.  • Automatic Modulation  • Manual Mod. Voltage (V) - Displays the manual mod. voltage value.  • Manual Mod. Frequency (Hz)- Displays the manual mod. frequency value.  • Last Known Good Mod. (V) - Displays the voltage of last "known good configuration".  • Tracking - User can enable/ disable the tracking only when Automatic Modulation option is enabled.  • Print Height Adjust. (V) - Changes the maximum achievable print height.  • Charge Scale  • Phase Charge (V) - Set the voltage to optimize the print quality. |

Table 6-7: Printer Settings (Continued)

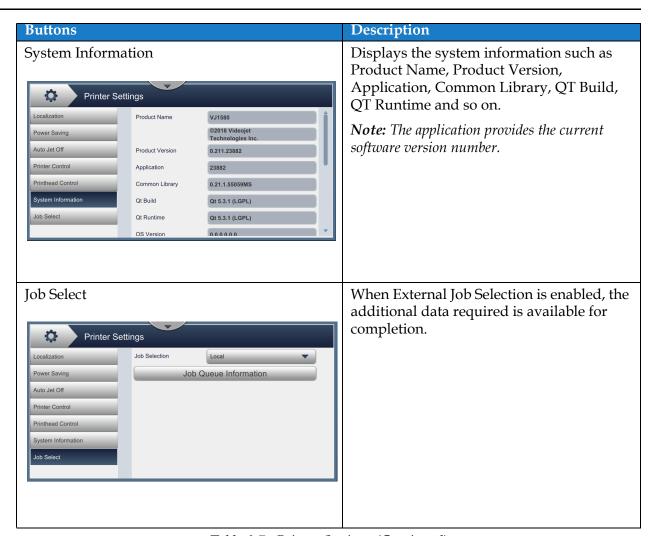

Table 6-7: Printer Settings (Continued)

### 6.2.9 User Access

The User Access screen provides the options to view and modify the security mode, configure roles and configure users.

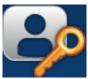

- 1. Touch the button from the Tools screen. The User Access screen opens as shown in the Figure 6-18.
- **2.** Select the required options to change the security settings for roles and users and touch the Save button to save the changes.

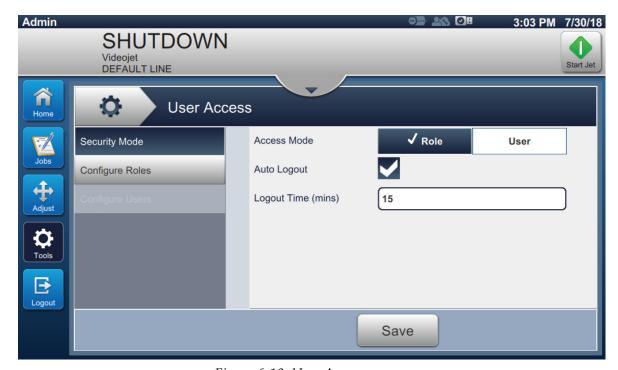

Figure 6-18: User Access

The User Access screen provides the access to the following options as shown in Table 6-8.

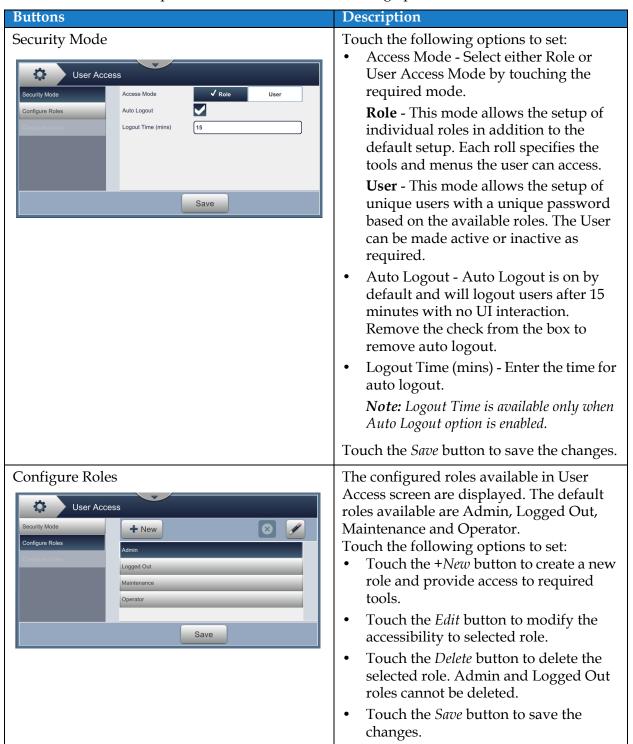

Table 6-8: User Access Options

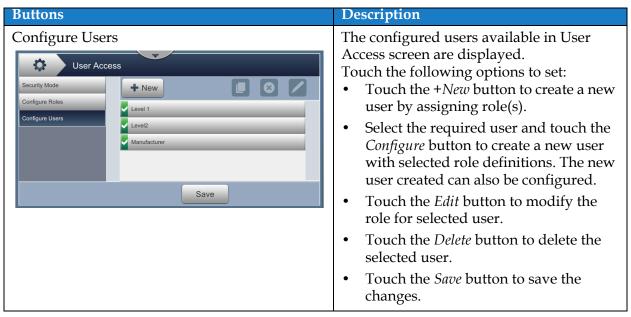

Table 6-8: User Access Options (Continued)

### 6.2.10 Configure Home Screen

The Configure Home screen displays the required performance information in Home screen.

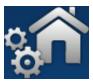

1. Touch the button from the Tools screen. The Configure Home screen opens as shown in the Figure 6-19.

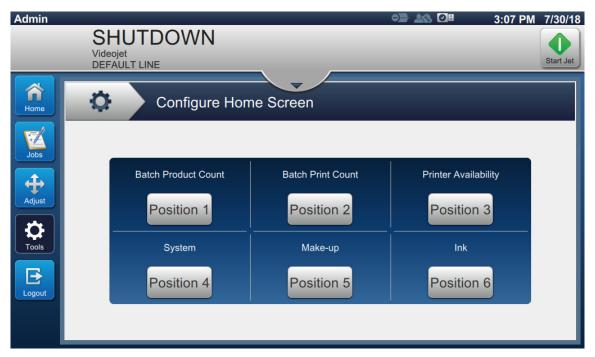

Figure 6-19: Configure Home Screen

2. Touch the required position to change the options in Home screen as shown in Figure 6-20.

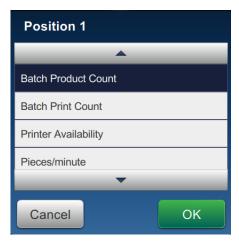

Figure 6-20: Modify Position Options

The options available in each position for Configure Home Screen are:

- Not Shown
- Total Print Count
- Total Product Count
- Batch Print Count
- Batch Product Count
- Pieces/minute
- Printer Availability
- Operational Availability (Printer Total Time)
- Operational Availability (Printer Ready Total Time)
- Print Counter
- Product Counter
- System
- Make-up
- Ink
- **3.** Touch the OK button to save the changes.

#### 6.2.11 Software Download

The Software Download screen provides the options to manage system software and Workflow Modules.

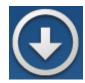

1. Touch the button from the Tools screen. The Software Download screen opens as shown in the Figure 6-21.

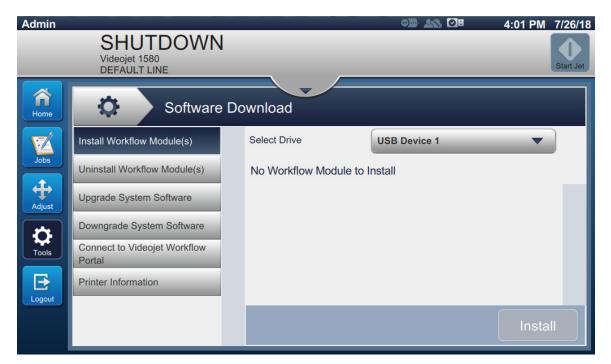

Figure 6-21: Software Download Screen

The Software Download screen provides access to the following options as described in the Table 6-9:

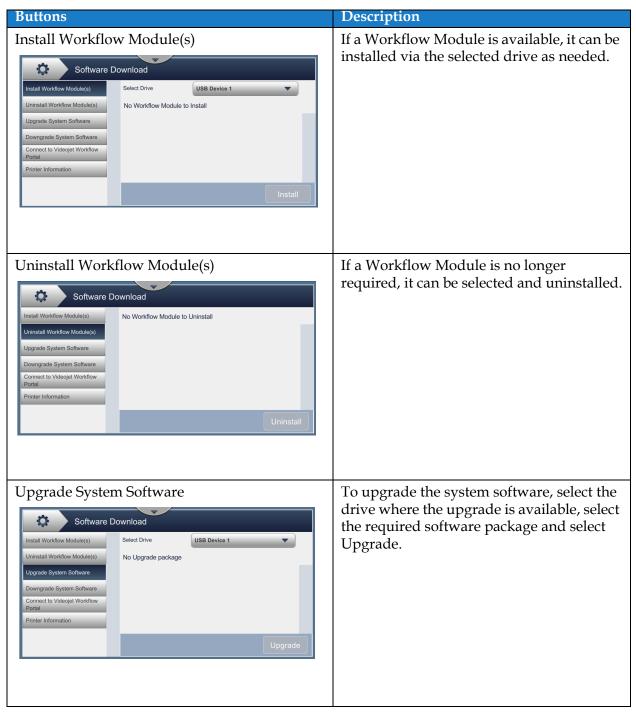

Table 6-9: Software Download

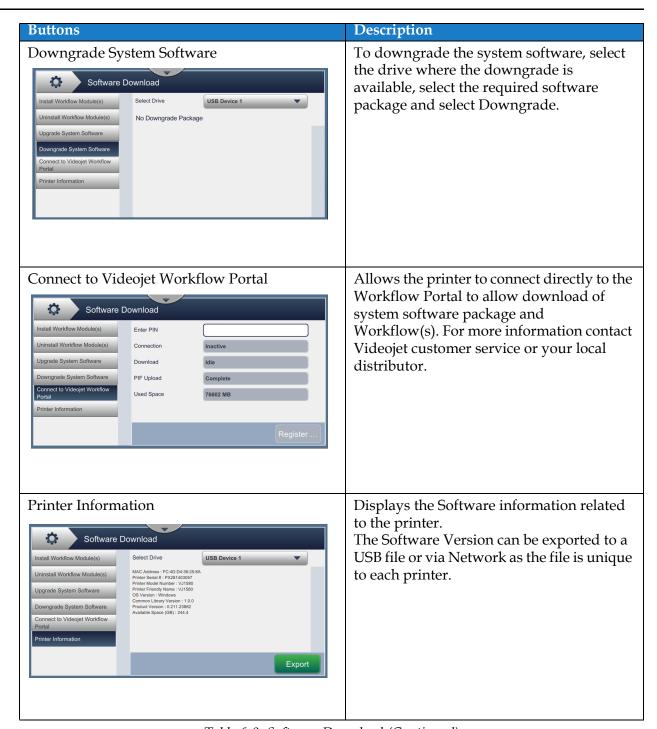

Table 6-9: Software Download (Continued)

#### 6.2.12 Maintenance

The Maintenance tool allows the user to access maintenance instructions along with key maintenance data.

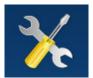

**1.** Touch the

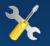

button from the Tools screen. The Maintenance screen opens as shown in

Figure 6-22.

**2.** Select the required options to perform maintenance activities of the printer. Refer Section 7, "Maintenance" on page 7-1 for more details.

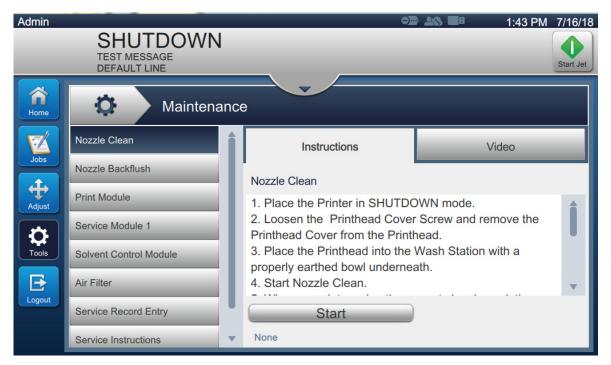

Figure 6-22: Maintenance

### 6.2.13 Diagnostics

The Diagnostics screen displays the current values of key parameters for the printer setup, that support the printer operation and can assist in troubleshooting issues.

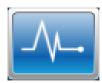

1. Touch the button from the Tools screen. The Diagnostics screen opens as shown in the Figure 6-23.

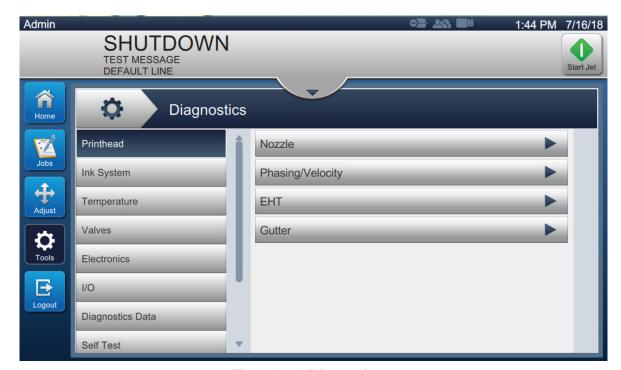

Figure 6-23: Diagnostics

The Diagnostics screen provides the access to the following options as shown in Table 6-10.

| Buttons          | Description                                                                                                    |
|------------------|----------------------------------------------------------------------------------------------------|
| Printhead        | Select the following options to view the values for various parameters:                                                                                                    |
|                  | Nozzle     EHT                                                                                                    |
|                  | Phasing/Velocity     Gutter                                                                                                    |
| Ink System       | Select the following options to view the values for ink system parameters:                                                                                                    |
|                  | Ink Pump     Ink                                                                                                    |
|                  | Make-up Pump     Make-up                                                                                                    |
|                  | Viscosity     Gutter Pump                                                                                                    |
| Temperature      | Displays the temperature value for various parameters like Printhead, Ink etc,.                                                                                                    |
| Valves           | Displays the status (opened or closed) of all the valves.                                                                                                    |
| Electronics      | Select the following options to view the values for various parameters:                                                                                                    |
|                  | MCB Voltages                                                                                                    |
|                  | IMB Voltages                                                                                                    |
|                  | Printhead PCB Voltages                                                                                                    |
| I/O              | Displays the status of input/output connected devices.                                                                                                    |
| Diagnostics Data | Select the following options to view the values for various parameters:  • Printhead and Nozzle - Displays the Nozzle diagnostics, Gutter status and Printhead Diagnostics.                                                                     |
|                  | Ink System - Displays the Miscellaneous, Ink Status,<br>Hardware States and Beacon State.                                                                                                    |
| Self Test        | Touch the <i>Run Test</i> button to run the self test. The Self Test validates all the parameters required for printer operation and generates the test report.  Touch the <i>Export</i> button to export the test log for review and analysis. |

Table 6-10: Diagnostics Options

| Buttons      | Description                                                                                                    |
|--------------|----------------------------------------------------------------------------------------------------|
| Sequences    | <ul> <li>The sequences are allocated programs to support printer setup and maintenance. Select the required operation and follow the onboard prompts:</li> <li>Prime Mixer Tank - Performs prime mixing operation to increase the viscosity of ink flow for a quality print.</li> </ul> |
|              | Prime Make-up Tank - Performs make-up priming operation to obtain proper mixture.                                                                                                    |
|              | <ul> <li>Umbilical Purge - Performs umbilical purge operation to<br/>prevent debris from blocking the nozzle if the printer has<br/>not been used for a long time.</li> </ul>                                                                                                    |
|              | Quick Umbilical Purge - Performs a quick umbilical purge operation (approximately 15 minutes recommended).                                                                                                    |
|              | System Flush Purge -The machine is started and the flush pump operated. This function removes air from the flush system during the commissioning or when air has been introduced to the flush system during a fault, etc.                                                               |
| Data Logging | Touch the <i>ON/OFF</i> button to enable/disable the data log option. If enabled, set the time interval for data logging.                                                                                                    |
| Scratchpad   | The user can load custom diagnostic sequence for fault-finding and testing purposes.  Refer to Service Manual for additional information.                                                                                                    |

Table 6-10: Diagnostics Options (Continued)

### 6.2.14 Installation

The Installation screen will take user through the printer installation in three phases.

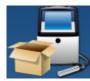

1. Touch the button from the Tools screen. The Installation screen opens as shown in the Figure 6-24.

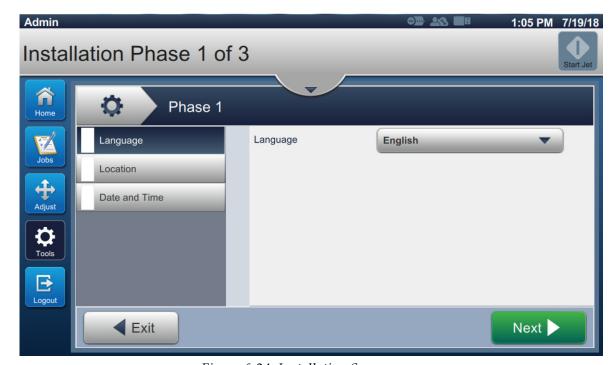

Figure 6-24: Installation Screen

For additional information, refer to the service manual.

### 6.2.15 VideojetConnect Remote Service

The VideojetConnect Remote Service tool enables remote diagnostics and maintenance of the printer by accessing printer data from the cloud.

1. Touch the button from the Tools screen. The VideojetConnect Remote Service screen opens as shown in the Figure 6-25.

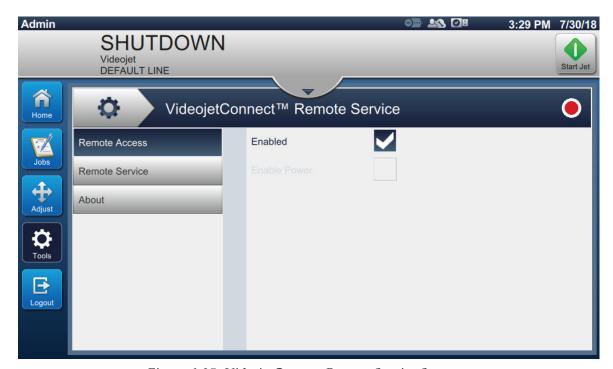

Figure 6-25: VideojetConnect Remote Service Screen

The VideojetConnect Remote Service screen provides access to the following options as described in Table 6-11:

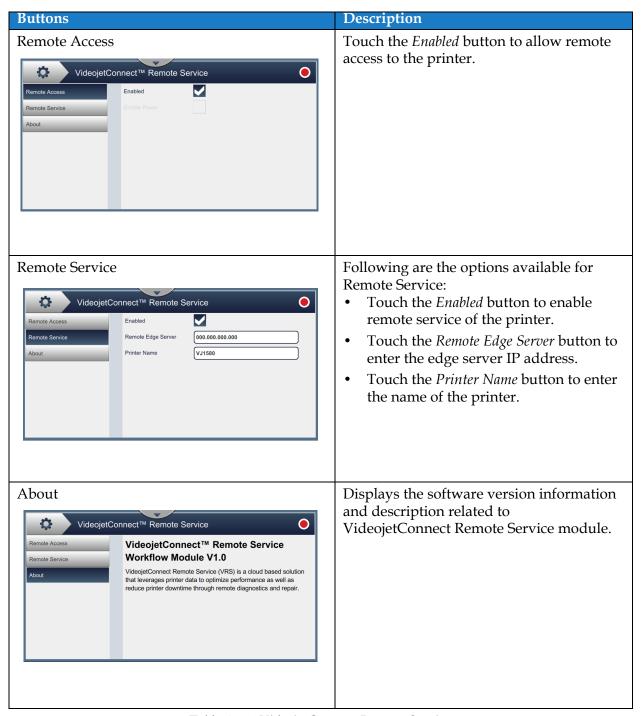

Table 6-11: VideojetConnect Remote Service

# 6.3 Configure Line Setup

The Line Setup provides the options to create, edit, save, activate, and delete line configurations.

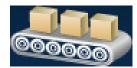

### 6.3.1 Creating A New Line Setup

- 1. Touch the button from the Tools screen.
- 2. Touch the New button on the Line Setup screen to create a new line setup as shown in Figure 6-26. Line Setup Name screen opens with an utility keypad.

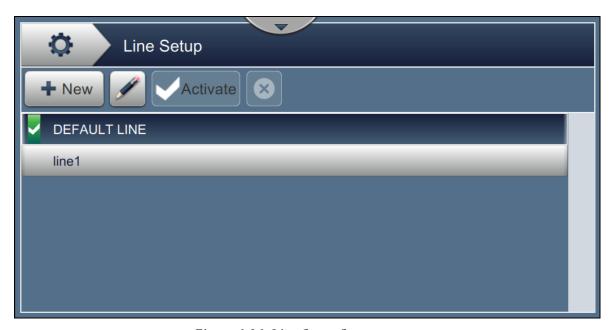

Figure 6-26: Line Setup Screen

3. Enter the name for line setup and touch the OK button to save the name.

**4.** To configure the Line Setup, follow the steps to progress through each setting, selecting the required option as shown in Figure 6-27.

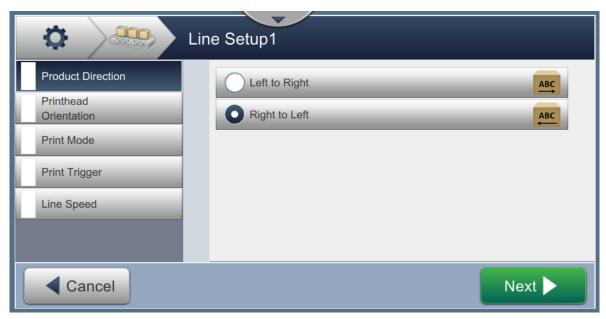

Figure 6-27: Line Setup Settings

### 6.3.2 Product Direction

The Product Direction sets the direction of the print required.

- 1. Touch the option *Product Direction* on the line setup setting screen as shown in Figure 6-27.
- 2. Select the required direction of print, touch the to the next setting.

#### 6.3.3 Printhead Orientation

The Printhead Orientation changes the orientation of the print on the product.

1. Select the orientation of printhead as shown in Figure 6-28.

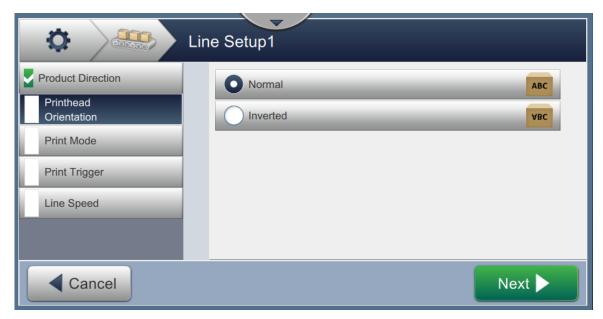

Figure 6-28: Line Setup - Printhead Orientation

### **To Print Job in Normal Orientation**

**2.** Touch the *Normal* button to enable print in normal orientation.

### To Print Job in Inverted Orientation

- **3.** Touch the *Inverted* button to enable print in inverted orientation.
- 4. Touch the Next button to set the orientation.

### 6.3.4 Print Mode

The Print Mode sets different printing modes. The print modes are

- Single Print/Trigger
- Multiple Print/Trigger
- Continuous
- 1. Touch the *Print Mode* on the Line Setup Setting screen as shown in Figure 6-29.

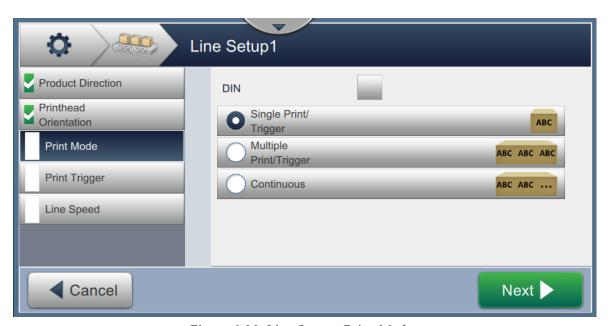

Figure 6-29: Line Setup - Print Mode

#### **DIN Print**

The DIN print automatically reverses the direction of print. This method is used when printing on cables.

1. Enable DIN print mode, select the print mode required along with DIN mode.

#### Single Print/Trigger

The Single print/trigger prints the job one time on the product.

**1.** Select the *Single print/trigger* option for single print mode of print, touch the button to set the mode.

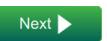

#### Multiple Print/Trigger

The Multiple mode enables the printer to print multiple times on the product following one print trigger.

**1.** Select the *Multiple* option as shown in Figure 6-29. Touch the Next button.

**2.** Change the parameters in Settings screen, touch the as shown in Figure 6-30.

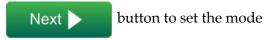

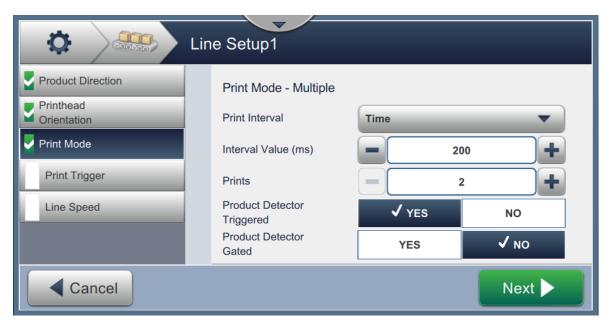

Figure 6-30: Print Mode - Multiple

| Option                        | Description                                                                                                    |
|-------------------------------|----------------------------------------------------------------------------------------------------|
| Print Interval                | Defines the time gap between two or more consecutive prints on the product.                                                                 |
|                               | Select the type of print interval from the list and touch the <i>OK</i> button. The Print Interval options available are Time and Distance. |
| Interval Value                | Defines the time gap value between two or more consecutive prints on the product.                                                           |
|                               | Touch the +/- buttons to set the Interval Value in ms.                                                                                      |
| Prints                        | Defines the number of times the job needs to be printed on the product. Touch the +/- buttons to set the number of prints.                  |
| Product Detector<br>Triggered | Touch either <i>YES</i> or <i>NO</i> button to enable or disable the option.                                                                |
| Product Detector<br>Gated     | Touch either YES or NO button to enable or disable the option.                                                                              |

*Table 6-12: Multiple Mode Parameters* 

#### **Continuous**

The Continuous print mode prints the job repeatedly on the product.

- 1. Select the *Continuous* option as shown in Figure 6-29. Touch the Next button.
- 2. Change the parameters in the Settings screen. Touch the Next button to set the mode as shown in Figure 6-31.

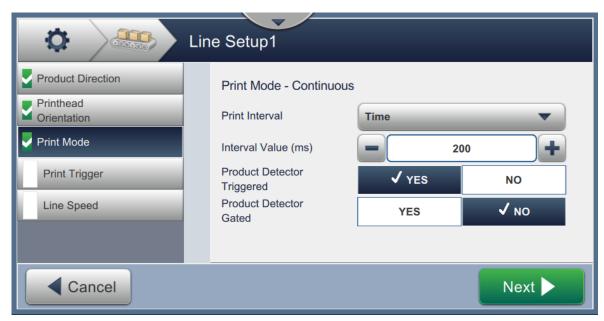

Figure 6-31: Print Mode - Continuous

Refer Table 6-12 on page 6-48 for details on the parameters.

### 6.3.5 Print Trigger

The Print Trigger selects the trigger edge for starting the print direction.

- 1. Touch the option *Print Trigger* in the Line Setup Setting screen as shown in Figure 6-32.
- 2. Select the parameters as required and touch the Next button to set the values.

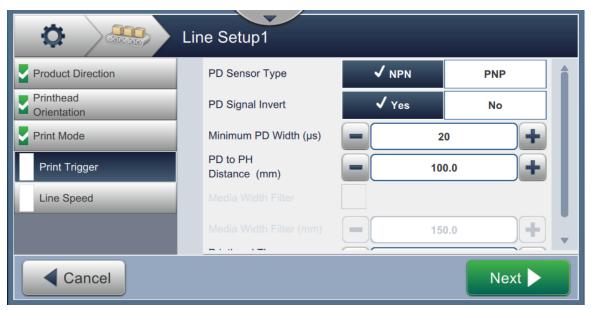

Figure 6-32: Line Setup - Print Trigger

The Print Trigger screen provides the options to set the following parameters (see Table 6-13):

| Option                   | Description                                                                                                    |
|--------------------------|----------------------------------------------------------------------------------------------------|
| PD Signal Invert         | Defines the product detector trigger edge to be received as low to high or high to low.                                                                                                    |
| Minimum PD Width (μs)    | Defines the length of detect area (length which the detector senses).                                                                                                    |
| PD to PH Distance (mm)   | Defines the distance between the printhead and the product detector in mm. Both the leading edges and trailing edges of the product are sensed by the product detector before the printer starts printing. |
| Media Width Filter       | Enable/disable the Media Width Filter (mm).                                                                                                    |
| Media Width Filter (mm)  | Sets the product length in the printer in mm. It allows the printer to ignore the product detect trigger while the product is passing the photocell.                                                       |
| Printhead throw Distance | Defines the distance between the printhead and product in mm.                                                                                                    |
|                          | Note: The recommended throw distance is 12 mm.                                                                                                    |

*Table 6-13: Print Trigger-Options* 

### 6.3.6 Line Speed

The Line Speed defines the movement of product to the printer head. Three types of line speeds are defined in the printer, they are:

- Manual Setup- Define the line speed in m/min or ft/min.
- Measured by Shaft Encoder The line speed is measured by the shaft encoder that senses changes in the product speed and enables the printer to adjust the print width.
- Measured by Product Size/Time The line speed is measured by the product size and time taken by the product to move towards the printer.

*Note:* The Measured by Product Size/Time option is disabled for Continuous print mode.

1. Touch the *Line Speed* in the Line Setup Setting screen, select the required line speed as shown in Figure 6-33. Touch the Next button to set the line speed.

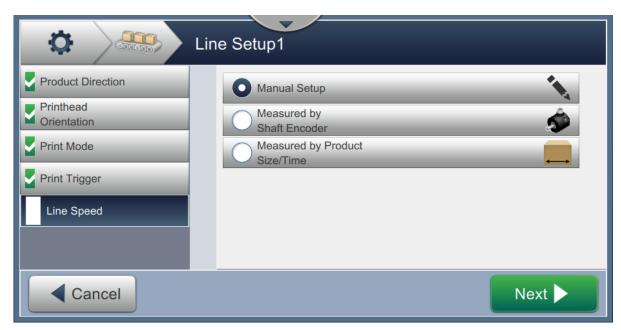

Figure 6-33: Line Setup - Line Speed

### To setup the option Manual Setup:

- **1.** Select the *Manual Setup* as shown in Figure 6-33. Touch the the required settings.
- **2.** Touch the +/- buttons or enter the value to set the required Line Speed in m/min.

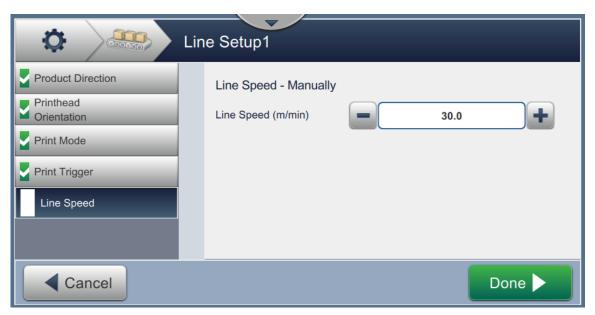

Figure 6-34: Line Speed - Manual Setup

3. Touch the Done button in the Settings screen to confirm the value, save and exit the setup.

**Note:** Selecting the Next button does not set the value to the parameter, it moves the user to the next screen. The parameters are not saved until the Done button is selected.

#### To setup the option Measured by Shaft Encoder:

**1.** Select the *Measured by Shaft Encoder* as shown in Figure 6-33. Touch the button to enter the required settings.

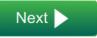

2. Change the required parameters on the Setting screen as shown in Figure 6-35.

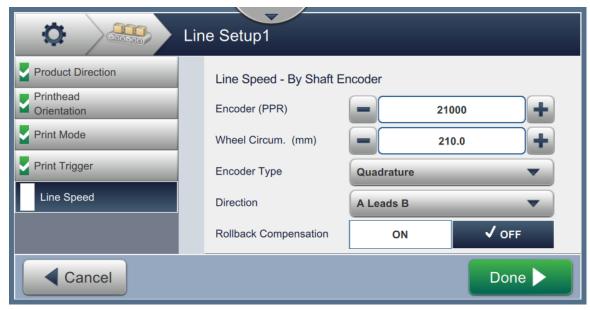

Figure 6-35: Line Speed - Measured by Shaft Encoder

Table 6-14 describes the options available on the measured by Shaft Encoder screen.

| Option            | Description                                                                                                    |
|-------------------|----------------------------------------------------------------------------------------------------|
| Encoder (PPR)     | Set the encoder option for a fixed line speed in pulses/revolution. Enter the required Encoder value and touch the <i>Accept</i> button to set the value.                                     |
| Wheel Circum.(mm) | Set the wheel circumference in mm or in. Enter the required Wheel Circumference value and touch the <i>Accept</i> button.                                                                     |
| Encoder Type      | <ul> <li>Select the encoder type from the list:</li> <li>Non-Quadrature - Single Direction print, no directional monitoring of product and can use single or dual channel encoder.</li> </ul> |
|                   | <b>Note:</b> Direction and Rollback Compensation options are not available for Non-Quadrature encoder type.                                                                                   |
|                   | Quadrature - Selects direction of print, monitors direction of product and must use dual channel encoder.                                                                                     |

Table 6-14: Measured by Shaft Encoder - Parameters

| Option                | Description                                                                                                    |
|-----------------------|----------------------------------------------------------------------------------------------------|
| Direction             | Select the direction for quadrature:                                                                                                    |
|                       | Not Used                                                                                                    |
|                       | A Leads B                                                                                                    |
|                       | B Leads A                                                                                                    |
| Rollback Compensation | Rollback compensation makes sure the printer prints on the product one time only, if the product is placed on a line that can move or settle (For example: conveyor belt), the printer counts the number of encoder counter strokes as it prints. If the line stops and moves backwards the printer will not restart printing until the counter stroke number has returned to the last known position. Touch the <i>ON</i> button to enable the rollback compensation option. |

Table 6-14: Measured by Shaft Encoder - Parameters (Continued)

3. Touch the button in the Settings screen to confirm the value, save and exit the setup.

**Note:** Selecting the Next button does not set the value to the parameter, it moves the user to the next screen. The parameters are not saved until the Done button is selected.

### To setup the option Measured by Product Size/Time:

**1.** Touch the *Measured by Product size/time* as shown in Figure 6-33. Touch the button to enter the required settings.

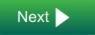

**2.** Change the required parameters on the Settings screen as shown in Figure 6-36.

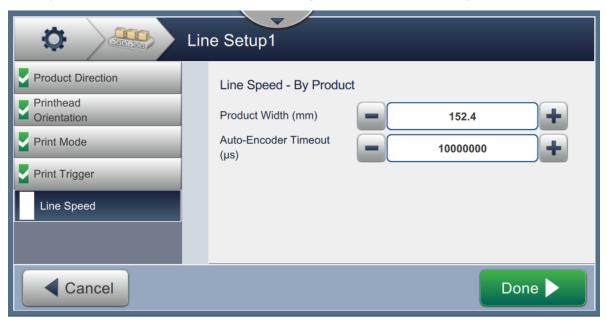

Figure 6-36: Line Speed - Measured by Product Size/Time Settings

Table 6-15 describes the parameters available:

| Option                       | Description                                                                                                    |
|------------------------------|----------------------------------------------------------------------------------------------------|
| Product Width (mm)           | Enter the required Product Width value.  Touch the <i>Accept</i> button to set the product width value.                                                                                                    |
| Auto Encoder<br>Timeout (μs) | Auto encoder option uses a very accurate detector to sense the leading and trailing edge of each product and adjust the width of the code for every product. Specifying the auto encoder time out disables the auto encoder if the product is not detected in the time gap.  Enter the required Auto Encoder Timeout value.  Touch <i>Accept</i> button to set the value. |

Table 6-15: Measured by Product Size/Time - Parameters

3. Touch the button in the Settings screen to confirm the value, save and exit the setup.

**Note:** Selecting the Next button does not set the value to the parameter, it moves the user to the next screen. The parameters are not saved until the selected.

### 6.3.7 Activate the Line Setup

Follow the steps below to activate the Line for the printer. Alternatively, the Line Setup can be selected for each job refer to section 5.2.1.2 Setup on page 5-8. To activate the Line Setup as the printer default, do the following:

- 1. Select the required line setup from the list as shown in Figure 6-26 on page 6-44.
- **2.** Touch the Activate button to setup the required configuration.

## 6.4 Overall Equipment Effectiveness Availability

#### 6.4.1 Introduction

Availability is a measurement of equipment uptime. It is the amount of time that the equipment is ready to run when required by production. This is one of the three key metric of OEE and is available for Videojet 1580.

The 'Availability' tool helps to isolate operational versus printer issues and enables the user to track the printer downtime and view the downtime statistics. The screen of faults that allows the analysis of runtime measurement data helps the user to understand and eliminate the more frequent causes of both printer and operational downtime.

The availability shows two basic availability metrics simultaneously:

- Printer Availability
- Operation Availability

**Note:** Operation Availability can be changed between two separate production time proxies as required by the user: "Printer Total Time" and "Printer Ready Total Time" mode. For more information, refer ""Operation Availability" on page 6-58".

#### Where

- Operating Time is Total Printer Uptime
- Planned Production Time is the Actual Line Run Time Expected\*.

\*Based on proxy selected 'Printer Total Time' or 'Printer Ready Total Time'.

### 6.4.2 Printer Availability

Printer Availability tracks the downtime directly related to an internal error (fault) such as

- Pump Failure
- Charge Supply Fault
- · Gutter Fault

Printer Availability is defined as

'Printer Total Time' is the total amount of time for which the printer is turned on (has power applied). If the printer is powered down when a fault is active, the amount of time that the printer is off is also included in this printer total time.

'Printer Downtime' is the amount of 'Printer Total Time' the printer has spent in a 'Printer Fault State'. 'Printer Fault state' is defined as the period where the printer is not available due to a fault identified as a printer fault. For more information, refer service manual.

### 6.4.3 Operation Availability

This is a broader measure to reflect the full impact of the down time to production line. Operation Availability tracks the downtime related to faults that might be classed as "Procedural" such as:

- Mixer Tank Empty
- Modulation Driver Too Hot

The impact may be due to printer issues, operator related issues, shift changeovers and so on.

Operation Availability is defined as

Operation Availability = 1 - 
$$\frac{\text{Operation Downtime}}{\text{Production Time}}$$

The Production Time Proxy allows the availability calculation to change between customer selected operating modes, 'Printer Total Time' or 'Printer Ready Total Time'. The production time is defined based on the production time proxy chosen:

- Printer Total Time.
- Printer Ready Total Time.

If the printer is powered down when a fault is active, the amount of time that the printer is off is also included in the production time.

'Operation Downtime' is the amount of 'Production Time' the printer has spent in an 'Operation Fault State'. 'Operation Fault state' is defined as the period where the printer is not available due to a fault identified as a operation fault.

**Note:** Refer service manual for further information on printer and operation fault states.

### 6.4.4 Availability Screen

**1.** Touch the button from the Tools screen. The *Performance* screen opens as shown in the Figure 6-3 on page 6-4 and touch the *OEE Availability* button.

**2.** Printer Availability and Operation Availability data is displayed with the time frame for printer total time as shown in Figure 6-37.

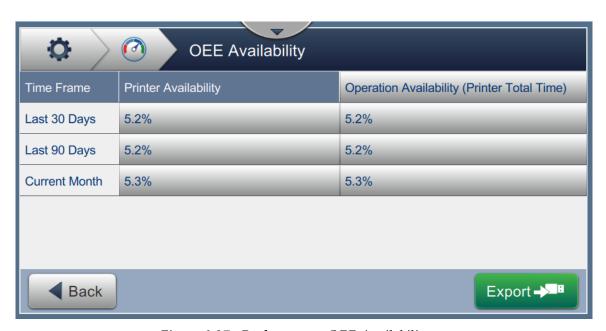

Figure 6-37: Performance - OEE Availability

**Note:** Touch the cell to view the fault type screen for the selected availability data. The screen displays the fault type, duration and frequency.

| Option                 | Description                                                                                                    |
|------------------------|----------------------------------------------------------------------------------------------------|
| Time Frame             | Displays the printer and operation availability values for different available time frames. The history of the availability data enables the user to correlate seasonal changes affecting availability. |
| Printer Availability   | Displays the printer availability data.                                                                                                    |
| Operation Availability | Displays the operation availability data based on the proxy in use for the calculation, that is Printer Total Time or Printer Ready Total Time.                                                         |
| Export                 | Exports the event log to USB stick. The UI will take the user through the steps required to download to USB.                                                                                            |

Table 6-16: OEE Availability Screen Options

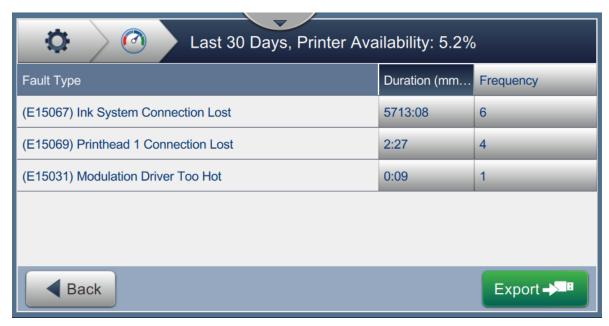

Figure 6-38: Printer Availability - Fault Type

| Option            | Description                                                                                                    |
|-------------------|----------------------------------------------------------------------------------------------------|
| Fault type        | Description of the error code and fault. Touch the fault type to view the detailed description of the fault and possible solutions. |
| Duration (mmm:ss) | The total duration of time the printer was in this fault state.                                                                     |
| Frequency         | The number of times the printer had this fault in the time frame.                                                                   |
| Export            | Exports the event log to USB stick. The UI will take the user through the steps required to download to USB.                        |
| Back              | Provides option to go back to the OEE Availability page.                                                                            |

Table 6-17: Fault Type

Touch the Frequency or Duration value to view the Printer Logs screen (see Figure 6-39). Printer logs displays the date, time and duration of each occurrence of that specific fault. This page can be used to correlate the occurrence of a fault with other events in the production facility.

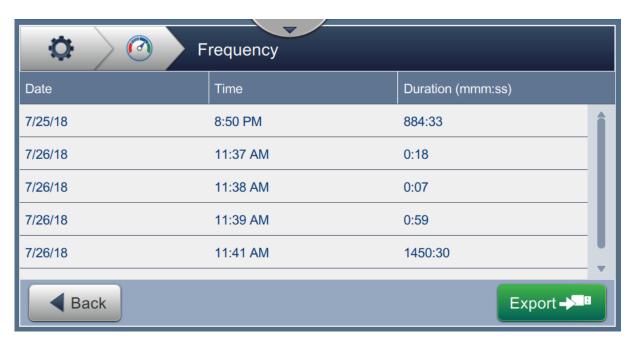

Figure 6-39: OEE Availability - Printer Logs Screen

Refer to Printer Logs on page 6-5 for additional information.

## **Section 7** Maintenance

#### Introduction

The maintenance of the printer includes the procedures that an operator or a service technician can perform. This section describes the maintenance tasks that the operators of the printer are allowed to perform. The other maintenance tasks that only the trained service technicians and personnel must perform are described in the Service Manual.

This section provides the information on maintenance task that the operator can perform and contains the following topics:

- Maintenance Schedule
- Using the Maintenance Tool
- Replacement of Fluid Cartridges
- Inspect the Printhead
- Clean the Printhead
- Clean the Print Cabinet
- Clean the Touch Screen
- Replacement of Air Filter
- Preparation for Long-term Shutdown (Storage) or Transportation

### 7.1 Maintenance Schedule

The Table 7-1 provides the list of maintenance activities that needs to be performed on a periodic schedule.

| Interval                                                                                  | Task                                                                                       |
|-------------------------------------------------------------------------------------------|--------------------------------------------------------------------------------------------|
| When the ink and/or make-up cartridges are empty                                          | Replacement of Fluid Cartridges                                                            |
| As Required - The user will be prompted to clean gutter/printhead based on printer setup. | Clean the Printhead Clean the following parts of the printhead: • Deflector Plate • Gutter |
|                                                                                           | <b>Note:</b> Check the quality of the print before you do maintenance.                     |
| As Required                                                                               | Clean the Print Cabinet                                                                    |
| As Required                                                                               | Clean the Touch Screen                                                                     |
| 3,000 hrs                                                                                 | Replacement of Air Filter                                                                  |
| 5,000 hrs or 12 months                                                                    | Replacement of Service Module 1                                                            |

Table 7-1: Maintenance Checklist

### 7.2 Using the Maintenance Tool

The Maintenance tool allows the user to access maintenance instructions along with key maintenance data.

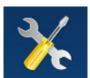

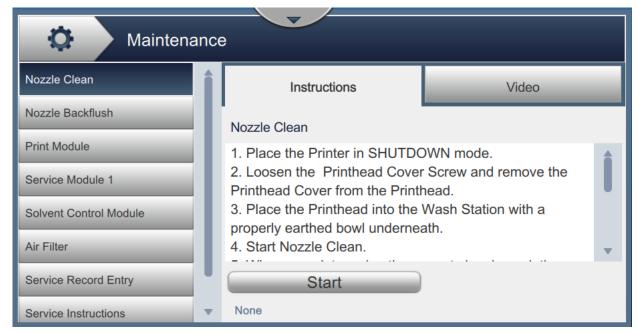

Figure 7-1: Maintenance

The Maintenance screen provides the access to the following options as shown in Table 7-2.

| Buttons                | Description                                                                                                    |
|------------------------|----------------------------------------------------------------------------------------------------|
| Nozzle Clean           | Provides the steps and video to perform the Nozzle Clean.<br>Refer to 7.5 on page 10 for additional information.                                                                                         |
| Nozzle Backflush       | Provides the steps and video to perform the Nozzle Backflush. Follow the steps and touch the <i>Start</i> button when instructed to start the process. Once complete, an <i>OK</i> message is displayed. |
| Print Module           | Displays the following parameters for the Print Module:  • Serial Number                                                                                                    |
|                        | • Nozzle Size (μm)                                                                                                    |
|                        | • Target Velocity (m/s)                                                                                                    |
|                        | Date Fitted                                                                                                    |
|                        | • Print Run Hours                                                                                                    |
|                        | Printed Drops (millions)                                                                                                    |
| Service Module 1       | Displays the following parameters for the Service Module 1:  • Serial Number                                                                                                    |
|                        | Date Fitted                                                                                                    |
|                        | • Run Hours                                                                                                    |
|                        | Predicted Change Date                                                                                                    |
|                        | Touch the <i>Change Service Module 1</i> button to view the steps or video on how to perform the procedure in preparation to replace the Service Module 1.                                               |
| Solvent Control Module | Displays the following parameters for the Solvent Control Module:  • Serial Number                                                                                                    |
|                        | Date Fitted                                                                                                    |
|                        | Number of Hours                                                                                                    |
|                        | Predicted Change Date                                                                                                    |
|                        | Touch the <i>Change Solvent Control Module</i> button to view the steps or video on how to perform the procedure in preparation to replace the Solvent Control Module.                                   |

Table 7-2: Maintenance Options

| Buttons              | Description                                                                                                    |
|----------------------|----------------------------------------------------------------------------------------------------|
| Air Filter           | Displays the following parameters for the Air Filter:  • Number Of Hours                                                                                                    |
|                      | Predicted Change Date                                                                                                    |
|                      | Touch the <i>Change Air Filter</i> button to view and follow the steps or video on how to perform the procedure.  Refer to 7.8 Replacement of Air Filter on page 16 for additional information.                                                                                                    |
| Service Record Entry | Displays the Customer Service Record Entry. The information can be updated by selecting the required text box.                                                                                                    |
| Service Instructions | Provides a list of each of the available Service Instructions.  Selecting one of the options will display the steps and video for that procedure:  • Air Filter                                                                                                    |
|                      | Service Module 1                                                                                                    |
| Empty & Clean System | Touch the <i>Empty Ink</i> button and follow steps to empty ink from the ink system. A video is provided for additional guidance.  Touch the <i>Clean System and Empty Make-up</i> button and follow steps to flush the ink system. A video is provided for additional guidance. This step cannot be started, until the Empty Ink steps are completed. |

Table 7-2: Maintenance Options (Continued)

### 7.2.1 Using the Maintenance Instruction Video

The video provides the step-by-step instructions to complete a maintenance procedure.

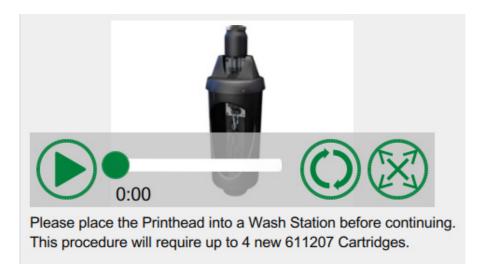

Figure 7-2: Maintenance Instruction Video Screen

The following options are available on the video:

| Buttons |      | Description                                       |
|---------|------|---------------------------------------------------|
|         |      | Starts or stops the video                         |
| No.     |      | Progress of the video and the time completed.     |
| 0:00    |      | Note: This is not user editable.                  |
|         |      | Loops the video or plays the video only once.     |
|         | (JL) | Expands to full screen or fits to preview screen. |

Table 7-3: Maintenance Instructions Video Options

### 7.3 Replacement of Fluid Cartridges

There are two types of fluid cartridges:

- Ink cartridge
- Make-up fluid cartridge

The user has to install the cartridges when the printer is commissioned or when the cartridges are empty. The type of fluid (ink or make-up fluid) is written on the cartridge labels.

Note: The following instructions are available as video on the UI.

#### Parts and Tools Required:

| Parts/Tools       | Quantity |
|-------------------|----------|
| Make-up Cartridge | 1        |
| Ink Cartridge     | 1        |
| Safety Glasses    | -        |
| Gloves            | -        |
| Lint Free Cloth   | -        |

Table 7-4: Parts and Tools

#### 7.3.1 How to Replace the Fluid Cartridges

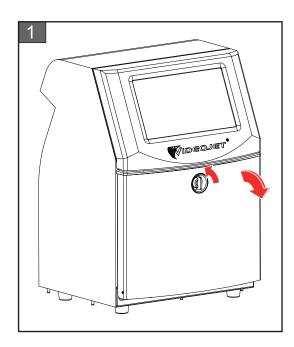

 Rotate the vertical position knob in the counter-clockwise direction to the horizontal position and unlock the door. Open the ink compartment door.

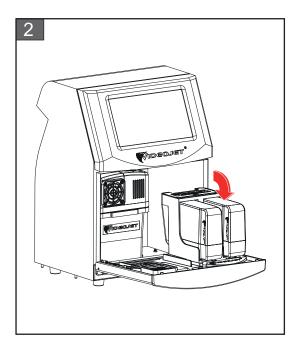

**2.** Keep the ink compartment door in the position as shown in figure.

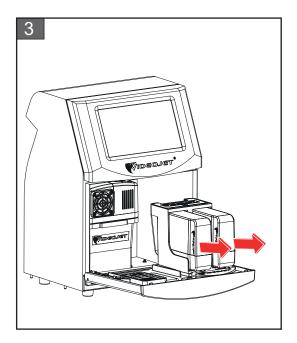

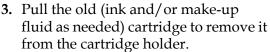

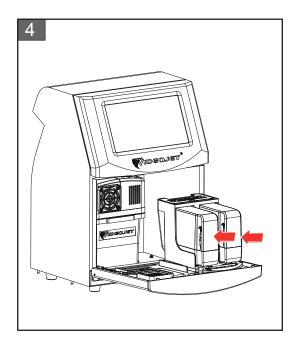

**4.** Insert the ink cartridge/make-up fluid into the cartridge holder by aligning the cartridge key with the correct holder slot.

Note: Shake the ink cartridge before inserting it into the printer.

- Make sure that the cartridge is engaged completely in the holder.
- Make sure that the cartridge level indicator shows 100% full.

**Note:** Push the cartridge until the cartridge locks into the cartridge holder (that is till you hear a snap sound).

*Note:* The printer takes a few minutes before it displays the cartridge level.

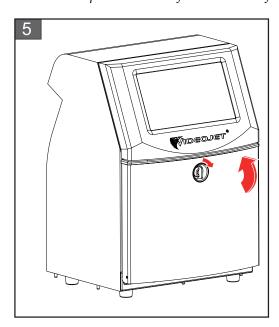

**5.** Close the ink compartment door. Rotate the horizontal knob in clockwise direction to vertical position to lock the ink compartment door.

### 7.4 Inspect the Printhead

Do the following tasks to inspect and clean the printhead:

- 1. If the user is in print mode, exit the print mode. The printer status changes to OFFLINE.
- 2. Loosen the printhead screw and remove the printhead cover.
- **3.** Inspect the printhead and the inside of the printhead cover for any ink deposits. If cleaning is required, refer Clean the Printhead on page 7-10.

#### 7.5 Clean the Printhead

Do the following to clean the printhead:

### **AWARNING**

#### PERSONAL INJURY.

In the event of an ink or solvent spill, leakage from the printer could cause a floor/slip hazard and/or fire hazard (particularly if the equipment is situated over flammable material and/or other equipment). An optional drip tray is available (Part Number 234407). To install, place the drip tray on surface that the printer is to be used. Place the printer in the centre of the drip tray.

Ensure that the drip tray is appropriately grounded to avoid static build up.

### **AWARNING**

#### VAPOUR HAZARD.

Prolonged breathing of cleaning solution vapor can cause drowsiness and/or effects like alcoholic intoxication. Use only in well ventilated, open areas.

### **AWARNING**

#### PERSONAL INJURY.

The cleaning solution is poisonous if taken internally. Do not drink. Seek medical attention immediately if ingested.

# **AWARNING**

#### HANDLING CLEANING SOLUTION.

The cleaning solution is irritating to the eyes and respiratory system. To prevent personal injury when handling this substance:

- Always wear protective rubber gloves and clothing.
- Always wear goggles with side-shields or a face mask. It is also advisable to wear safety glasses when carrying out maintenance.
- Apply barrier hand cream before handling ink.
- If cleaning solution contaminates the skin, rinse off with running water for at least 15 minutes.

### **AWARNING**

#### FIRE AND HEALTH HAZARD.

The cleaning solution is volatile and flammable. It must be stored and handled in accordance with local regulations.

Do not smoke or use a naked flame in the vicinity of the cleaning solution.

Immediately after use remove any tissues or cloth that are saturated with cleaning solution. Dispose off all such items in accordance with local regulations.

# **ACAUTION**

#### EQUIPMENT DAMAGE.

To prevent the damage to the printer components, use only soft brushes and lint free cloths to clean the printer. Do not use high-pressure air, cotton waste or abrasive materials.

### **ACAUTION**

#### **EQUIPMENT DAMAGE.**

Make sure that the cleaning solution is compatible with the ink used before you clean the printhead. The failure to follow the caution can damage the printer.

*Note: Make sure that the jet is turned off.* 

**Note:** Navigate to Tools > Maintenance > Nozzle Clean screen to review the steps and video for details on the process.

#### **Prerequisites:**

- 1. Exit the print mode. The printer status changes to OFFLINE.
- **2.** Stop the ink jet and wait for the printer to completely shutdown.

#### Parts and Tools Required:

| Parts/Tools       | Quantity |
|-------------------|----------|
| Wash Station      | 1        |
| Cleaning Solution | -        |
| Safety Glasses    | -        |
| Gloves            | -        |
| Lint Free Cloth   | -        |

Table 7-5: Parts and Tools

#### 7.5.1 How to Clean the Printhead

#### Nozzle Clean

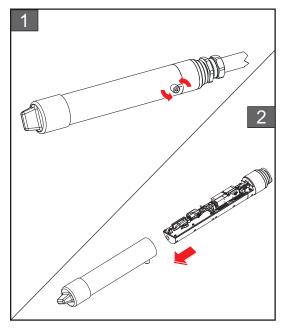

- **1.** Loosen the screw on the printhead in the direction as indicated.
- **2.** Remove the printhead cover from the printhead.

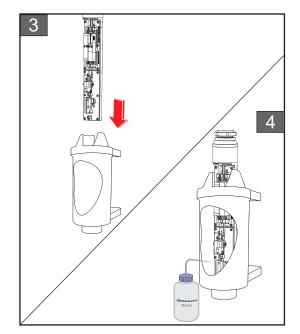

**3.** Put the printhead into the wash station with a properly earthed bowl underneath.

Navigate to *Tools > Maintenance > Nozzle Clean* screen. Start the Nozzle Clean.

- **4.** On completion of Nozzle Clean, use the correct cleaning solvent to clean the following parts of the printhead:
  - Gutter Sensing Tube
  - Charge electrode
  - Deflector plate
  - Nozzle

**Note:** The cleaning solution must be compatible with the type of ink that you use in the printer.

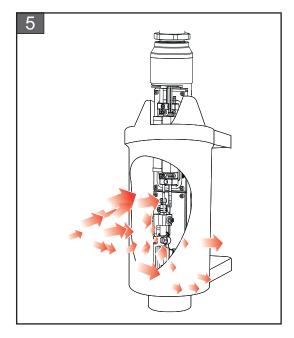

5. Allow the printhead to dry and make sure that the slot in the charge electrode is free of cleaning solution. Remove the printhead from the wash station.

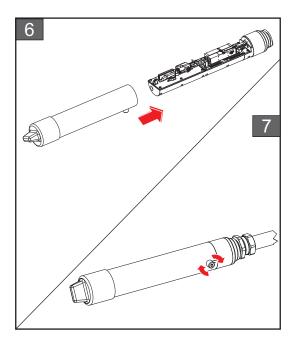

- **6.** Refit the printhead cover onto the printhead assembly.
- 7. Tighten the screw on the printhead cover in the direction as indicated.
- **8.** Carefully remove the bowl from the wash station and discard the fluid according to local regulations.

#### Nozzle Backflush

Navigate to *Tools > Maintenance > Nozzle Backflush* screen.

Review the steps and video for details on the process. Refer to service manual for additional information.

#### 7.6 Clean the Print Cabinet

Do the following to clean the print cabinet:

## **AWARNING**

#### PERSONAL INJURY.

Airborne particles and materials are a health hazard. Do not use high-pressure compressed air to clean the printer cabinet.

# **ACAUTION**

#### EQUIPMENT DAMAGE.

Any cleaning solutions containing either chloride, including hypochlorite bleaches or hydrochloric acid, can cause unacceptable surface pitting and staining. These should not be used in contact with stainless steels. If wire brushes or wire scouring pads are used, these should be made of stainless steel. Make sure that any abrasive media used is free from sources of contamination, especially iron and chlorides.

#### **Prerequisites:**

- Stop the printer
- Switch off the power to the printer

#### Parts and Tools Required:

| Parts/Tools     | Quantity |
|-----------------|----------|
| Safety Glasses  | -        |
| Gloves          | -        |
| Lint Free Cloth | -        |

Table 7-6: Parts and Tools

**1.** Remove the dust from the printer with a vacuum cleaner, or soft brush.

*Note:* Use compressed air to remove the dust quickly. The air pressure must not be more than 20 psi.

**2.** Clean the outer surfaces of the printer with a wet lint free cloth. Use a mild detergent to remove the contamination that you cannot remove by a wet cloth.

#### 7.7 Clean the Touch Screen

Do the following to clean the touch screen:

# **ACAUTION**

#### **EQUIPMENT DAMAGE.**

Only clean the LCD Screen by wiping with a soft cloth or cotton pad. Water may cause damage or discoloration of the screen. Clean condensation or moisture from any source immediately.

#### **Prerequisites:**

- Stop the printer
- Switch off the power to the printer

#### **Parts and Tools Required:**

| Parts/Tools     | Quantity |
|-----------------|----------|
| Safety Glasses  | -        |
| Gloves          | -        |
| Lint Free Cloth | -        |

Table 7-7: Parts and Tools

- 1. Clean the touch screen by wiping with a dry soft cloth or cotton pad as necessary.
- **2.** Ensure any moisture is removed immediately to avoid staining or damage to the touch screen. *Note: If necessary, the cloth can be moistened with a little ethanol to remove any dirt.*

## 7.8 Replacement of Air Filter

Do the following to remove and install the Air Filter:

*Note:* Navigate to Tools > Maintenance > Service Instructions > Change Air Filter screen to view the UI instructions and video.

#### **Prerequisites:**

• Stop the printer

#### Parts and Tools Required:

| Parts/Tools        | Quantity |
|--------------------|----------|
| Air Filter Element | 1        |

Table 7-8: Parts and Tools

#### 7.8.1 How to Remove the Air Filter

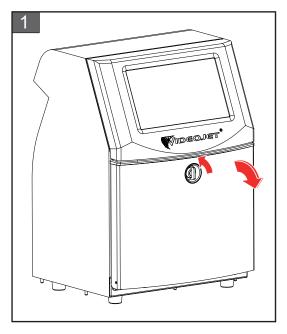

1. Rotate the vertical position knob in the counter-clockwise direction to the horizontal position and unlock the door. Open the ink compartment door.

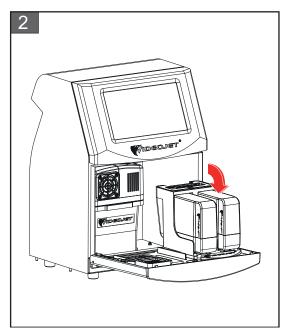

**2.** Keep the ink compartment door in the position as shown in figure.

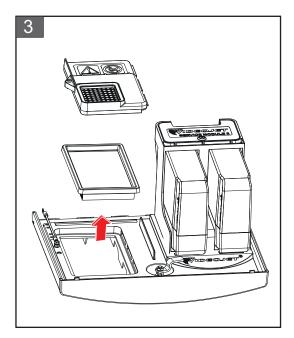

**3.** Remove the Air Filter cover and Air Filter element from the door.

The removal of Air Filter is complete.

#### 7.8.2 How to Install the Air Filter

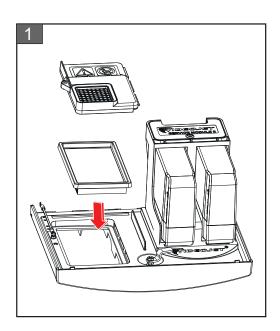

**1.** Insert the new Air Filter element and Air Filter cover.

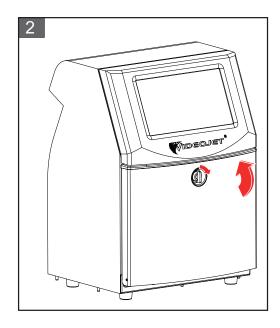

**2.** Close the ink compartment door. Rotate the horizontal knob in clockwise direction to vertical position to lock the ink compartment door.

The installation of Air Filter is complete.

### 7.9 Preparation for Long-term Shutdown (Storage) or Transportation

**Note:** Long term Shutdown procedure should be done when the printer will not be used for more than three months.

#### Parts and Tools Required

| Parts/Tools                                                                      | Quantity |
|----------------------------------------------------------------------------------|----------|
| Make-up Cartridges matching existing make-up in mixer tank which will be flushed | 2        |
| Empty Cartridges                                                                 | 4        |
| Safety Glasses                                                                   | -        |
| Gloves                                                                           | -        |
| Lint Free Cloth                                                                  | -        |

Table 7-9: Parts and Tools

### **AWARNING**

#### PERSONAL INJURY.

The ink, make-up fluid and cleaning solution are irritating to the eyes and respiratory system. To prevent personal injury when handling these substances:

- Always wear protective clothing and rubber gloves.
- Always wear goggles with side-shields or a face mask. It is also advisable to wear safety glasses when carrying out maintenance.
- Apply barrier hand cream before handling ink.
- If ink or make-up fluid or cleaning solution contaminates the skin, wash immediately with soap water. DO NOT use washdown or solvent to clean ink stains from the skin. If cleaning solution contaminates the skin, rinse off with running water for at least 15 minutes.

### **AWARNING**

#### PERSONAL INJURY.

The ink, make-up fluid and cleaning solution are volatile and highly flammable. They must be stored and handled in accordance with local regulations.

- Do not smoke or use a naked flame in the vicinity of these substances.
- Immediately after use, remove any tissue or cloth that becomes saturated with these substances. Dispose all such items in accordance with the local regulations.
- In the event that any ink or make-up fluid or cleaning solution container is not completely empty after use, it should be resealed. Only full bottles are recommended for use when replenishing ink or make-up fluid or cleaning solution; partially filled bottles must be disposed in accordance with the local regulations.

### **AWARNING**

#### PERSONAL INJURY.

Prolonged breathing of make-up fluid or cleaning solution may cause drowsiness and/or effects similar to alcoholic intoxication. Use only in open, well-ventilated areas.

#### 7.9.1 How to Prepare for Long-term Shutdown (Storage) or Transportation

Do the following tasks to prepare the printer for long-term shutdown/transportation:

- **1.** Navigate to *Tools > Maintenance > Empty and Clean System* screen.
- **2.** Follow the instructions/video and touch the *Next* button as shown in the Figure 7-3 to progress.

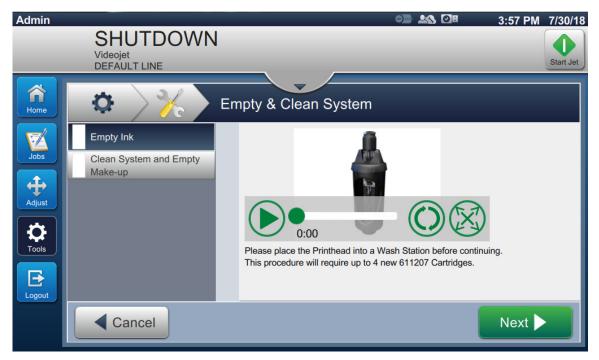

Figure 7-3: Empty and Clean System Screen

The printer is now ready for storage or transportation.

**Note:** When the mixer tank has been refilled with the ink removed for storage, do not recalibrate viscosity on re-install as the calibration data has been saved.

*Note:* Upon completion of long-term shutdown/transportation, the service module 1 must be replaced.

# Section 8 Troubleshooting

#### Introduction

This section contains the troubleshooting, fault diagnosis information for the users. This section contains the following information:

- The Printer Does Not Start
- Incorrect Print Position
- Incorrect Print Size
- Print Not Complete
- Poor Print Quality
- Alarm Messages

The service manual has more information on troubleshooting for the service technician and trained personnel.

### **AWARNING**

#### LETHAL VOLTAGES.

Lethal voltages are present within this equipment when the equipment is connected to the mains electrical supply. Only trained and authorised personnel must do the maintenance work. Observe all statutory electrical safety codes and practices. Unless it is necessary to run the printer, disconnect the printer from the mains electrical supply before you remove the covers or do any service or repair activity. The failure to follow this warning can cause death or personal injury.

## **AWARNING**

#### PERSONAL INJURY.

It is possible that in a fault condition the heater can reach 70° C. Do not touch the plate on which the heater is installed. The failure to follow this warning can cause the personal injury.

#### 8.1 The Printer Does Not Start

- **1.** Make sure that the printer is turned on. To turn on the printer, press the push button on the left hand side of the printer.
- **2.** Check the status bar (see Table 8-1) to see if a system fault has occurred or if user action is required.

*Note:* The status bar across the top of the Home screen indicates the color of the beacon output.

| Status Bar | Beacon          | Beacon Output                                                                                            |
|------------|-----------------|----------------------------------------------------------------------------------------------------|
| Blue       | GREEN           | The jet is running and the printer can print correctly (not in print mode).                              |
| Green      | GREEN           | The printer is in print mode and can print correctly.                                                    |
| Yellow     | AMBER and GREEN | The printer requires user interference to prevent a system fault. For example, ink or make-up fluid low. |
| Red        | RED             | Any fault that prevents printing. For example, jet not running, deflector plate trip.                    |

Table 8-1: Status Bar

**3.** Check the troubleshooting table (see Table 8-2) to see the symptom, probable cause and action required by the user.

| Symptom                                                  | Probable Cause                                              | Action                                                                                                    |
|----------------------------------------------------------|-------------------------------------------------------------|----------------------------------------------------------------------------------------------------|
| Status bar is red or yellow                              | Multiple causes - Refer to error code                       | Inspect the display to see the related fault messages and warnings that are displayed. Refer to "Alarm Messages" on page 8-7.                                                                                   |
| Status bar is green<br>and the printer does<br>not print | Product sensor and shaft encoder are not connected properly | Make sure that the product sensor<br>and shaft encoder are connected and<br>correctly operating (a lamp found<br>behind the product sensor must flash<br>if a product passes the sensor).                       |
|                                                          | -                                                           | If the problem continues, report the fault to Videojet Technologies Inc. at 1-800-843-3610 (US only). The customers outside the US must contact a Videojet subsidiary office or the local Videojet distributor. |

*Table 8-2: Troubleshooting* 

| Symptom                                                       | Probable Cause                                            | Action                                                                                                    |
|---------------------------------------------------------------|-----------------------------------------------------------|----------------------------------------------------------------------------------------------------|
| Display or beacon<br>(where installed)<br>does not illuminate | Main electrical supply is not available.                  | Check the mains electrical supply and ensure that the electrical supply is available.                                                                                                    |
|                                                               | Mains input connector is not fitted or incorrectly fitted | Check the mains electrical supply and ensure that input connector is fitted correctly.                                                                                                    |
|                                                               | Mains power supply button is in OFF position              | Check the mains electrical supply and ensure that power supply button is in ON position (looks pressed in).                                                                                                    |
|                                                               | -                                                         | If the problem continues, report the fault to Videojet Technologies Inc. at 1-800-843-3610 (US only). The customers outside the US must contact a Videojet subsidiary office or the local Videojet distributor. |

Table 8-2: Troubleshooting

#### 8.2 Incorrect Print Position

- **1.** Make sure that the Print Margin (distance from edge) is correct. Refer to Section 5.2.1.3, "Parameters" on page 5-9.
- **2.** Make sure that the PD to PH Distance (product to printhead distance) is correct. Refer to Section 6.3.5, "Print Trigger" on page 6-50.

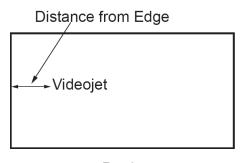

Product

Figure 8-1: Print Position

**3.** Make sure that there are no additional spaces at the start of the job.

#### 8.2.1 Adjusting the Print Position

**4.** The user can modify the print position by changing the value from *Adjust* > *Move*.

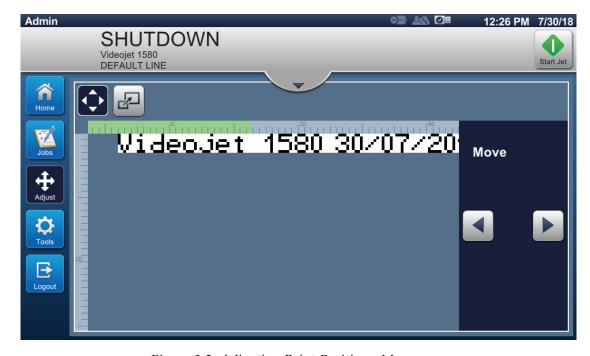

Figure 8-2: Adjusting Print Position - Move

**5.** Refer to section "Adjusting the Print Position on the Product" on page 4-11 for additional details.

#### 8.3 Incorrect Print Size

1. Make sure that the set character height and font is correct. Refer to Section 5.2.2, "Add Field" on page 5-12.

*Note:* Refer to the relevant field type to modify the character height and font.

**2.** Make sure that the distance from the printhead to the product is correct. The character height increases and resolution decreases as the printhead moves away from the product.

**Note:** The optimal distance from the printhead to the product for the best quality is 12 mm. The range is 5 to 15mm.

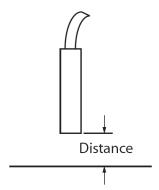

Figure 8-3: Distance from Product

3. Refer to section "Adjusting the Print Scale on the Product" on page 4-12 for additional details.

### 8.4 Print Not Complete

You must check for any ink deposits on the printhead and clean the printhead if necessary. Refer to Section 7.5, "Clean the Printhead" on page 7-10.

Make sure that the field height does not exceed the selected job height (selected raster).

# 8.5 Poor Print Quality

PRINT QUALITY TEST

The example on the left shows good overall character formation, no stray drops and an even application of print.

Table 8-3 describes the samples of bad printing, their causes and the steps required to correct the fault.

| Sample and Cause                                                                                                    | Remedy                                                                                                    |
|----------------------------------------------------------------------------------------------------|----------------------------------------------------------------------------------------------------|
| FRINT SUBLITY TEST  Jet not aligned correctly, or nozzle has a partial block. Note bottom drops clipping the edge of the gutter. Possible EHT too low. | Clean the printhead. Navigate to <i>Tools</i> > <i>Maintenance</i> > <i>Nozzle Clean</i> and follow the procedure, ensure that the gutter is clean. If the problem persists, complete Nozzle Backflush procedure. Navigate to <i>Tools</i> > <i>Maintenance</i> > <i>Nozzle Backflush</i> and follow the procedure.                                   |
| Phasing error. The correct placement of drop is not good. You see a good amount of splashing in the area around.                                       | Clean the printhead. Navigate to <i>Tools</i> > <i>Maintenance</i> > <i>Nozzle Clean</i> and follow the procedure. If the problem persists, complete Nozzle Backflush procedure. Navigate to <i>Tools</i> > <i>Maintenance</i> > <i>Nozzle Backflush</i> and follow the procedure.  Make sure there is enough time available between prints to phase. |
| Incorrect modulation, too many satellites, charging process not correct.                                                                               | Backflush nozzle and check for correct breakup.                                                                                                    |
| FRIAL RAZETTA FEST                                                                                                    | Check for jet alignment. Refer to the service manual for more information.                                                                                                    |
| Pressure too high, drops not deflected correctly, drops "run in" to one another, small print.                                                          |                                                                                                    |
| PRINT QUALITY TEST                                                                                                    | Check for jet alignment. Refer to the service manual for more information.                                                                                                    |
| Pressure too low, the drops are overdeflected or incorrectly positioned. Possible loss of most deflected drops.                                        |                                                                                                    |

Table 8-3: Samples of Bad Printing

| Sample and Cause                                                                                                    | Remedy                                                                                                    |
|----------------------------------------------------------------------------------------------------|----------------------------------------------------------------------------------------------------|
| Printhead too far from the substrate. The drops are affected by air currents and are spaced too far apart vertically | Decrease the distance from the substrate, or select a more correct font.                                                                                                    |
| F R T M T                                                                                                    | The face of the of the printhead must be at 90 degrees angle to the surface of the substrate and the slot must be vertical to the substrate movement. Refer to the figure below. |

Table 8-3: Samples of Bad Printing (Continued)

### 8.6 Alarm Messages

When a fault or warning occurs, the printer displays the alarm code and description in the status bar and shows the number of alarms currently active. The status bar will turn yellow if a warning is active and it turns red, if a fault is active as shown below.

*Note:* If both faults and warnings are present, faults will be displayed first.

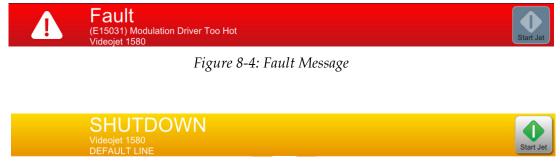

Figure 8-5: Warning Message

When a fault occurs, the jet stops. An external output is available when a fault occurs. This output can be used to interface with the packaging machine's stop circuit to ensure that the packaging machine is stopped in the event of an error.

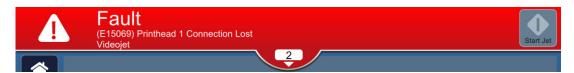

Figure 8-6: Fault Selection

To view the alarms in more detail and to view instructions to resolve, click downward arrow on the status bar.

#### 8.6.1 Clearing an Alarm

The instructions in this section provides information on how to clear a fault. A similar procedure is used to clear a warning.

To view the details of the fault(s), proceed as follows:

- 1. Touch the on the status bar to view the list of uncleared faults (Figure 8-6).
- 2. Touch the fault name in the list to read more details about the fault.

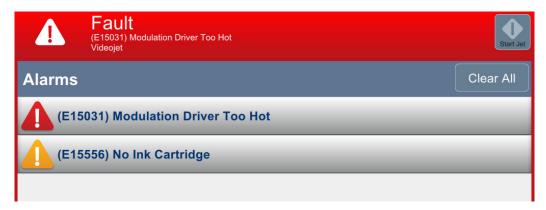

Figure 8-7: Fault List

**3.** Read the details of the fault and the instructions available on screen that provides detail of the fault and recommended actions necessary to clear the fault condition.

**Note:** Videos are available for a number of alarm conditions.

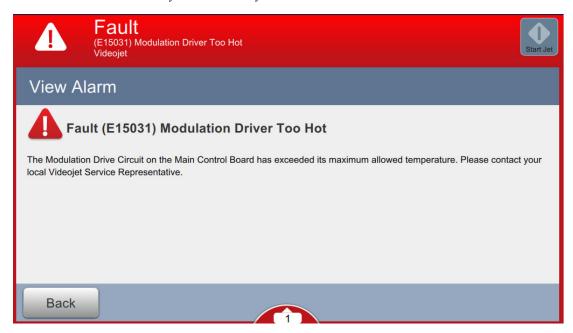

Figure 8-8: Fault Details Display

**4.** When the fault condition has been removed, the *Clear* button is activated. Touch the Clear button to remove the fault message.

**Note:** This step applies only to those alarms which remain until cleared using the "Clear" button. A number of alarms will automatically clear when the alarm condition is rectified.

*Note:* To clear one or more alarms, touch the Clear All button.

### 8.6.2 Printer Alarms

| Error<br>Reference | Name                                     | Remedial Action                                                                                                    |
|--------------------|------------------------------------------|----------------------------------------------------------------------------------------------------|
| E10621             | Wrong Cartridge in<br>Make-up Slot       | The Cartridge in the Make-up slot contains Ink. Please fit a suitable Make-up Cartridge.                                                                                                    |
| E10622             | Wrong Cartridge in Ink Slot              | The cartridge in the Ink slot contains Make-up. Please fit a suitable Ink Cartridge.                                                                                                    |
| E10623             | Ink Cartridge<br>Insertions Exceeded     | The Cartridge in the Ink slot has exceeded its allowed number of insertions. Please fit a suitable Ink Cartridge.                                                                                                    |
| E10624             | Make-up Cartridge<br>Insertions Exceeded | The Cartridge in the Make-up slot has exceeded its allowed number of insertions. Please fit a suitable Make-up Cartridge.                                                                                                    |
| E10625             | Ink Cartridge<br>Expired                 | The Ink Cartridge has reached the end of its usable life. Please fit a suitable Ink Cartridge.                                                                                                    |
| E10626             | Make-up Cartridge<br>Expired             | The Make-up Cartridge has reached the end of its usable life. Please fit a suitable Make-up Cartridge.                                                                                                    |
| E10649             | New Ink Parameters                       | The Ink operating parameters have changed and updated to IMB.                                                                                                    |
| E10719             | Printhead 1 Job Not<br>Ready to Print    | Printhead 1 Job is not ready to print. Please Run and Load Job.                                                                                                    |
| E15044             | Invalid Job Width                        | The Job exceeds the maximum Print Width. Please edit the Job to reduce the Print Width before continuing or select a new Job.                                                                                                    |
| E15048             | Ink Cartridge<br>Empty                   | The Ink Cartridge is empty. Please fit a suitable Ink Cartridge.                                                                                                    |
| E15050             | Make-up Cartridge<br>Empty               | The Make-up Cartridge is empty. Please fit a suitable Make-up Cartridge.                                                                                                    |
| E15059             | Make-up Tank High                        | The level of fluid in the Make-up Tank is above the allowed limit. Please continue to run the Ink Jet if possible and avoid actions that will result in the introduction of additional Make-up into the system, including Clean Stop/Start and Nozzle Flushing. |
| E15061             | Make-up Tank<br>Empty                    | The Make-up Tank is empty. Please check the Make-up Cartridge and fit a suitable replacement if necessary.                                                                                                    |
| E15062             | Make-up Tank<br>Empty                    | The Make-up Tank is empty. Please fit a suitable Make-up Cartridge and perform 'Prime Make-up Tank' before restarting the jet.                                                                                                    |

Table 8-4: Printer Alarms

| Error<br>Reference | Name                                            | Remedial Action                                                                                                    |
|--------------------|-------------------------------------------------|----------------------------------------------------------------------------------------------------|
| E15063             | Mixer Tank High                                 | The level of fluid in the Mixer Tank is above the allowed limit. Please continue to run the Ink Jet if possible and avoid actions that will result in the introduction of additional Make-up into the system, including Clean Stop/Start and Nozzle Flushing. |
| E15065             | Mixer Tank Empty                                | The Mixer Tank is empty. Please check the Ink Cartridge and fit a suitable replacement if necessary.                                                                                                    |
| E15066             | Mixer Tank Empty                                | The Mixer Tank is empty. Please fit a suitable Ink<br>Cartridge and perform 'Prime Mixer Tank' before<br>restarting the jet.                                                                                                    |
| E15150             | Ink Viscosity Too<br>Low                        | The Ink is too thin. Please continue to run the Ink Jet if possible and avoid actions that will result in further dilution, including Clean Stop/Start and Nozzle Flushing.                                                                                   |
| E15151             | Ink Viscosity Too<br>High                       | The Ink is too thick. Check the Make-up Tank level and re-prime the tank if necessary.                                                                                                    |
| E15154             | 'Quick' Stop due to<br>Operator Selection       | The printer performed a 'Quick' Stop due to Operator selection. To avoid start up issues, restart the Ink Jet at the earliest opportunity. Inspect the Printhead prior to start up and clean if necessary.                                                    |
| E15171             | Printhead 1 No<br>Time to Phase                 | The Printer failed to acquire valid Phase Profile data before the timeout occurred. Please reduce the Print Rate / Line Speed and check the Product Detector for correct operation.                                                                           |
| E15201             | Printhead 1 Velocity<br>Detect Timeout          | The Printer failed to acquire valid drop speed data before the timeout occurred. Please reduce the Print Rate / Line Speed and check the Product Detector for correct operation.                                                                              |
| E15262             | 'Quick' Start as<br>Mixer Tank High             | The printer is performing a 'Quick' Start as the Mixer Tank is High.                                                                                                    |
| E15263             | 'Quick' Start due to<br>No Make-up<br>Cartridge | The printer is performing a 'Quick' Start as there is No Make-up Cartridge.                                                                                                    |
| E15264             | 'Quick' Start as<br>Make-up Cartridge<br>Empty  | The printer is performing a 'Quick' Start as the Make-up Cartridge is Empty.                                                                                                    |
| E15265             | 'Quick' Stop as<br>Mixer Tank High              | The printer performed a 'Quick' Stop as the Mixer Tank is High. To avoid start-up issues, restart the Ink Jet at the earliest opportunity. Inspect the Printhead prior to start and clean if necessary.                                                       |

Table 8-4: Printer Alarms (Continued)

| Error<br>Reference | Name                                                    | Remedial Action                                                                                                    |
|--------------------|---------------------------------------------------------|----------------------------------------------------------------------------------------------------|
| E15266             | 'Quick' Stop due to<br>Incorrect Make-up<br>Type        | The printer performed a 'Quick' Stop due to incorrect Make-up Type. To avoid start-up issues, restart the Ink Jet at the earliest opportunity. Inspect the Printhead prior to start and clean if necessary.     |
| E15267             | 'Quick' Stop due to<br>No Make-up<br>Cartridge          | The printer performed a 'Quick' Stop as there is No Make-up Cartridge. To avoid start-up issues, restart the Ink Jet at the earliest opportunity. Inspect the Printhead prior to start and clean if necessary.  |
| E15268             | 'Quick' Stop as<br>Make-up Cartridge<br>Empty           | The printer performed a 'Quick' Stop as the Make-up Cartridge is Empty. To avoid start-up issues, restart the Ink Jet at the earliest opportunity. Inspect the Printhead prior to start and clean if necessary. |
| E15269             | Printhead 1 Missed<br>Print: Product Delay<br>too short | Missed Print: Printhead 1 Product Delay is too short.<br>Review the PD to PH Distance and increase as required.                                                                                                 |
| E15277             | Printhead 1 Missed<br>Print: Out Of<br>Strokes          | Missed Print: The print is being missed as the Job was not created in the available time.                                                                                                    |
| E15285             | Incorrect Make-up<br>Type                               | The cartridge in the Make-up slot is of the wrong type (%1). Please fit a %2 Make-up Cartridge.                                                                                                    |
| E15286             | Incorrect Ink Type                                      | The Cartridge in the Ink slot is of the wrong type (%1). Please fit a %2 Ink Cartridge.                                                                                                    |
| E15287             | Printhead 1 Missed<br>Print: Overlap                    | Missed Print: The Print is being truncated due to an overlap with the following print.                                                                                                    |
| E15295             | Printhead 1 Missed<br>Print: Overlap                    | Missed Print: The Print is being missed due to an overlap with the following print.                                                                                                    |
| E15303             | Printhead 1<br>Build-Up Detected                        | The Printhead may require cleaning. Clean and dry the Printhead at the earliest opportunity in order to sustain the quality of print.                                                                           |
| E15311             | Job Too Long                                            | The Job exceeds the maximum Print Width. Please edit the Job to reduce the Print Width before continuing or select a new Job.                                                                                   |
| E15319             | Printhead 1 Missed<br>Print: Product<br>Queue Too Deep  | Missed Print: There are more than 20 products between<br>the Product Detector and the Printhead which are not<br>yet printed. Contact your local Videojet Service<br>Representative.                            |
| E15344             | Selected Job Too<br>Long                                | The selected Job is too long. Please reduce the Job length.                                                                                                    |
| E15356             | Printhead 1 Missed<br>Print: Overspeed                  | Missed Print: Line speed is too fast for the current Job. Review the Line Speed setting and adjust as needed.                                                                                                   |
| E15445             | Warming Up                                              | Please wait while the Ink System warms up.                                                                                                    |

Table 8-4: Printer Alarms (Continued)

| Error<br>Reference | Name                                                 | Remedial Action                                                                                                    |
|--------------------|------------------------------------------------------|----------------------------------------------------------------------------------------------------|
| E15519             | Service Module 1<br>Replacement<br>Required          | Service Module 1 has reached the end of its usable life.<br>Please replace the Service Module 1.                                                                                                    |
| E15556             | No Ink Cartridge                                     | The printer cannot detect the presence of a Cartridge in the Ink slot. Please fit a suitable Ink Cartridge.                                                                                                    |
| E15557             | No Make-up<br>Cartridge                              | The printer cannot detect the presence of a Cartridge in the Make-up slot. Please fit a suitable Make-up Cartridge.                                                                                                    |
| E15561             | No Code No Run                                       | The printer has stopped printing, because it has missed a number of prints, equal to the No Code No Run Threshold setting.  Please review any 'Missed Print' warnings displayed and adjust the printer setup or No Code No Run Threshold accordingly. |
| E15562             | Electronics<br>Compartment<br>Temperature Too<br>Hot | The measured temperature in the Electronics Compartment is above the allowed limit. Please check the ambient conditions in the vicinity of the Printer and relocate it if necessary.                                                                  |
| E15564             | Printhead 1<br>Cleaning<br>Recommended               | The recommended date for Printhead cleaning as calculated by the printer is approaching. In order to sustain the quality of print, inspect the Printhead at the next opportunity and clean if necessary.                                              |
| E15574             | Fluid Module Not<br>Fitted or Invalid                | A valid Fluid Module cannot be detected by the printer.<br>Please install a suitable Fluid Module.                                                                                                    |
| E15622             | Printhead 1 Invalid<br>Job Adjustment                | The Selected Job cannot be printed with the active Line Setup. Please select a new Line Setup from the Line Setup System Tool or within Job Parameters.                                                                                               |
| E15646             | Service Module 1<br>Replacement Due in<br>%L1 Hours  | The Service Module 1 is nearing the end of its usable life. Please ensure that you have a replacement available.                                                                                                    |
| E15648             | Service Module 1<br>Insertions Exceeded              | The Service Module 1 has exceeded its allowed number of insertions. Please fit a new Service Module 1.                                                                                                    |
| E15649             | Service Module 1 /<br>Ink Cartridge<br>Mismatch      | The Ink type contained within the Ink Cartridge is not compatible with the Ink type previously used with the fitted Service Module 1. Please install a suitable Ink Cartridge, or replace the Service Module 1 with a new or compatible module.       |
| E15650             | Ink System incompatible with Service Module 1        | Service Module 1 is not compatible with the Ink System fluid. Please install a suitable Service Module 1.                                                                                                    |

Table 8-4: Printer Alarms (Continued)

| Error<br>Reference | Name                                      | Remedial Action                                                                                                    |
|--------------------|-------------------------------------------|----------------------------------------------------------------------------------------------------|
| E15783             | Printhead 1 Product<br>Delay Out of Range | Printhead 1 Product Delay is outside of the allowed range. Review the PD to PH Distance and increase or decrease as required. |
| E15804             | Air Filter<br>Replacement<br>Recommended  | The Air Filter has reached the end of its recommended service life. Please replace the Air Filter.                            |

Table 8-4: Printer Alarms (Continued)

# **Appendix A Specifications**

#### Introduction

This section provides the printer specifications and contains the following topics:

- Electrical Specifications
- Weight
- Dimensions
- Optional Accessories
- Environmental Specifications
- Ink and Make-up Fluid Capacity
- Print Height
- Font Specifications and Line Speeds

### A.1 Electrical Specifications

The electrical specifications of the printer are shown in Table A-1.

| Voltage           | 100 V AC to 240 V AC |
|-------------------|----------------------|
| Frequency         | 50 to 60 Hz          |
| Power Consumption | 50 Watts             |

Table A-1: Electrical Specifications

# A.2 Weight

The dry weight specification of the printer is shown in Table A-2.

| Dry weight | 22.5 Kg |
|------------|---------|
|------------|---------|

*Table A-2: Weight Specifications* 

### A.3 Dimensions

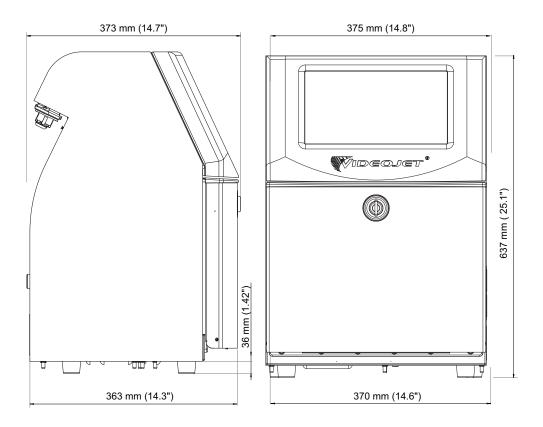

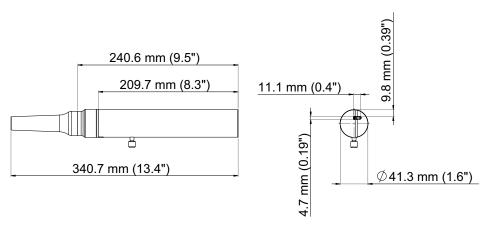

Figure A-9: Printer Dimensions

| Cabinet            | Width                          | 375 mm                   |  |
|--------------------|--------------------------------|--------------------------|--|
|                    | Height                         | 637 mm                   |  |
|                    | Depth                          | 373 mm                   |  |
| Printhead          | Diameter                       | Ø41.3 mm                 |  |
|                    | Diameter of the nozzle orifice | 60 Microns<br>70 Microns |  |
| Umbilical          | Length                         | 3 m<br>6 m               |  |
| Cabinet Variations | Industrial-protection rating   | IP55<br>IP65             |  |

Table A-3: Printer Dimensions

# A.4 Optional Accessories

### A.4.1 Mobile Printer Stand

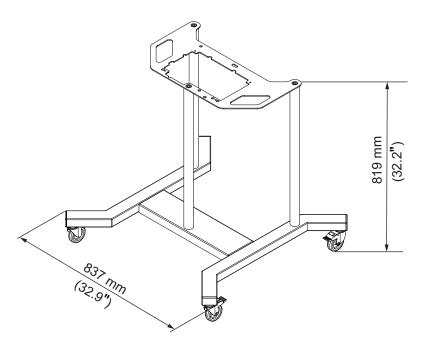

Figure A-10: Mobile Printer Stand

#### A.4.2 Printhead Stand

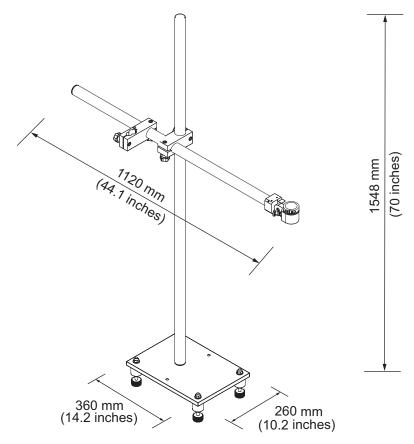

Figure A-11: Printhead Stand

# A.5 Environmental Specifications

The environmental specifications of the printer are shown in Table A-4.

| Operating temperature                                  | 0 °C to 50 °C (32 °F to 122 °F)                       |  |  |
|--------------------------------------------------------|-------------------------------------------------------|--|--|
| Rate of change of ambient temperature                  | 10 °C (18 °F) per hour maximum                        |  |  |
| Relative humidity                                      | 0% to 90% non-condensing                              |  |  |
| Storage temperature                                    | 0 °C to 50 °C (32 °F to 122 °F) in original packaging |  |  |
| Industrial-protection rating                           | IP55                                                  |  |  |
| Industrial-protection rating (Electronics Compartment) | IP65                                                  |  |  |

Table A-4: Environmental Specifications

### A.6 Ink and Make-up Fluid Capacity

The ink and solvent capacity of the printer are shown in Table A-5.

| Ink Cartridge           | 750 ml |  |
|-------------------------|--------|--|
| Make-up Fluid Cartridge | 750 ml |  |

Table A-5: Ink and Make-up Fluid Capacity

# A.7 Print Height

The minimum and maximum height of the message for the print matrix is shown in Table A-6.

| Minimum | 2 mm  |  |
|---------|-------|--|
| Maximum | 10 mm |  |

Table A-6: Print Height

### A.8 Font Specifications and Line Speeds

The font specifications and the line speeds for 60 micron and 70 micron nozzle are shown in Table A-7.

*Note:* The line speeds listed in Table A-7 are for 60dpi only unless otherwise indicated.

| Line Mode | Height | Width | Cal Speeds (60 micron) |       | Cal Speeds (70 micron) |       |
|-----------|--------|-------|------------------------|-------|------------------------|-------|
|           |        |       | ft/min                 | m/min | ft/min                 | m/min |
| 1         | 5      | 5     | 914                    | 278   | 914                    | 278   |
| 1         | 7      | 5     | 800                    | 244   | 800                    | 244   |
| 1         | 9      | 7     | 356                    | 109   | 356                    | 109   |
| 1         | 12     | 9     | 256                    | 78    | 256                    | 78    |
| 1         | 16     | 10    | 194                    | 59    | 194                    | 59    |
| 1         | 24     | 16    | 96                     | 29    | 96                     | 29    |
| 1         | 34     | 25    | 53                     | 16    | 53                     | 16    |
| 2         | 5      | 5     | 256                    | 78    | 256                    | 78    |
| 2         | 7      | 5     | 267                    | 82    | 267                    | 82    |
| 2         | 9      | 7     | 125                    | 38    | 125                    | 38    |
| 2         | 12     | 9     | 85                     | 26    | 85                     | 26    |
| 2         | 16     | 10    | 53                     | 16    | 53                     | 16    |
| 3         | 5      | 5     | 119                    | 36    | 119                    | 36    |
| 3         | 7      | 5     | 90                     | 28    | 90                     | 28    |
| 3         | 9      | 7     | 53                     | 16    | 53                     | 16    |
| 4         | 5      | 5     | 85                     | 26    | 85                     | 26    |
| 4         | 7      | 5     | 53                     | 16    | 53                     | 16    |
| 5         | 5      | 5     | 53                     | 16    | 53                     | 16    |

Table A-7: Line Speeds (60 and 70 micron)